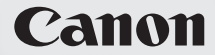

# **IXUS 300 HS**

## Manual do Utilizador da Câmara

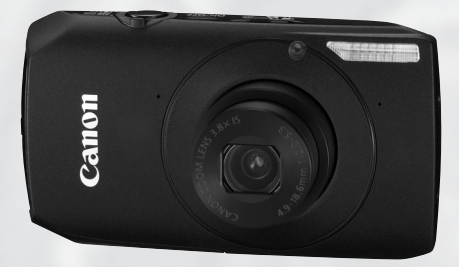

## **PORTUGUÊS**

- Certifique-se de que lê este manual antes de utilizar a câmara.
- Guarde este manual em segurança para que possa utilizá-lo no futuro.

### <span id="page-1-0"></span>Verificar o Conteúdo da Embalagem

Verifique se a embalagem da câmara inclui os itens seguintes. Se algum item estiver em falta, contacte o revendedor a quem comprou a câmara.

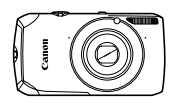

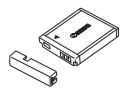

**Câmara Bateria NB-6L (com Tampa de Terminal)**

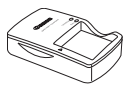

**Carregador de Baterias CB-2LY/CB-2LYE**

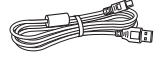

<span id="page-1-1"></span>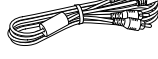

**Cabo de Interface IFC-400PCU**

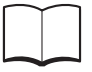

**Cabo AV Estéreo AVC-DC400ST**

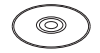

**Guia de Iniciação Disco DIGITAL CAMERA Solution Disk** 

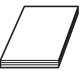

**Correia de Pulso WS-DC7**

**Brochura do Sistema de Garantia Canon**

### **Utilizar os Manuais**

Consulte também os manuais no Disco DIGITAL CAMERA Manuals Disk.

- **• Manual do Utilizador da Câmara (este manual)** Depois de assimilar as noções básicas, utilize as diversas funcionalidades da câmara para tirar fotografias mais complexas.
- **Manual de Impressão Pessoal** Leia quando pretender ligar a câmara a uma impressora (vendida em separado) e imprimir.
- **Guia do Software** Leia quando pretender utilizar o software incluído.

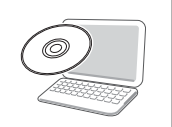

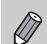

- Não está incluído nenhum cartão de memória.
- O Adobe Reader é necessário para visualizar manuais em PDF. O Microsoft Word/Word Viewer pode ser instalado para visualizar os manuais em Word (necessário apenas para manuais destinados ao Médio Oriente).

### <span id="page-2-0"></span>**Fotografias de Teste e Exclusão de Responsabilidade**

Tire algumas fotografias de teste iniciais e reproduza-as para se certificar de que as imagens foram gravadas correctamente. Tenha em atenção que a Canon Inc., as suas subsidiárias, filiais e distribuidores, não se responsabilizam por quaisquer danos consequenciais provocados por avarias de uma câmara ou de um acessório, incluindo cartões de memória, que resultem na falha da gravação de uma imagem ou da gravação num formato legível pela câmara.

### **Avisos sobre a Violação dos Direitos de Autor**

As imagens gravadas com esta câmara destinam-se ao uso pessoal. Não grave imagens que violem leis de direitos de autor sem a autorização prévia do detentor dos direitos. Informamos que, em determinados casos, a cópia de imagens de actuações, exposições ou propriedades comerciais através de uma câmara ou de outro dispositivo pode violar os direitos de autor ou outros direitos legais, mesmo que a imagem captada se destine ao uso pessoal.

### **Limitações da Garantia**

Para obter informações sobre a garantia da câmara, consulte a Brochura do Sistema de Garantia Canon fornecida com a sua câmara. Para conhecer os contactos de Apoio ao Cliente da Canon, consulte a Brochura do Sistema de Garantia Canon.

### **Monitor LCD**

- O monitor LCD é feito de vidro reforçado, mas poderá partir-se se for submetido a impactos fortes. Leia as Precauções de Segurança [\(pág. 9\)](#page-8-0) com atenção. Se o vidro se partir, tenha o devido cuidado para não se magoar nos fragmentos.
- O monitor LCD é fabricado segundo técnicas de produção extremamente precisas. Mais de 99,99% dos pixels funcionam de acordo com as especificações, mas, ocasionalmente, podem surgir pixéis inactivos sob a forma de pontos claros ou escuros. Esta situação não constitui uma avaria e não produz qualquer efeito na imagem gravada.
- O monitor LCD poderá estar tapado com uma fina película plástica para protecção contra riscos durante o transporte. Se for esse o caso, remova a película antes de utilizar a câmara.

### **Temperatura do Corpo da Câmara**

Tenha cuidado ao utilizar a câmara por um longo período, pois o corpo da câmara pode aquecer. Não se trata de uma avaria.

### <span id="page-3-0"></span>Fotografar

- Fotografar permitindo que a câmara ajuste as definições .............[24](#page-23-0)
- $\degree$  Fotografar de forma a corresponder a condições especiais...  $54 56$  $54 56$  $54 56$

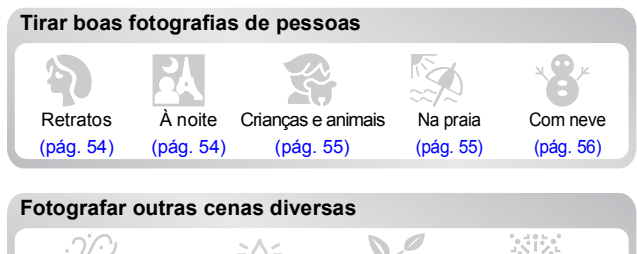

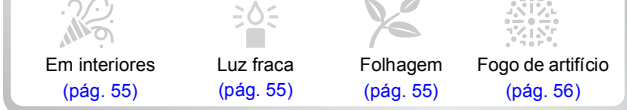

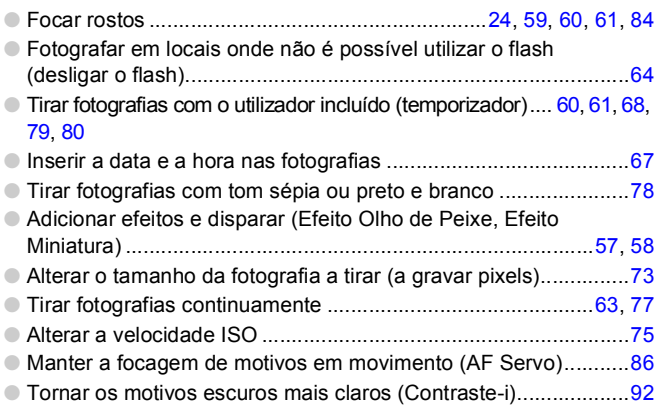

### ● Ver as fotografias......................................................................... Ver 1[27](#page-26-0) ● Reproduzir fotografias automaticamente (apresentação)..........[111](#page-110-0) ● Ver as fotografias num televisor.........................................[115](#page-114-0), [116](#page-115-0) ● Ver as fotografias num computador .............................................[33](#page-32-0) ● Procurar fotografias rapidamente.......................................[108](#page-107-0), [109](#page-108-0) ● Apagar fotografias................................................................[28](#page-27-0), [121](#page-120-0) ● Proteger as fotografias contra o apagamento acidental ............[118](#page-117-0)

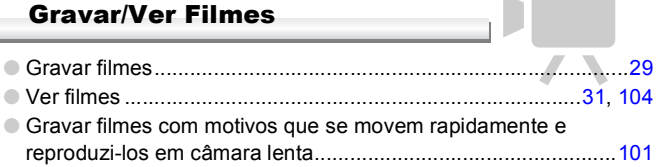

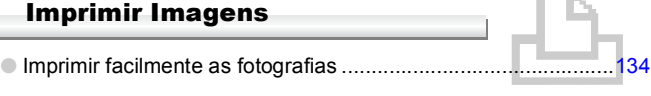

### Guardar

● Guardar imagens num computador .............................................[33](#page-32-0)

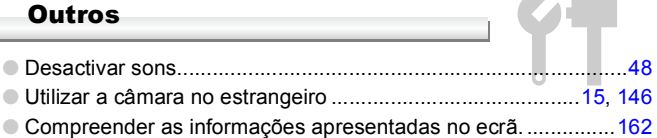

## Índice

Os capítulos 1 – 3 descrevem as operações básicas da câmara e as funções utilizadas frequentemente. Os capítulos 4 e seguintes descrevem as funções avançadas, permitindo aprender mais à medida que lê cada capítulo.

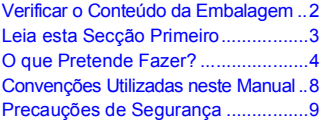

**[........................................... 13](#page-12-0)**

#### **1. Introdução**

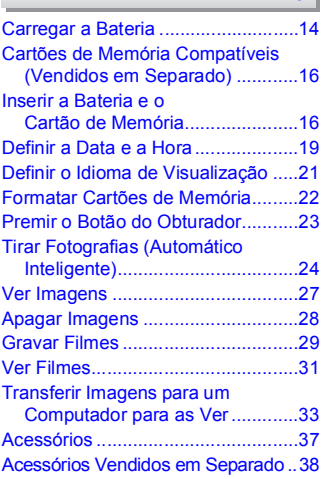

#### **2. Mais Informações**

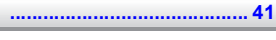

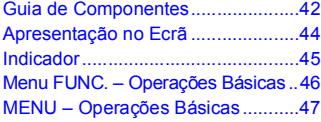

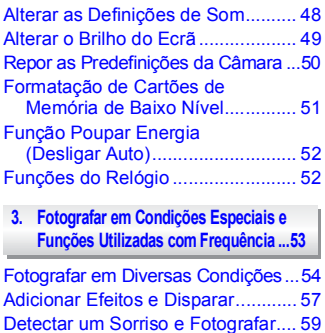

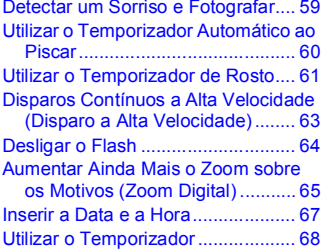

#### **4. Escolher as [Definições Manualmente....69](#page-68-0)**

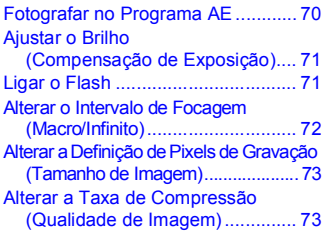

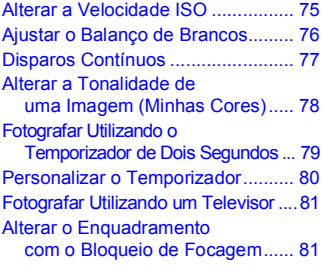

#### **5. Tirar o Máximo [Partido da Câmara............83](#page-82-0)**

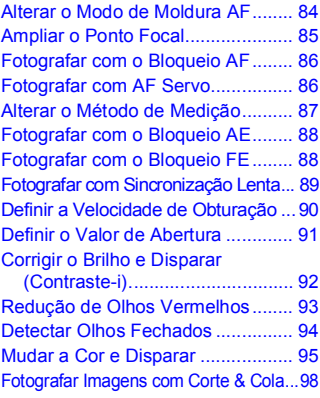

#### **6. Utilizar Diversas Funções [para Gravar Filmes ...........99](#page-98-0)**

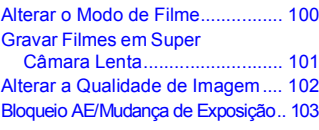

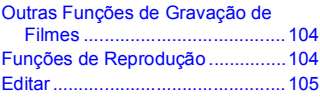

#### **7. [Utilizar Diversas Funções de](#page-106-0)  Reprodução e Edição.......107**

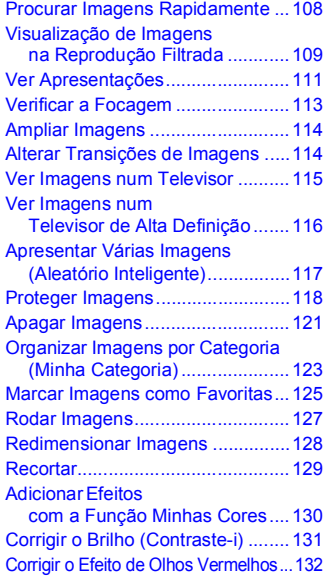

### **8. Imprimir**

l,

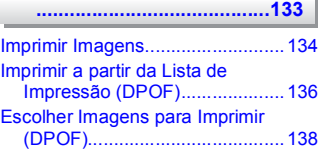

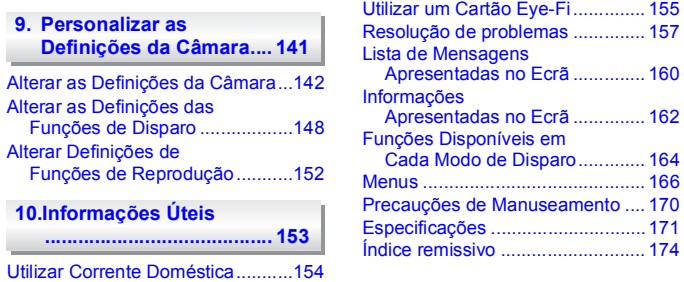

### <span id="page-7-0"></span>Convenções Utilizadas neste Manual

- São utilizados ícones no texto para representar os botões e a roda de controlo da câmara.
- O texto que é apresentado no ecrã é mostrado entre [ ] (parênteses rectos).
- Os botões direccionais, a roda de controlo e o botão FUNC./SET são representados pelos ícones seguintes.

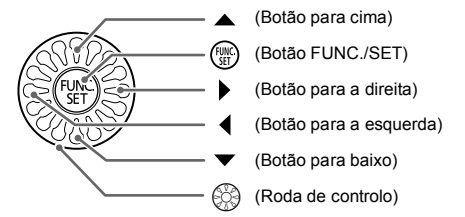

- : Questões a ter em atenção.
- **2**: Sugestões para resolução de problemas.
- : Sugestões para tirar o máximo partido da câmara.
- $\mathscr{D}$ : Informações suplementares.
- (pág. xx): Páginas de referência. "xx" representa o número da página.
- Neste manual, pressupõe-se que todas as funções têm as respectivas predefinições.
- No manual, os diversos tipos de cartões de memória que podem ser utilizados nesta câmara são globalmente denominados cartões de memória.

### <span id="page-8-0"></span>Precauções de Segurança

- Antes de utilizar a câmara, certifique-se de que lê as precauções de segurança descritas abaixo. Certifique-se sempre de que a câmara é utilizada correctamente.
- As precauções de segurança descritas nas páginas seguintes destinam-se a evitar lesões no utilizador e em outras pessoas, bem como a evitar danos no equipamento.
- Certifique-se também de que lê os manuais incluídos com quaisquer acessórios vendidos em separado que utilize.

**Aviso** Indica a possibilidade de lesões graves ou morte.

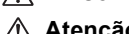

**Atenção** Indica a possibilidade de lesões.

**Atenção** Indica a possibilidade de danos no equipamento.

### Aviso

#### Câmara

- **• Não dispare o flash perto dos olhos das pessoas.** Tal pode resultar em lesões oculares. Em especial, mantenha-se a pelo menos um metro de distância das crianças quando utilizar o flash.
- **• Guarde o equipamento fora do alcance das crianças.** Correia: A colocação da correia à volta do pescoço de uma criança pode resultar em asfixia. Cartão de memória: É perigoso se engolido. Se tal suceder, contacte imediatamente um médico.
- **• Não tente desmontar nem alterar qualquer componente do equipamento, a menos que expressamente indicado neste manual.**
- **• Para evitar o risco de lesões, não toque no interior da câmara se esta tiver caído ou estiver danificada.**
- **• Pare imediatamente de utilizar a câmara se esta emitir fumo ou odores estranhos ou apresentar um comportamento anómalo.**
- **• Não utilize solventes orgânicos, tais como álcool, benzina ou diluente, para limpar o equipamento.**
- **• Não permita a entrada de líquidos ou corpos estranhos na câmara.** Tal poderá resultar em incêndio ou choque eléctrico. Se líquidos ou corpos estranhos entrarem em contacto com o interior da câmara, desligue imediatamente a câmara e retire a bateria.
- **• Utilize apenas fontes de alimentação recomendadas.** A utilização de outras fontes de alimentação poderá resultar em incêndio ou choque eléctrico.

#### Bateria e Carregador de Baterias

- **• Utilize apenas as baterias recomendadas.**
- **• Não coloque a bateria no fogo ou perto dele.**
- **• Não permita que a bateria entre em contacto com a água (por ex., água do mar) ou outros líquidos.**
- **• Não tente desmontar, alterar ou aquecer a bateria.**

#### **• Evite deixar cair a bateria ou sujeitá-la a impactos fortes.**

Tal poderá causar explosões ou fugas, resultando em incêndio, lesões e danos na área circundante. Se uma bateria tiver uma fuga e os líquidos entrarem em contacto com os olhos, a boca, a pele ou a roupa, lave imediatamente com água a correr e procure assistência médica. Se o carregador de baterias se molhar, desligue-o da tomada e contacte o distribuidor da câmara ou o Serviço de Help Desk da Canon mais próximo.

- **• Utilize apenas o carregador de baterias especificado para carregar a bateria.**
- **• Desligue periodicamente o cabo de alimentação e limpe o pó e a sujidade que se acumulam na ficha, no exterior da tomada de alimentação e na área circundante.**
- **• Não manuseie o cabo de alimentação com as mãos molhadas.**
- **• Não utilize o equipamento de forma a exceder a capacidade nominal da tomada de corrente ou dos acessórios de ligação. Não utilize o cabo de alimentação ou a ficha caso estejam danificados, nem os utilize sem estarem totalmente ligados à tomada.**
- **• Não permita que objectos metálicos (tais como chaves ou alfinetes) ou sujidade entrem em contacto com os terminais ou a ficha do carregador.** Tal poderá resultar em incêndio ou choque eléctrico.

#### Outros Avisos

**• Não reproduza os CD-ROMs fornecidos em nenhum leitor de CD que não suporte CD-ROM de dados.**

Pode sofrer perda de audição se ouvir, com auscultadores, os sons elevados de um CD-ROM reproduzido num leitor de CD de música. Além disso, a reprodução dos CD-ROMs num leitor de CD de áudio (leitor de música) pode danificar os altifalantes.

### Atenção

- **• Ao segurar a câmara pela correia, tenha cuidado para não bater com ela nem a sujeitar a impactos ou choques fortes.**
- **• Tenha cuidado para não bater nem exercer pressão sobre a objectiva.** Tal poderá resultar em danos na câmara ou lesões.
- **• Evite utilizar, colocar ou armazenar a câmara nos locais seguintes.**
	- Locais sujeitos a luz solar intensa.
	- Locais sujeitos a temperaturas superiores a 40 °C.
	- Locais húmidos ou poeirentos.

Tais situações poderão causar fugas, sobreaquecimento ou explosão da bateria, resultando em choque eléctrico, incêndio, queimaduras ou outro tipo de lesões. As temperaturas elevadas também podem causar deformações no exterior do equipamento.

- **• Os efeitos de transição em apresentações poderão provocar algum desconforto quando visualizados durante períodos de tempo prolongados.**
- **• Ao utilizar o flash, tenha cuidado para não o tapar com os dedos ou o vestuário.** Tal poderá resultar em queimaduras ou danos no flash.

### Atenção

- **• Não aponte a câmara para fontes de luz intensa (o sol, etc.).** Tal poderá resultar em avarias ou danificar o sensor de imagem.
- **• Ao utilizar a câmara numa praia ou em locais ventosos, tenha cuidado para não permitir a entrada de pó ou areia na câmara.** Tal poderá causar avarias na câmara.
- **• Durante a utilização normal, o flash poderá emitir fumo em pequenas quantidades.** Tal deve-se à elevada intensidade do flash a queimar poeira e partículas estranhas agarradas à parte frontal da unidade. Utilize um cotonete para remover a poeira e outras partículas estranhas do flash, para impedir a acumulação de calor e danos no flash.
- **• Desligue o carregador de baterias da tomada de corrente quando o carregamento estiver concluído ou quando não estiver a ser utilizado.**
- **• Não coloque nenhum objecto, tal como um pano, sobre o carregador de baterias enquanto este estiver a ser utilizado para carregar.** Se deixar a unidade ligada durante um longo período de tempo, esta poderá sobreaquecer e ficar deformada, resultando num incêndio.
- **• Retire e guarde a bateria quando não for utilizar a câmara.** Se deixar a bateria dentro da câmara, poderão ocorrer danos provocados por fugas.
- **• Antes de deitar fora uma bateria, cubra os terminais com fita adesiva ou outro material isolador.**

O contacto com outros materiais metálicos em contentores de lixo poderá provocar um incêndio ou explosões.

- **• Não coloque a bateria perto de animais de estimação.** Se estes morderem a bateria, tais situações poderão causar fugas, sobreaquecimento ou explosão, resultando em incêndio ou outro tipo de lesões.
- **• Não se sente com a câmara no bolso.** Tal poderá resultar em avarias ou danificar o monitor.
- **• Ao colocar a câmara na mala, certifique-se de que o monitor não entra em contacto com objectos duros.**
- **• Não fixe acessórios à correia.** Tal poderá resultar em avarias ou danificar o monitor.

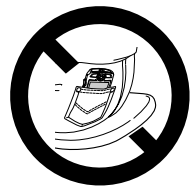

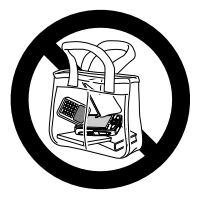

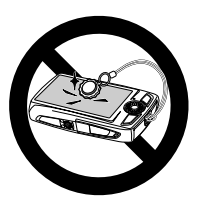

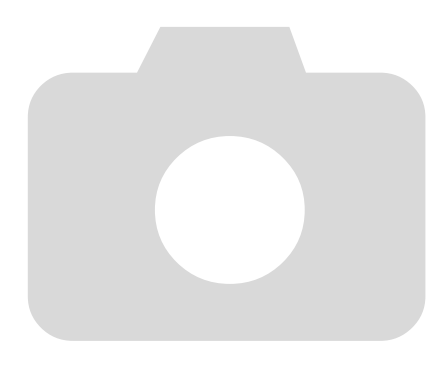

# <span id="page-12-0"></span>Introdução

Este capítulo explica os preparativos a efectuar antes de fotografar, como fotografar no modo  $Q$   $Q$  e como ver e apagar as imagens captadas. A última parte deste capítulo explica como gravar e ver filmes e como transferir imagens para um computador.

### Colocar a Correia/Segurar a Câmara

- Fixe a correia incluída à câmara e coloque-a em torno do pulso ao fotografar para evitar deixar cair a câmara.
- Mantenha os braços comprimidos contra o corpo, segurando a câmara com firmeza pelos lados. Certifique-se de que os seus dedos não obstruem o flash.

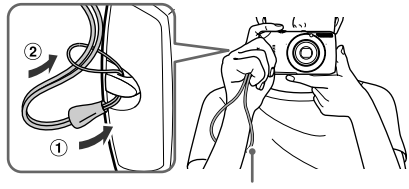

Correia

**1**

### <span id="page-13-0"></span>Carregar a Bateria

Utilize o carregador incluído para carregar a bateria. Certifique-se de que carrega a bateria, uma vez que esta não se encontra carregada no momento da compra.

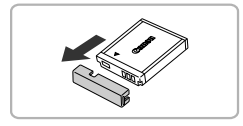

### **Retire a tampa.**

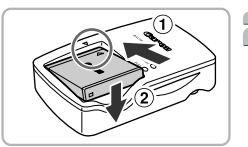

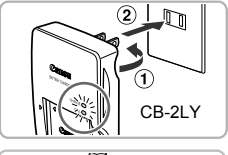

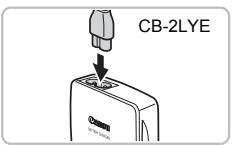

### **Insira a bateria.**

∆ Alinhe as marcas o na bateria e no carregador e, em seguida, insira a bateria, fazendo-a deslizar para dentro  $\odot$  e para haixo 2

### **Carregue a bateria.**

Ŧ.

- *I***III) Para CB-2LY:** Volte a ficha para fora ① e ligue o carregador a uma tomada de  $correcte$   $(2)$ .
- ∆ **Para CB-2LYE:** Ligue o cabo de alimentação ao carregador e, em seguida, ligue a outra extremidade a uma tomada de corrente.
- A luz de carregamento acende-se a vermelho e o carregamento começa.
- A luz de carregamento acender-se-á a verde quando o carregamento estiver concluído. O carregamento demora aprox. 1 hora e 55 minutos.

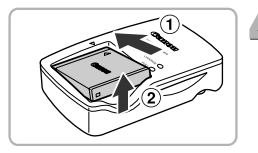

### **Retire a bateria.**

∆ Desligue o carregador de baterias da tomada de corrente e, em seguida, retire a bateria, fazendo-a deslizar para dentro e para cima 2.

Para proteger e prolongar a vida da bateria, não a carregue durante mais de 24 horas seguidas.

### **Número Aproximado de Disparos que é Possível Efectuar**

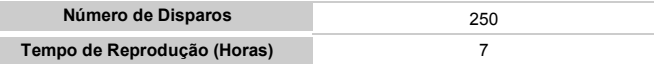

• O número de disparos que é possível efectuar baseia-se nos padrões de teste CIPA (Camera & Imaging Products Association).

• Em algumas condições de disparo, o número de disparos que é possível efectuar pode ser inferior ao indicado acima.

### **Indicador de Carga da Bateria**

O estado de carga da bateria é indicado no ecrã por um ícone ou mensagem.

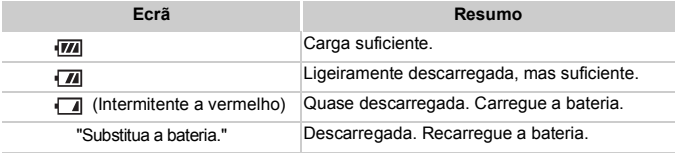

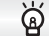

### **Utilizar a bateria e o carregador de forma eficiente**

**• Carregue a bateria no próprio dia em que será utilizada ou no dia anterior.** As baterias carregadas continuam naturalmente a perder carga, mesmo que não sejam utilizadas.

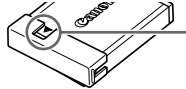

Coloque a tampa na bateria carregada,  $de$  forma a que a marca  $\triangle$  seja visível.

- **• Modo de armazenamento da bateria durante longos períodos:** Descarregue e retire a bateria da câmara. Coloque a tampa dos terminais e guarde a bateria. O armazenamento prolongado (cerca de um ano) de uma bateria sem que seja previamente descarregada pode encurtar a respectiva vida útil ou prejudicar o respectivo desempenho.
- <span id="page-14-0"></span>**• O carregador de baterias também pode ser utilizado noutros países.** O carregador pode ser utilizado em regiões com alimentação CA de 100 – 240 V (50/60 Hz). Se a ficha não encaixar na tomada, utilize um adaptador de ficha disponível comercialmente. Não utilize transformadores eléctricos no estrangeiro, uma vez que irão provocar danos.
- **• A bateria pode desenvolver uma protuberância.** Esta é uma característica normal da bateria e não significa que seja um problema. No entanto, se a bateria ficar inchada ao ponto de já não caber dentro da câmara, contacte o Serviço de Help Desk da Canon.
- **• Se a bateria se descarregar rapidamente depois de carregar, o respectivo limite de vida útil foi atingido.** Compre uma bateria nova.

### <span id="page-15-0"></span>Cartões de Memória Compatíveis (Vendidos em Separado)

- Cartões de memória SD (2 GB ou menos)<sup>\*</sup>
- Cartões de memória SDHC (mais de 2 GB e até 32 GB, inclusive)\*
- Cartões de memória SDXC (mais de 32 GB)
- **MultiMediaCards**
- Cartões de memória MMCplus
- Cartões de memória HC MMCplus
- Cartões Eye-Fi
- Este cartão de memória cumpre as normas SD. Dependendo da marca utilizada, alguns cartões de memória poderão não funcionar adequadamente.

Dependendo da versão do sistema operativo do computador do utilizador, os cartões de memória SDXC poderão não ser reconhecidos quando se utiliza um leitor de cartões de memória disponível comercialmente. Certifique-se de antemão de que o sistema operativo é compatível com esta função.

### Sobre os Cartões Eye-Fi

Não se garante o funcionamento deste produto com as funções dos cartões Eye-Fi (incluindo a transferência sem fios). Se surgir algum problema com um cartão Eye-Fi, consulte o fabricante do cartão.

Tenha também em atenção que é necessária uma aprovação em muitos países ou regiões para utilizar os cartões Eye-Fi. Sem essa autorização, não é permitida a utilização do cartão. Caso não seja claro se a utilização do cartão foi aprovada na zona onde se encontra, consulte o fabricante do cartão.

### <span id="page-15-1"></span>Inserir a Bateria e o Cartão de Memória

Insira a bateria incluída e o cartão de memória (vendido em separado) na câmara.

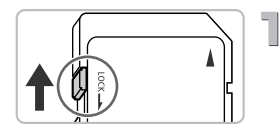

### **Verifique a patilha de protecção contra escrita do cartão.**

∆ Se o cartão de memória possuir uma patilha de protecção contra escrita, não será possível gravar imagens se a patilha estiver na posição de bloqueio. Desloque a patilha para cima até ouvir um clique.

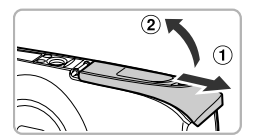

**Abra a tampa.**

Ill Deslize a tampa ① e abra-a ②.

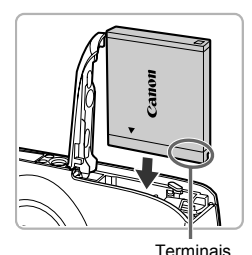

### **Insira a bateria.**

- ∆ Insira a bateria da forma indicada até esta encaixar na respectiva posição com um clique.
- ∆ Certifique-se de que insere a bateria na orientação correcta, caso contrário, esta não ficará bem encaixada.

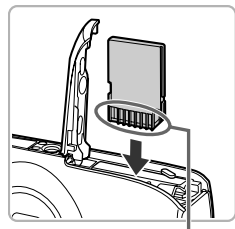

Terminais

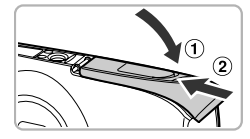

### **Insira o cartão de memória.**

- ∆ Insira o cartão de memória da forma indicada até este encaixar na respectiva posição com um clique.
- ∆ Certifique-se de que o cartão de memória está na orientação correcta. Se inserir o cartão de memória na direcção errada, poderá danificar a câmara.

### **Feche a tampa.**

∆ Feche a tampa e pressione-a para baixo à medida que esta desliza até encaixar na respectiva posição com um  $clique$   $(2)$ .

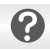

**E se a mensagem [Cartão mem. bloq.] for apresentada no ecrã?**

Os cartões de memória SD, SDHC e SDXC possuem uma patilha de protecção contra escrita. Se esta patilha estiver na posição de bloqueio, a mensagem [Cartão mem. bloq.] será apresentada no ecrã e não será possível gravar nem apagar imagens.

### Retirar a Bateria e o Cartão de Memória

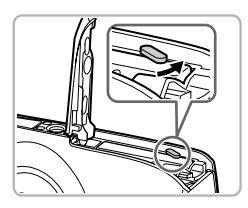

### **Retire a bateria.**

- ∆ Abra a tampa e pressione a patilha da bateria na direcção indicada pela seta.
- A bateria será ejectada.

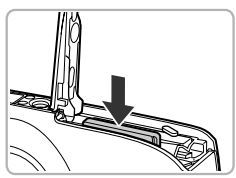

### **Retire o cartão de memória.**

- ∆ Empurre o cartão de memória para dentro até ouvir um clique e, em seguida, liberte-o lentamente.
- O cartão de memória será ejectado.

### **Número Aproximado de Disparos por Cartão de Memória**

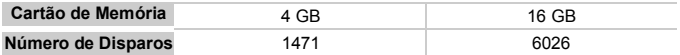

• Os valores baseiam-se nas predefinições.

• O número de disparos que é possível efectuar varia em função das definições da câmara, do motivo e do cartão de memória utilizado.

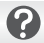

#### **É possível verificar o número de disparos que podem ser efectuados?**

Pode verificar o número de disparos que podem ser efectuados quando a câmara estiver num modo de Disparo [\(pág. 24\)](#page-23-1).

Número de disparos que é possível efectuar

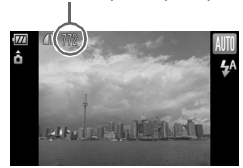

### <span id="page-18-1"></span><span id="page-18-0"></span>Definir a Data e a Hora

O ecrã de definições de Data/Hora é apresentado quando a câmara é ligada pela primeira vez. Uma vez que as datas e as horas registadas nas imagens baseiam-se nestas definições, certifique-se de que as define correctamente.

<span id="page-18-2"></span>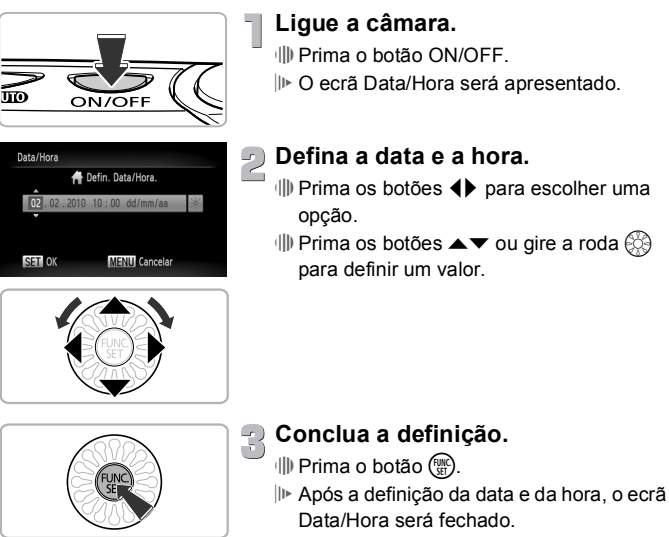

∆ Se premir o botão ON/OFF, a câmara desliga-se.

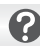

#### **Reaparecimento do ecrã Data/Hora**

Defina a data e a hora correctas. Se não tiver definido a data e a hora, o ecrã Data/Hora será apresentado sempre que ligar a câmara.

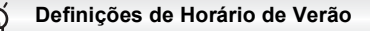

Se escolher  $\frac{1}{2}$  no Passo 2 e premir os botões  $\blacktriangle$   $\blacktriangledown$  ou girar a roda  $\oslash$  e escolher , definirá a hora para o horário de Verão (avanço de 1 hora).

### Alterar a Data e a Hora

É possível alterar as definições de hora e data actuais.

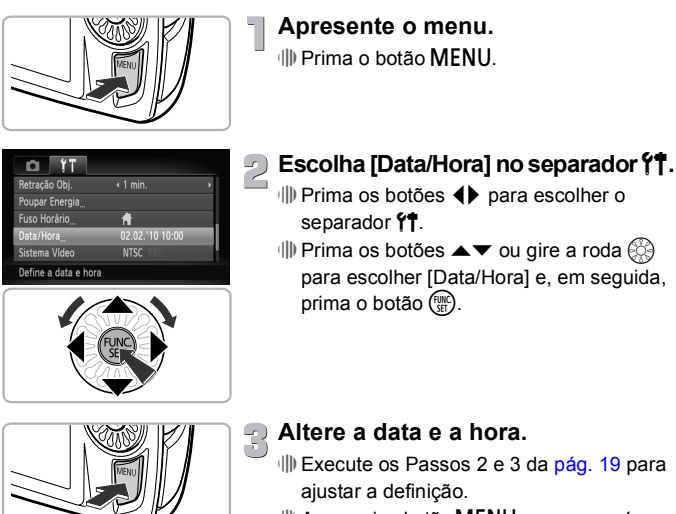

 $\parallel$ ll) Ao premir o botão MENU. o menu será fechado.

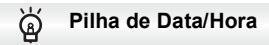

- A câmara possui uma pilha de data/hora incorporada (pilha de reserva) que permite guardar as definições de data/hora durante cerca de três semanas após a bateria ser retirada.
- Ao inserir uma bateria carregada ou ligar um kit do transformador de CA (vendido em separado, [pág. 38\)](#page-37-1), é possível carregar a pilha de data/hora em cerca de 4 horas, mesmo que a câmara esteja desligada.
- Se a pilha de data/hora estiver descarregada, o menu Data/Hora será apresentado ao ligar a câmara. Execute os passos da [pág. 19](#page-18-1) para definir a data e a hora.

### <span id="page-20-0"></span>Definir o Idioma de Visualização

É possível alterar o idioma visualizado no ecrã.

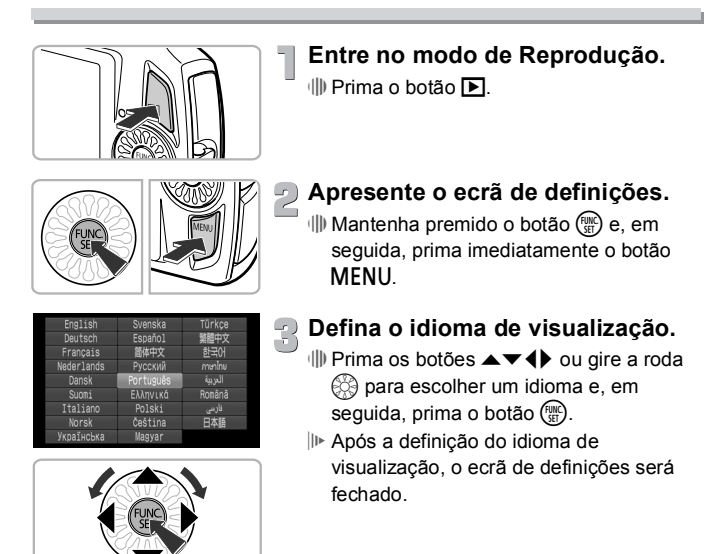

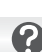

**E** se o relógio for apresentado ao premir o botão  $\binom{mn}{m}$ ?

O relógio será apresentado se decorrer demasiado tempo desde que prime o botão (FINC) até premir o botão MENU no Passo 2. Se o relógio for apresentado, prima o botão () para remover o relógio e repita o Passo 2.

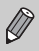

Também pode alterar o idioma de visualização premindo o botão MENU. escolhendo o separador  $\Upsilon$  e escolhendo o item de menu [Idioma].

### <span id="page-21-0"></span>Formatar Cartões de Memória

Antes de utilizar um cartão de memória novo ou um que tenha sido formatado noutros dispositivos, deve formatar o cartão utilizando esta câmara. A formatação (inicialização) de um cartão de memória apaga todos os dados contidos no mesmo. Uma vez que não é possível recuperar os dados apagados, tenha cuidado antes de formatar um cartão memória. Antes de formatar um cartão Eye-Fi, certifique-se de que instala num computador o software contido no cartão.

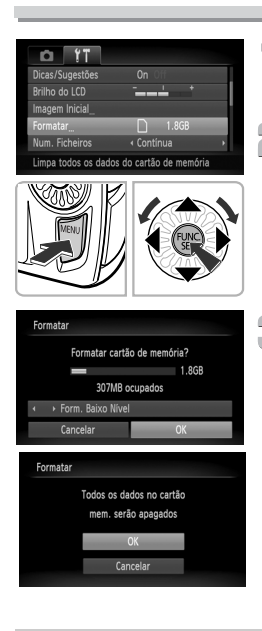

### **Apresente o menu.**

*IIII* Prima o botão MFNU

### **Escolha [Formatar].**

- ∆ Prima os botões qr para escolher o separador FT.
- $\parallel$  Prima os botões ▲▼ ou gire a roda  $\otimes$ para escolher [Formatar] e, em seguida, prima o botão (ER).

### **Formate o cartão de memória.**

- $\parallel$ ll) Prima os botões <  $\blacktriangleright$  ou gire a roda  $\mathbb{Q}$ para escolher [OK] e prima o botão ( $\frac{f(m)}{m}$ ).
- Será apresentado um ecrã de confirmação.
- $\parallel$  Prima os botões ▲▼ ou gire a roda  $\otimes$ para escolher [OK] e, em seguida, prima o  $b$ otão  $\binom{FUNC}{ST}$
- O cartão de memória será formatado.
- Quando a formatação for concluída, a mensagem [Format. cartão mem. concluída] será apresentada no ecrã. ∆ Prima o botão m.

O facto de formatar ou apagar os dados de um cartão de memória altera  $\mathbf{O}$ apenas as informações de gestão de ficheiros no cartão e não assegura que o respectivo conteúdo seja integralmente apagado. Tenha cuidado ao transferir ou desfazer-se de um cartão de memória. Ao desfazer-se de um cartão de memória, tome precauções, tais como destruir o cartão fisicamente, para evitar a fuga de informações pessoais.

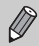

A capacidade total do cartão de memória apresentada no ecrã de formatação pode ser inferior à indicada no cartão de memória.

### <span id="page-22-0"></span>Premir o Botão do Obturador

Para captar imagens focadas, primeiro prima ligeiramente o botão do obturador (até meio) para focar e, em seguida, prima-o por completo para tirar a fotografia.

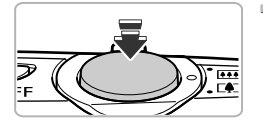

### **Premir até meio (ligeiramente, para focar).**

∆ Prima-o ligeiramente, até a câmara emitir dois sinais sonoros e as molduras AF serem apresentadas nos pontos focados pela câmara.

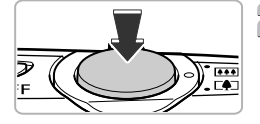

### **Premir completamente (até ao disparo).**

- A câmara emite o som do obturador e tira a fotografia.
- ∆ Dado que a fotografia é tirada enquanto o som do obturador é emitido, tenha cuidado para não mover a câmara.

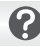

### **A duração do som do obturador varia?**

- Uma vez que o tempo necessário para disparar varia de acordo com a cena que pretende captar, a duração do som do obturador poderá variar.
- Se a câmara ou o motivo se moverem enquanto o som do obturador estiver a ser emitido, a imagem gravada poderá ficar desfocada.

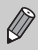

Se disparar sem premir o botão do obturador até meio, a imagem poderá ficar desfocada.

### <span id="page-23-1"></span><span id="page-23-0"></span>Tirar Fotografias (Automático Inteligente)

Dado que a câmara pode determinar o motivo e as condições de disparo, pode deixá-la seleccionar automaticamente as melhores definições para a cena e limitar-se a disparar. A câmara também pode detectar e focar rostos, definindo os níveis ideais de cor e brilho.

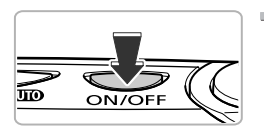

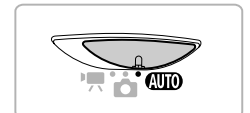

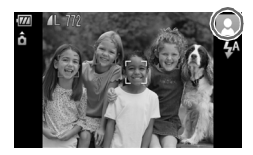

### **Ligue a câmara.**

- ∆ Prima o botão ON/OFF.
- O ecrã inicial será apresentado.

### **Escolha o modo**  A **.**

- ∆ Rode o selector do modo para A .
- ∆ Quando apontar a câmara ao motivo, esta irá fazer um pequeno ruído enquanto determina a cena.
- O ícone correspondente à cena determinada será apresentado no canto superior direito do ecrã.
- A câmara focará os rostos detectados e apresentará molduras sobre os mesmos.
- São apresentadas barras negras no lado esquerdo e no lado direito do ecrã. Essas áreas não serão gravadas ao disparar.

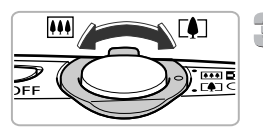

Barra de zoom

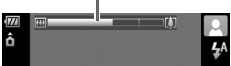

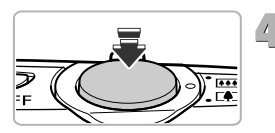

### **Componha o enquadramento.**

∆ Quando se desloca o botão de zoom na direcção de [ $\Box$ , o zoom aumenta e o motivo é ampliado. Quando se desloca o botão na direcção de M, o zoom diminui e o motivo fica mais pequeno (a barra de zoom é apresentada).

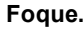

∆ Prima o botão do obturador até meio para focar.

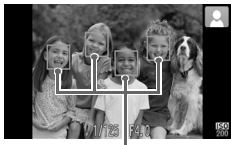

Molduras AF

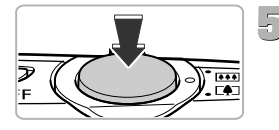

 Quando a câmara foca, são emitidos dois sinais sonoros e são apresentadas molduras AF nos pontos focados pela câmara.

São apresentadas várias molduras AF se a câmara focar mais do que um ponto.

### **Dispare.**

- ∆ Prima completamente o botão do obturador para disparar.
- A câmara emite o som do obturador e dispara.
- A imagem é apresentada no ecrã durante cerca de dois segundos.
- ∆ É possível tirar outra fotografia, mesmo quando estiver a ser apresentada uma imagem, premindo o botão do obturador novamente.

### Ícones de Cenas

A câmara apresenta um ícone correspondente à cena determinada e, em seguida, foca e selecciona automaticamente as definições ideais de brilho e cor.

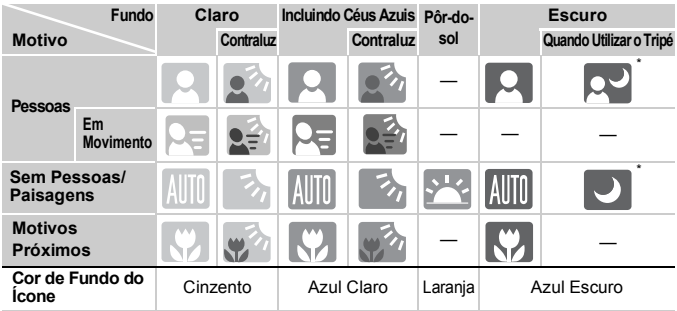

\* Aparece quando a cena está escura e a câmara está montada num tripé.

Sob determinadas condições, o ícone que aparece poderá não corresponder à cena em questão. Em especial, quando existe um fundo alaranjado ou azulado (uma parede, por exemplo), se ou quando os ícones "Incluindo Céus Azuis" aparecem, poderá não ser possível fotografar com a cor correcta. Se isto acontecer, experimente fotografar no modo  $\mathbf P$  [\(pág. 70\).](#page-69-0)

**E se...**

**• E se forem apresentadas molduras brancas e cinzentas ao apontar a câmara para o motivo?**

Quando são detectados rostos, é apresentada uma moldura branca no rosto do motivo principal e molduras cinzentas nos outros rostos detectados. As molduras acompanharão os motivos até uma determinada distância. No entanto, se o motivo principal se mover, as molduras cinzentas desaparecem.

**• E se for apresentada uma moldura azul quando o botão do obturador está premido até meio?**

Quando é detectado um motivo em movimento, é apresentada uma moldura azul; a focagem e a exposição serão ajustadas continuamente (AF Servo).

• **E** se o indicador ficar intermitente a laranja e  $\Box$  for apresentado **intermitente no ecrã?**

Monte a câmara num tripé para que a câmara não se mova e desfoque a imagem.

- **• E se a câmara não emitir quaisquer sons?** Ao premir o botão MENU ao mesmo tempo que liga a câmara, todos os sons serão desactivados, à excepção dos sons de aviso. Para activar os sons, prima o botão MENU, escolha o separador  $\Upsilon$  e, em seguida, escolha [Sem som]. Prima os botões <>>
>  $\blacklozenge$  para escolher [Off].
- **• E se a imagem ficar escura mesmo que o flash tenha disparado ao fotografar?** O motivo está demasiado afastado para ser alcançado pelo flash. Mova o botão de zoom para  $\overline{m}$  e mantenha até a objectiva parar de se mover. A câmara estará na posição máxima de grande angular e poderá disparar dentro do alcance efectivo do flash, que é de cerca de 30 cm – 6,0 m. Mova o botão de zoom para  $\left[\begin{matrix} 4 \end{matrix}\right]$  e mantenha até a objectiva parar de se mover.

A câmara estará na posição máxima de teleobjectiva e poderá disparar dentro do alcance efectivo do flash, que é de cerca de 50 cm – 2,0 m.

**• E se a câmara emitir um sinal sonoro quando o botão do obturador for premido até meio?**

O motivo poderá estar demasiado próximo. Mova o botão de zoom para  $\overline{w}$ e mantenha até a objectiva parar de se mover. A câmara ficará na posição máxima de grande angular e poderá focar motivos situados a uma distância de cerca de 3 cm ou mais da extremidade da objectiva. Mova o botão de zoom para  $\left[ \blacklozenge \right]$  e mantenha até a objectiva parar de se mover. A câmara ficará na posição máxima de teleobjectiva e poderá focar motivos situados a uma distância de cerca de 30 cm ou mais da extremidade da objectiva.

- **• E se a luz se acender quando o botão do obturador for premido até meio?** Para reduzir o efeito de olhos vermelhos e ajudar na operação de focagem, a luz poderá acender-se ao fotografar em locais escuros.
- **• E se o ícone** h **ficar intermitente ao tentar disparar?** O flash está a carregar. Pode fotografar quando o carregamento estiver concluído.
- **• E se aparecer quando o botão do obturador estiver premido até meio?** ND aparece quando se prime o botão do obturador até meio em condições de disparo extremamente brilhantes; nestes casos, a câmara irá ajustar automaticamente as definições em função do brilho correcto.

### <span id="page-26-0"></span>Ver Imagens

É possível visualizar as imagens que fotografou no ecrã.

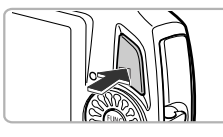

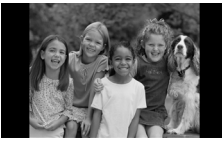

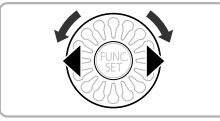

### **Entre no modo de Reprodução.**

- ∆ Prima o botão 1.
- É apresentada a última imagem captada.

### **Escolha uma imagem.**

- $\parallel$ l) Ao premir o botão ◀ ou girar a roda  $\binom{63}{2}$  no sentido contrário ao dos ponteiros do relógio, percorrerá as imagens pela ordem inversa à ordem pela qual foram gravadas, da mais recente para a mais antiga.
- $\parallel$  Ao premir o botão ▶ ou girar a roda  $\otimes$  no sentido dos ponteiros do relógio, percorrerá as imagens pela ordem segundo a qual foram gravadas, da mais antiga para a mais recente.
- ∆ As imagens mudam mais rapidamente se mantiver os botões  $\blacklozenge$  premidos.
- ∆ A objectiva retrai-se após aproximadamente 1 minuto.
- ∆ Quando a objectiva está retraída, a câmara desliga-se se premir o botão **I** outra vez.

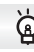

#### **Mudar para o Modo de Disparo**

Ao premir o botão do obturador até meio no modo de Reprodução, a câmara entra no modo de Disparo.

### <span id="page-27-0"></span>Apagar Imagens

É possível escolher e apagar imagens individualmente. Tenha em atenção que as imagens apagadas não poderão ser recuperadas. Tenha cuidado antes de apagar uma imagem.

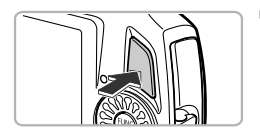

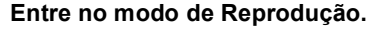

∆ Prima o botão 1.

É apresentada a última imagem captada.

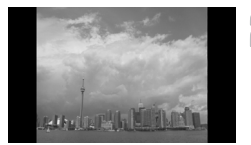

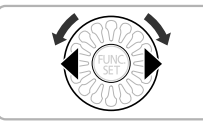

### **Escolha uma imagem para apagar.**

 $\parallel$  Prima os botões (→ ou gire a roda  $\otimes$ para escolher uma imagem.

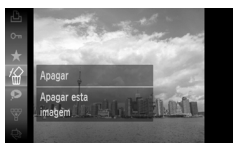

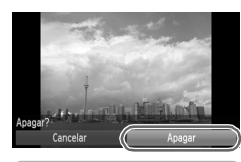

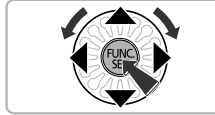

### **Apagar Imagens.**

- <sup>(||)</sup> Depois de premir o botão (<sub>str</sub>), prima os botões ▲▼ ou gire a roda (☆) para escolher ∜ e, em seguida, prima o botão ().
- [Apagar?] é apresentado.
- <sup>(||)</sup> Prima os botões ◀▶ ou gire a roda (ूं) para escolher [Apagar] e, em seguida, prima o botão (<sub>ser</sub>).
- A imagem apresentada será apagada.
- ∆ Para sair em vez de apagar, prima os botões qr ou gire a roda – para escolher [Cancelar] e, em seguida, prima o botão (<sub>ser</sub>).

### <span id="page-28-0"></span>Gravar Filmes

A câmara pode seleccionar automaticamente todas as definições para que possa gravar filmes premindo apenas o botão do obturador. O som será gravado em estéreo.

Se continuar a gravar durante muito tempo, a câmara pode aquecer. Não se trata de uma avaria.

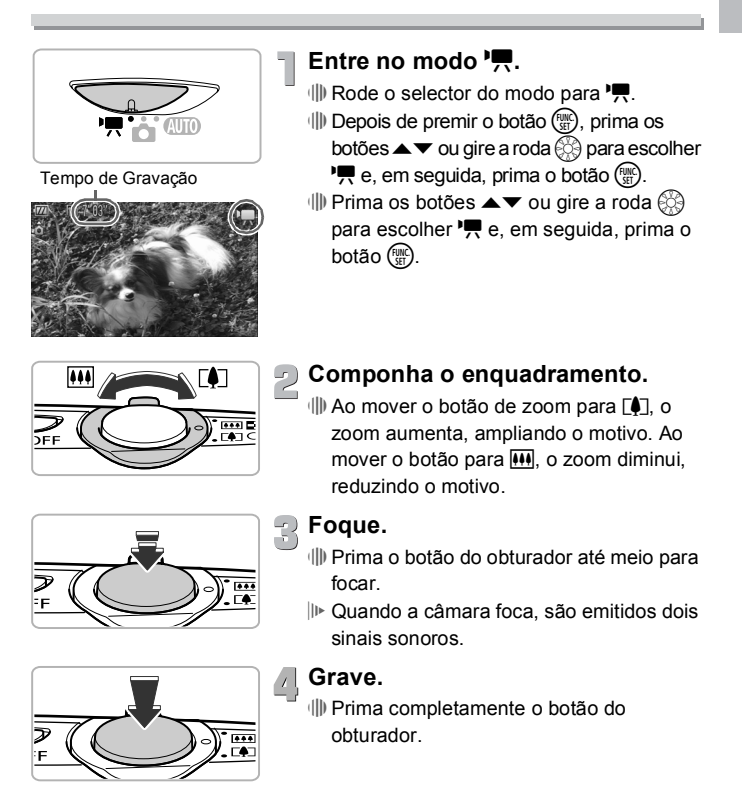

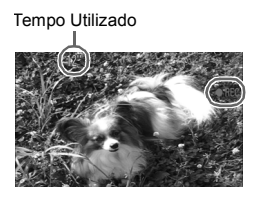

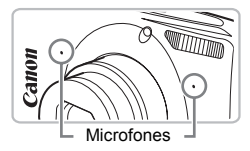

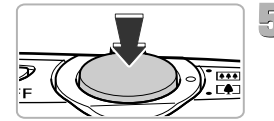

- A gravação será iniciada e [ REC] e o tempo utilizado serão apresentados no ecrã.
- ∆ Quando a gravação for iniciada, retire o dedo do botão do obturador.
- ∆ Se alterar a composição do enquadramento durante a gravação, a focagem, o brilho e a tonalidade serão automaticamente ajustados.
- ∆ Também pode aumentar e diminuir o zoom com o botão de zoom durante a gravação.
- ∆ Não toque no microfone durante a gravação.
- ∆ Os sons de funcionamento serão gravados no filme, excepto o do botão do obturador.

### **Termine a gravação.**

- ∆ Prima outra vez completamente o botão do obturador.
- A câmara emite um sinal sonoro e pára a gravação do filme.
- O filme é gravado no cartão de memória.
- A gravação pára automaticamente quando o cartão de memória ficar cheio.

### **Tempos de Gravação Aproximados**

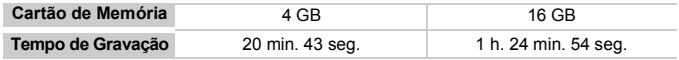

• Os tempos de gravação baseiam-se nas predefinições da câmara.

• A duração máxima do filme é de cerca de 10 minutos.

• A gravação pode parar mesmo que a duração máxima do filme não tenha sido atingida em alguns cartões de memória. Recomenda-se a utilização de cartões de memória SD Speed Class 4 ou superior.

### <span id="page-30-0"></span>Ver Filmes

É possível visualizar os filmes que gravou no ecrã.

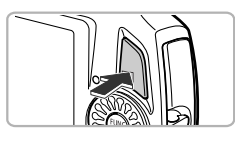

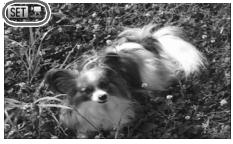

### **Entre no modo de Reprodução.**

- ∆ Prima o botão 1.
- É apresentada a última imagem captada.
- é apresentado em filmes.

### **Escolha um filme.**

 $\parallel$  Prima os botões <  $\blacktriangleright$  ou gire a roda  $\otimes$ para escolher um filme e, em seguida, prima o botão (e).

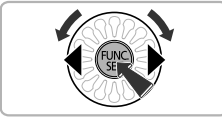

#### Painel de Controlo do Filme

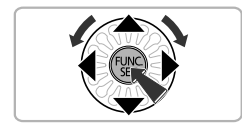

### **Reproduza o filme.**

- $\parallel$  Prima os botões ▲▼ ou gire a roda  $\otimes$ para escolher ▶ (Repr. Filme) e, em seguida, prima o botão  $\binom{nm}{\text{ST}}$ .
- O filme será reproduzido.
- ∆ Se premir novamente o botão m, o filme é posto em pausa e é apresentado o painel de controlo do filme. Prima os botões  $\blacklozenge$  ou gire a roda  $\otimes$  para escolher ▶ (Reproduzir) e, em seguida, prima o botão (FINC) para retomar a reprodução.
- ∆ Prima os botões op para ajustar o volume.
- Após a conclusão do filme, é apresentado  $SET 2.$

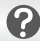

### **E se não for possível reproduzir filmes num computador?**

- Instale o software incluído [\(pág. 34\).](#page-33-0)
- Ao ver um filme num computador, consoante as capacidades do computador, poderá ocorrer a perda de fotogramas, a reprodução pode ser irregular ou o som pode parar subitamente.
- Se utilizar o software fornecido para copiar o filme para o cartão de memória, pode reproduzir o filme sem problemas com a câmara. Para uma reprodução de melhor qualidade, também pode ligar a câmara a um televisor.

### <span id="page-32-0"></span>Transferir Imagens para um Computador para as Ver

É possível utilizar o software incluído para transferir as imagens que gravou com a câmara para um computador, para as ver.

Se já utiliza o ZoomBrowser EX/ImageBrowser, instale o software do CD-ROM incluído, substituindo a instalação actual.

### Requisitos do Sistema

#### **Windows**

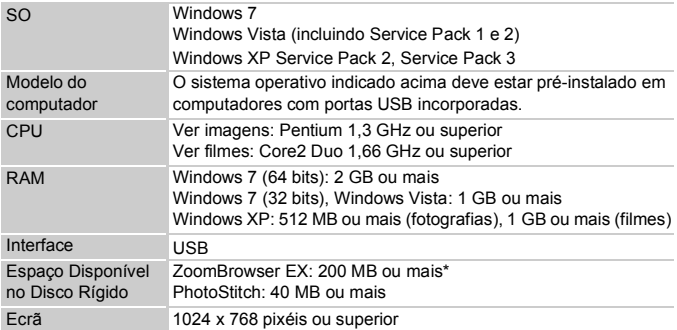

\* Para Windows XP, tem de estar instalado o Microsoft .NET Framework 3.0 ou posterior (máx. 500 MB). A instalação pode demorar algum tempo, consoante as capacidades do computador.

#### **Macintosh**

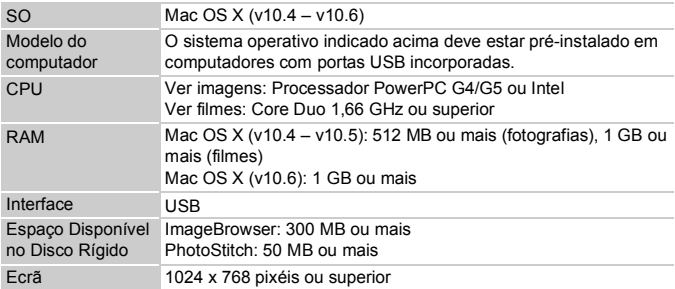

### <span id="page-33-0"></span>Preparação

Para estas explicações, é utilizado o Windows Vista e o Mac OS X (v10.5).

## **Windows**

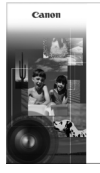

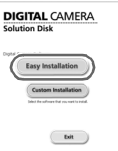

#### **Coloque o CD na unidade de CD-ROM do computador.**

∆ Coloque o CD-ROM fornecido (Disco DIGITAL CAMERA Solution Disk) [\(pág. 2\)](#page-1-1) na unidade de CD-ROM do computador.

#### **Inicie a instalação.**

**Instale o Software.**

- ∆ Clique em [Easy Installation/Instalação Fácil] e siga as instruções apresentadas no ecrã para continuar a instalação.
- ∆ Se for apresentada a janela [User Account Control/Controlo de Conta de Utilizador], siga as instruções apresentadas no ecrã para continuar.

#### **Quando a instalação for concluída, clique em [Restart/Reiniciar] ou [Finish/Concluir].**

### **Retire o CD-ROM.**

∆ Retire o CD-ROM quando for apresentado o ecrã do ambiente de trabalho.

### Macintosh

#### **Coloque o CD na unidade de CD-ROM do computador.**

∆ Coloque o CD-ROM fornecido (Disco DIGITAL CAMERA Solution Disk) [\(pág. 2\)](#page-1-1) na unidade de CD-ROM do computador.

### **Inicie a instalação.**

- ∆ Clique duas vezes no no CD.
- ∆ Clique em [Install/Instalar] e siga as instruções apresentadas no ecrã para continuar a instalação.

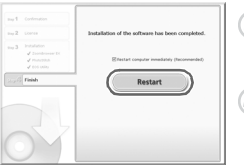

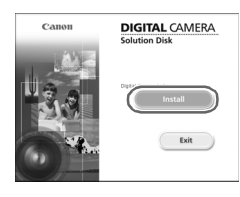

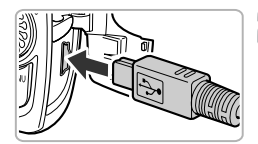

### **Ligue a câmara ao computador.**

- ∆ Desligue a câmara.
- ∆ Abra a tampa e insira a ficha mais pequena do cabo de interface [\(pág. 2\)](#page-1-0) incluído com firmeza no terminal da câmara na direcção indicada.
- ∆ Insira a ficha maior do cabo de interface na impressora. Para obter mais informações sobre a ligação, consulte o manual do utilizador fornecido com o computador.

#### **Ligue a câmara.**

 $\Box$  Prima o botão D para ligar a câmara.

**Abra o CameraWindow.**

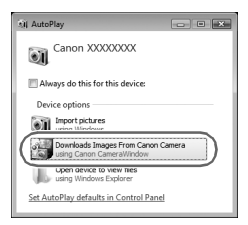

## Windows

- ∆ Clique em [Downloads Images From Canon Camera using Canon CameraWindow/ Transferir Imagens da Câmara Canon com o Canon CameraWindow].
- O CameraWindow é apresentado.
- ∆ Se o CameraWindow não for apresentado, clique no menu [Start/Iniciar] e escolha [All Programs/Todos os Programas], seguido de [Canon Utilities], [CameraWindow] e [CameraWindow].

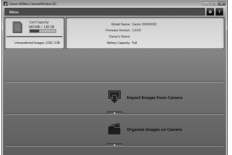

#### Macintosh

- O CameraWindow será apresentado quando estabelecer uma ligação entre a câmara e o computador.
- ∆ Caso o CameraWindow não seja apresentado, clique no ícone de CameraWindow na barra de ferramentas (a barra apresentada na parte inferior do ambiente de trabalho).

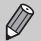

No Windows 7, execute os passos indicados a seguir para apresentar o CameraWindow.

- Clique **in** na barra de tarefas.
- No ecrã apresentado, clique na ligação para modificar o programa.
- Clique em [Downloads Images From Canon Camera using Canon CameraWindow/Transferir Imagens da Câmara Canon com o Canon CameraWindow] e, em seguida, clique em [OK].
- Clique duas vezes em ...

### Transferir e Ver Imagens

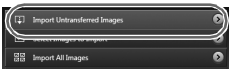

- ∆ Clique em [Import Images from Camera/ Importar Imagens da Câmara] e, em seguida, clique e, [Import Untransferred Images/Importar Imagens não Transferidas].
- Todas as imagens que não tenham sido previamente transferidas serão transferidas para o computador. As imagens transferidas serão ordenadas por data e guardadas em pastas separadas na pasta Pictures/Imagens.
- ∆ Quando for apresentada a mensagem [Image import complete./Importação de imagens concluída.], clique em [OK]. Clique em [X] para fechar o CameraWindow.
- ∆ Desligue a câmara e o cabo.
- ∆ Para obter informações sobre como ver as imagens com um computador, consulte *Guia do Software*.

É possível transferir imagens sem instalar o software incluído ligando simplesmente a câmara ao computador. Contudo, verificam-se as seguintes limitações.

- Depois de ligar a câmara ao computador, poderá demorar alguns minutos até ser possível transferir as imagens.
- Os filmes poderão não ser transferidos correctamente.
- As imagens gravadas na posição vertical poderão ser transferidas na posição horizontal.
- As definições de protecção das imagens poderão perder-se ao transferir para um computador.
- Poderão ocorrer problemas para transferir correctamente imagens ou informações de imagens, consoante a versão do sistema operativo, o tamanho do ficheiro ou o software utilizado.
### Acessórios

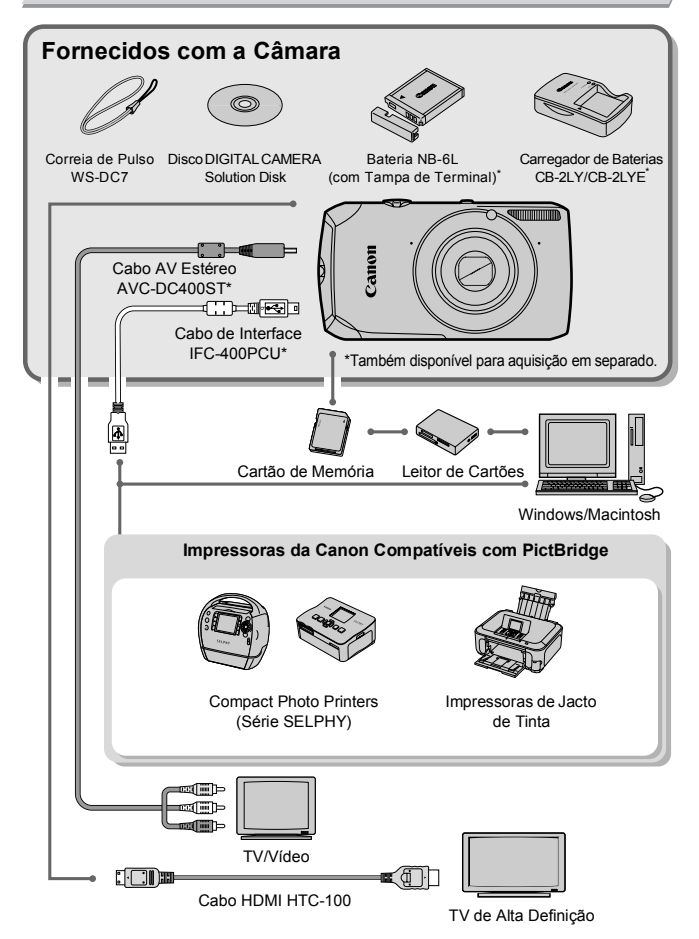

### Acessórios Vendidos em Separado

Os seguintes acessórios da câmara são vendidos em separado. Alguns acessórios não são comercializados em determinadas regiões ou podem já não estar disponíveis.

### Fontes de Alimentação

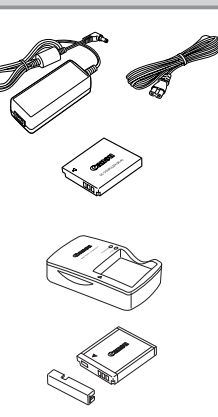

**Kit do transformador de CA ACK-DC40** Este kit permite alimentar a câmara utilizando corrente doméstica. Recomendado para alimentar a câmara durante um longo período de tempo ou quando estiver ligada a um computador ou a uma impressora. Não pode ser utilizado para carregar a bateria no interior da câmara.

**Carregador de Baterias CB-2LY/CB-2LYE** Adaptador para carregar a Bateria NB-6L.

**Bateria NB-6L** Bateria de iões de lítio recarregável.

#### **ATENÇÃO**

RISCO DE EXPLOSÃO SE BATERIA/PILHA FOR SUBSTITUÍDA POR TIPO INCORRECTO ELIMINE AS BATERIAS/PILHAS USADAS CONFORME A LEGISLAÇÃO LOCAL.

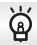

#### **Utilizar os Acessórios no Estrangeiro**

O carregador de baterias e o kit do transformador de CA podem ser utilizados nas regiões com alimentação CA de 100 – 240 V (50/60 Hz). Se a ficha não encaixar na tomada, utilize um adaptador de ficha disponível comercialmente. Não utilize transformadores eléctricos no estrangeiro, uma vez que irão provocar danos.

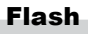

#### **Flash de Alta Potência HF-DC1**

Este flash suplementar acoplável pode ser utilizado para captar motivos demasiado distantes para serem iluminados pelo flash incorporado.

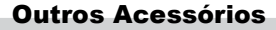

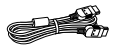

#### **Cabo HDMI HTC-100**

Utilize este cabo para ligar a câmara ao terminal HDMI™ num televisor de alta definição.

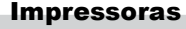

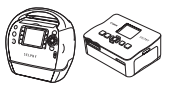

Série SELPHY

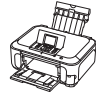

Impressoras de Jacto de Tinta

#### **Impressoras da Canon Compatíveis com PictBridge**

Ao ligar a câmara a uma impressora da Canon compatível com PictBridge, é possível imprimir as imagens sem utilizar um computador.

Para mais informações, visite o representante Canon mais próximo.

#### **Recomenda-se a utilização de acessórios originais da Canon.**

Este produto foi concebido para proporcionar um desempenho máximo quando utilizado em conjunto com acessórios originais da Canon. A Canon não se responsabiliza por quaisquer danos neste produto e/ou acidentes, como incêndios, etc., decorrentes da avaria de acessórios que não sejam da marca Canon (por ex., fuga de líquidos e/ou explosão de uma bateria). Tenha em atenção que esta garantia não se aplica a reparações decorrentes de avarias de acessórios que não sejam da marca Canon, apesar de ser possível solicitar a reparação dos mesmos mediante o pagamento de um determinado valor.

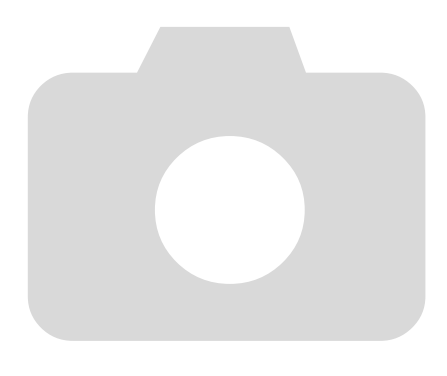

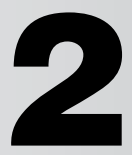

# Mais Informações

Este capítulo descreve os componentes da câmara, os elementos que são apresentados no ecrã e as instruções de funcionamento básico.

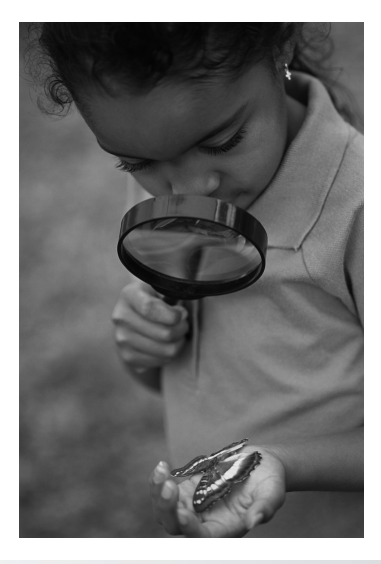

### Guia de Componentes

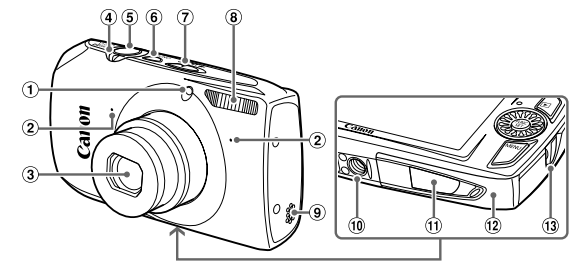

- Luz [\(págs. 59](#page-58-0) [61,](#page-60-0) [68,](#page-67-0)[148](#page-147-0))
- Microfone [\(pág. 30\)](#page-29-0)
- 3 Objectiva
- <span id="page-41-0"></span>Botão de Zoom Fotografar: [ $\bullet$ ] (Teleobiectiva) /  $\overline{|||}$ (Grande Angular) [\(págs. 24](#page-23-0), [29,](#page-28-0) [65\)](#page-64-0) Reprodução: Q (Ampliar) / **[44]** (Índice) [\(págs. 108,](#page-107-0) [114](#page-113-0))
- Botão do Obturador [\(pág. 23\)](#page-22-0)
- Botão ON/OFF [\(pág. 19\)](#page-18-0)
- Selector do Modo
- Flash ([págs. 64,](#page-63-0) [71,](#page-70-0) [89](#page-88-0))
- Altifalante
- Encaixe para Tripé
- Tampa do Terminal do Conector DC [\(pág. 154\)](#page-153-0)
- Cartão de Memória/Tampa da Bateria [\(pág. 17\)](#page-16-0)
- 13 Suporte da Correia [\(pág. 13\)](#page-12-0)

### <span id="page-41-1"></span>**Selector do Modo**

**Modo de Filme**

Utilize o selector do modo para alterar o modo de Disparo.

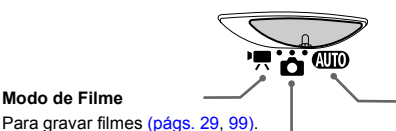

**Modo Auto**

Pode permitir que a câmara seleccione as definições [\(pág. 24\)](#page-23-1).

#### **Modo de Disparo**

Pode fotografar com as definições ideais para a cena [\(pág. 54\)](#page-53-0) ou escolher as definições manualmente para tirar diversos tipos de fotografias [\(págs. 53,](#page-52-0) [69,](#page-68-0) [83](#page-82-0)).

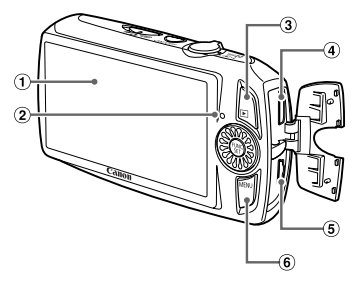

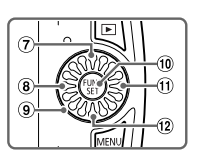

- Ecrã (Monitor LCD) ([págs. 44](#page-43-0), [162,](#page-161-0) [163](#page-162-0))
- <span id="page-42-0"></span>2 Indicador [\(pág. 45\)](#page-44-0)
- 3 Botão D (Reprodução) ([págs. 27,](#page-26-0) [31](#page-30-0), [107](#page-106-0))
- Terminal HDMI [\(pág. 116\)](#page-115-0)
- A/V OUT (Saída de Áudio/Vídeo) [\(pág. 115\)](#page-114-0) / Terminal DIGITAL ([págs. 35](#page-34-0), [134\)](#page-133-0)
- 6 Botão MENU [\(pág. 47\)](#page-46-0)

#### ⑦ Botão **M** Compensação de Exposição  $(pág. 71) / \triangle$  $(pág. 71) / \triangle$  $\circledR$  Botão  $\bullet$  (Macro) [\(pág. 72\)](#page-71-0) /  $\bullet$  (Infinito)

- [\(pág. 72\)](#page-71-0) / q
- Roda de Controlo
- 10 Botão ( FUNC./SET (Função/Definir) [\(pág. 46\)](#page-45-0)
- $\textcircled{\tiny{1}}$  Botão  $\clubsuit$  (Flash) [\(págs. 64](#page-63-0), [71](#page-70-0), [89](#page-88-0)) / ▶
- $(12)$  Botão DISP. (Ecrã) [\(pág. 44\)](#page-43-0) / Botão  $\blacktriangledown$

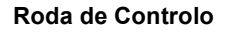

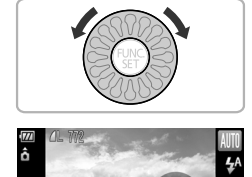

Ao girar a roda de controlo, pode efectuar operações tais como escolher itens ou mudar as imagens. À excepção de algumas operações, é possível efectuar as mesmas operações com os botões  $\blacktriangle$ ,  $\nabla$ ,  $\blacktriangleleft$ ,  $\blacktriangleright$ 

Se tocar na roda de controlo no modo de disparo, é apresentada uma descrição do botão no ecrã. Quando se passa para o modo de reprodução, são apresentadas dicas e sugestões durante alguns segundos.

### <span id="page-43-0"></span>Alternar entre Ecrãs

É possível alterar a apresentação do ecrã utilizando o botão  $\blacktriangledown$ . Consulte as [págs. 162](#page-161-0) [–163](#page-162-0) para obter mais informações sobre o que é apresentado no ecrã.

### **Disparo**

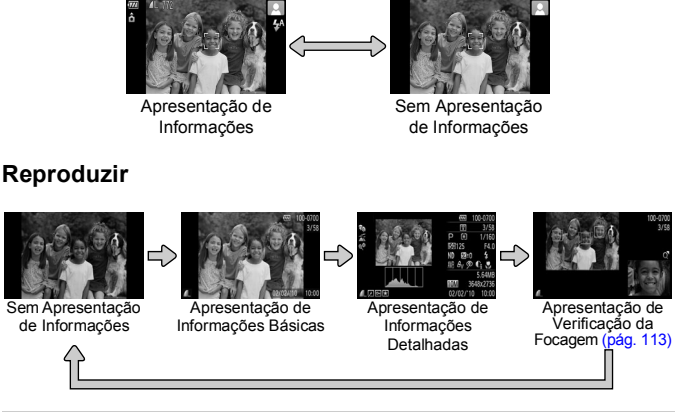

<span id="page-43-1"></span>Também pode mudar a apresentação premindo o botão ▼ enquanto a imagem é apresentada instantes após o disparo. No entanto, a Apresentação de Informações Básicas não está disponível. Também pode alterar o ecrã que é apresentado primeiro premindo o botão  ${\sf MENU}$ para escolher o separador  $\bullet$  e, em seguida, a definição [Info Revisão] [\(pág. 149\).](#page-148-0)

#### **Apresentação do Ecrã sob Luminosidade Reduzida durante os Disparos**

O ecrã fica automaticamente mais claro ao fotografar sob luminosidade reduzida, permitindo verificar o enquadramento (função de Visualização Nocturna). No entanto, o brilho da imagem apresentada no ecrã e o brilho da imagem efectivamente gravada poderá ser diferente. Pode surgir ruído do ecrã e o movimento do motivo pode parecer irregular no ecrã. Mas tal não tem qualquer efeito na imagem gravada.

### **Aviso de Sobreexposição durante a Reprodução**

Na "Apresentação de Informações Detalhadas" [\(pág. 44\)](#page-43-1), as áreas sobreexpostas da imagem ficam intermitentes no ecrã.

#### **Histograma durante a Reprodução**

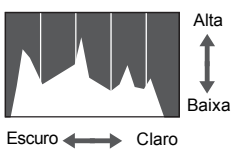

∆ O gráfico apresentado na "Apresentação de Informações Detalhadas" [\(pág. 44\)](#page-43-1) chama-se histograma. O histograma mostra a distribuição do brilho numa imagem na horizontal e a quantidade de brilho na vertical. Quando o gráfico se aproxima do lado direito, a imagem está clara, mas quando se aproxima do lado esquerdo, a imagem está escura, o que permite avaliar a exposição.

### <span id="page-44-0"></span>Indicador

O Indicador na parte posterior da câmara [\(pág. 43\)](#page-42-0) acende-se ou fica intermitente consoante o estado da câmara.

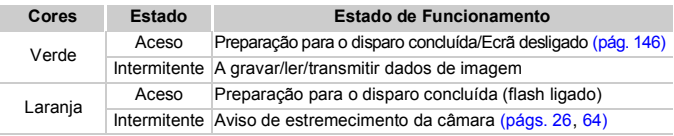

Quando o indicador fica intermitente a verde, estão a ser gravados/lidos dados no cartão de memória ou estão a ser transmitidas informações diversas. Não desligue a câmara, não abra a tampa da ranhura do cartão de memória/bateria, nem agite ou sacuda a câmara. Estas acções podem danificar os dados de imagem ou provocar avarias na câmara ou no cartão de memória.

## <span id="page-45-0"></span>Menu FUNC. – Operações Básicas

As funções de disparo utilizadas normalmente podem ser definidas com o menu FUNC.. Os itens e opções do menu variam consoante o modo [\(pág. 164\)](#page-163-0). Também pode utilizar o menu FUNC, no modo de Reprodução.

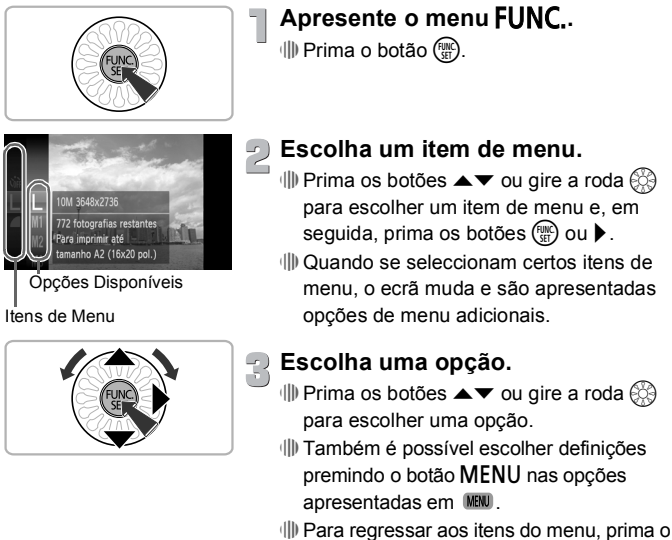

botão **4**. **Conclua a definição.**

### ∆ Prima o botão m.

 O ecrã de disparo volta a aparecer e a definição escolhida será apresentada no ecrã.

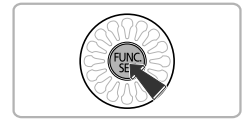

## <span id="page-46-0"></span>MENU – Operações Básicas

É possível definir várias funções a partir dos menus. Os itens de menu estão organizados sob separadores, tais como o de disparo ( $\Box$ ) e reprodução (**▶**). Os itens de menu disponíveis variam consoante o modo [\(pág. 166\)](#page-165-0).

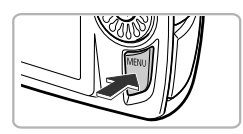

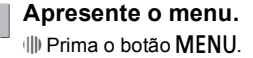

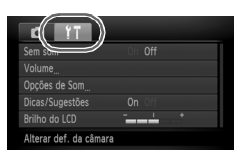

### **Escolha um separador.**

∆ Prima os botões qr ou mova o botão de zoom [\(pág. 42\)](#page-41-0) para a esquerda ou para a direita para escolher um separador.

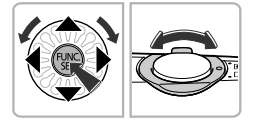

# **Escolha um item de menu.**

- <sup>(||)</sup> Prima os botões ▲▼ ou gire a roda (☆) para escolher um item de menu.
- ∆ Alguns itens requerem que o botão m ou o botão ▶ seja premido para apresentar um submenu no qual altera a definição.

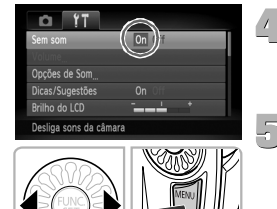

### **Escolha uma opção.**

∆ Prima os botões qr para escolher uma opção.

### **Conclua a definição.**

- $\parallel$ ll) Prima o botão MENU.
- Volta a aparecer o ecrã normal.

### Alterar as Definições de Som

Pode silenciar ou ajustar o volume dos sons da câmara.

### Desactivar os Sons

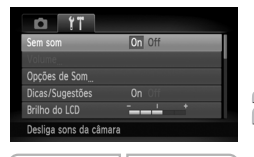

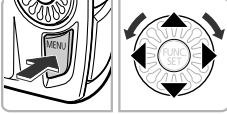

**Apresente o menu.**

∆ Prima o botão n.

#### **Escolha [Sem som].**

- ∆ Prima os botões qr para escolher o separador FT.
- $\parallel$  Prima os botões ▲▼ ou gire a roda  $\otimes$ para escolher [Sem som] e, em seguida, prima os botões  $\blacklozenge$  para escolher [On].
- $\parallel$ ll) Ao premir novamente o botão MENU, o ecrã normal será restaurado.

### Ajustar o Volume

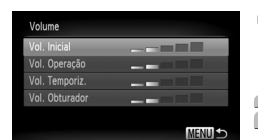

### **Apresente o menu.**

*IIII* Prima o botão MENU.

### **Escolha [Volume].**

- ∆ Prima os botões qr para escolher o separador FT.
- $\parallel$  Prima os botões ▲▼ ou gire a roda  $\otimes$ para escolher [Volume] e, em seguida, prima o botão (FUNC).

### **Altere o volume.**

- $\parallel$ l) Prima os botões ▲▼ ou gire a roda  $\otimes$ para escolher um item e, em seguida,  $prima$  os botões  $\blacklozenge$  para ajustar o volume.
- ∆ Ao premir o botão n duas vezes, o ecrã normal será restaurado.

### Alterar o Brilho do Ecrã

O brilho do ecrã pode ser alterado de duas formas.

### Utilizar o Menu

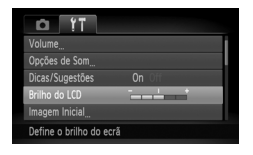

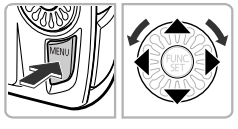

#### **Apresente o menu.**

 $\parallel$ ll) Prima o botão MENU.

### **Escolha [Brilho do LCD].**

- ∆ Prima os botões qr para escolher o separador **ft**.
- √ Prima os botões ▲▼ ou gire a roda  $\binom{5}{2}$ para escolher [Brilho do LCD].

### **Altere o brilho.**

- ∆ Prima os botões qr para alterar o brilho.
- ∆ Ao premir o botão n duas vezes, o ecrã normal será restaurado.

### Utilizar o Botão V

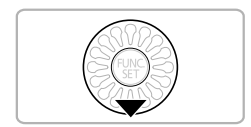

 $\mathbb Z$ 

- ∆ Mantenha premido o botão p durante mais de um segundo.
- O brilho do ecrã é ajustado para o valor máximo, independentemente da definição no separador FT.
- ∆ Ao premir novamente o botão p durante mais de um segundo, o ecrã voltará ao brilho original.

• Quando voltar a ligar a câmara, o ecrã terá a definição de brilho escolhida no separador **f1**.

• Quando tiver definido o brilho com a respectiva definição máxima no separador  $1,$  não é possível alterar o brilho através do botão  $\blacktriangledown$ .

### Repor as Predefinições da Câmara

Se alterar uma definição por engano, pode repor as predefinições da câmara.

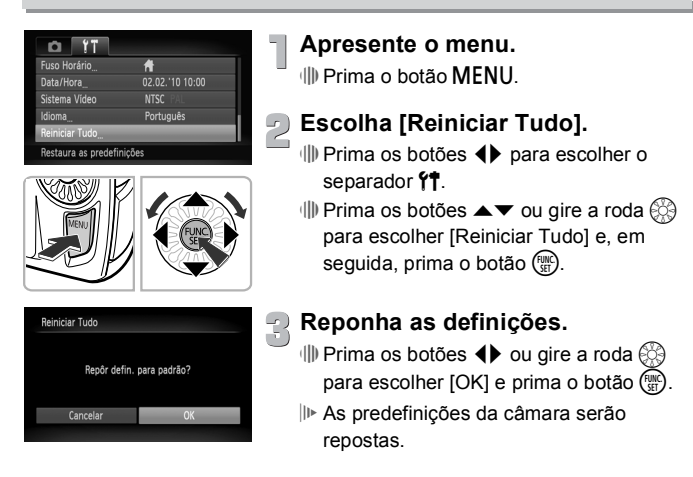

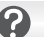

#### **Há funções que não podem ser repostas?**

- A [Data/Hora] [\(pág. 19\)](#page-18-0) no separador  $\hat{\Upsilon}$ , [Idioma] [\(pág. 21\),](#page-20-0) [Sistema Vídeo] [\(pág. 168\),](#page-167-0) [Fuso Horário] [\(pág. 146\)](#page-145-1) e a imagem registada como [Imagem Inicial] [\(pág. 143\)](#page-142-0).
- Os dados guardados para o balanço de brancos personalizado [\(pág. 76\).](#page-75-0)
- As cores escolhidas em Acentuação a Cor [\(pág. 95\)](#page-94-0) ou Troca de Cor [\(pág. 96\).](#page-95-0)
- Modos de disparo definidos com o selector do modo em  $\Box$  ou  $\Box$  [\(pág. 54\).](#page-53-0)

### Formatação de Cartões de Memória de Baixo Nível

Execute a formatação de baixo nível quando verificar que a velocidade de gravação/leitura de um cartão de memória diminuiu. A formatação (ou inicialização) de baixo nível de um cartão de memória apaga todos os dados contidos no mesmo. Uma vez que não é possível recuperar os dados apagados, tenha cuidado antes de executar uma formatação de baixo nível de um cartão de memória.

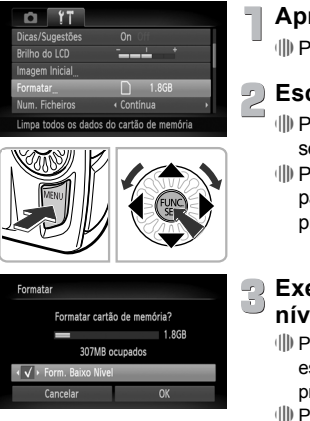

#### **Apresente o menu.**

<sup>(||)</sup> Prima o botão MENU.

### **Escolha [Formatar].**

- ∆ Prima os botões qr para escolher o separador FT.
- $\mathbb I\mathbb P$  Prima os botões ▲▼ ou gire a roda  $\mathbb S\mathbb S$ para escolher [Formatar] e, em seguida, prima o botão (FIRC).

### **Execute a formatação de baixo nível.**

- √ Prima os botões ▲▼ ou gire a roda  $\otimes$  para escolher [Form. Baixo Nível] e, em seguida, prima os botões  $\blacklozenge$  para apresentar  $\blacklozenge$ .
- $\parallel$  Prima os botões  $\blacktriangle \blacktriangledown \blacktriangle \blacktriangleright$  ou gire a roda  $\otimes$ para escolher [OK] e, em seguida, prima o  $bot$ ão  $(\frac{FUV}{C}$
- Será apresentado um ecrã de confirmação.
- $\parallel$  Prima os botões ▲▼ ou gire a roda  $\otimes$  para escolher [OK] e, em seguida, prima o botão (....).
- Quando a formatação de baixo nível chegar ao fim, a mensagem [Format. cartão mem. concluída] será apresentada.
- ∆ Prima o botão m.

### **Sobre a formatação de baixo nível**

Se a mensagem [Erro no cartão] for apresentada, ou se a câmara não funcionar correctamente, a formatação de baixo nível do cartão de memória poderá resolver o problema. Copie as imagens do cartão de memória para um computador ou para outro dispositivo antes de fazer a formatação de baixo nível.

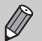

- A formatação de baixo nível pode demorar mais tempo do que a
- formatação normal, uma vez que todos os dados gravados são apagados.
- Pode parar a formatação de baixo nível de um cartão de memória escolhendo [Parar]. Ao parar a formatação de baixo nível, os dados serão apagados mas o cartão de memória pode ser utilizado sem problemas.

### Função Poupar Energia (Desligar Auto)

Para poupar energia da bateria, a câmara desliga-se automaticamente se não for utilizada durante um determinado período.

### **Poupar Energia durante os Disparos**

O ecrã desliga-se aproximadamente 1 minuto após a não utilização da câmara. E, após cerca de 2 minutos, a objectiva retrai-se e a câmara desliga-se. Quando o ecrã já se desligou e a objectiva ainda não se retraíu, pode premir o botão do obturador até meio [\(pág. 23\)](#page-22-0) para ligar o ecrã e continuar a fotografar.

### **Poupar Energia durante a Reprodução**

A câmara desliga-se aproximadamente 5 minutos após a não utilização da câmara.

- - É possível desactivar a Função Poupar Energia [\(pág. 145\)](#page-144-0).
	- É possível ajustar o tempo decorrido até o ecrã se desligar [\(pág. 146\).](#page-145-0)

## Funções do Relógio

É possível verificar a hora actual.

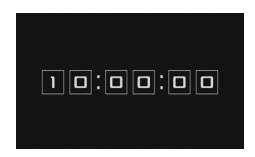

- √ Prima e mantenha premido o botão (FUNC).
- A hora actual é apresentada.
- ∆ Se segurar a câmara na vertical enquanto utiliza a função de relógio, este mudará para a apresentação vertical. Prima os botões  $\blacklozenge$  ou gire a roda  $\binom{6}{2}$  para alterar a cor de apresentação.
- ∆ Prima o botão m para cancelar a apresentação do relógio.

Quando a câmara está desligada, mantenha premido o botão (tradico) e, em seguida, prima o botão ON/OFF para apresentar o relógio.

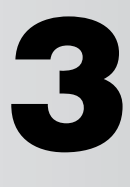

# <span id="page-52-0"></span>Fotografar em Condições Especiais e Funções Utilizadas com Frequência

Este capítulo explica como fotografar em diferentes condições e também como utilizar funções habituais, tais como o temporizador.

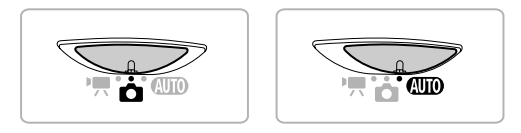

- Ao escolher um modo de Disparo que corresponda a determinado conjunto de condições, a câmara seleccionará automaticamente as definições necessárias. Só precisa de premir o botão do obturador para tirar uma fotografia optimizada.
- Neste capítulo pressupõe-se que o selector do modo está definido como **AUD** nas secções "Desligar o Flash" [\(pág. 64\)](#page-63-1) a "Utilizar o Temporizador" [\(pág. 68\).](#page-67-1) Ao fotografar num modo diferente de **AUD**, verifique quais as funções que estão disponíveis nesse modo [\(págs. 164](#page-163-0) – [166\)](#page-165-0).

### <span id="page-53-1"></span><span id="page-53-0"></span>Fotografar em Diversas Condições

A câmara seleccionará as definições necessárias para as condições em que pretende fotografar quando escolher o modo correspondente.

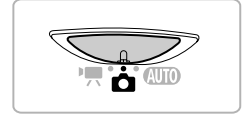

**Rode o selector do modo para**  4 **[\(pág. 42\)](#page-41-1) .**

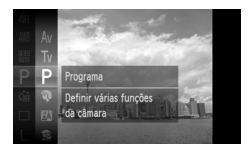

### **Escolha o modo de Disparo.**

- ∆ Depois de premir o botão m, prima os botões ▲▼ ou gire a roda (☆) para escolher **P** e, em seguida, prima novamente o botão (<sub>stī</sub>).
- <sup>(||)</sup> Prima os botões ▲▼ ou gire a roda⊜্ para escolher o modo pretendido e, em seguida, prima o botão (<sup>pmc</sup>).

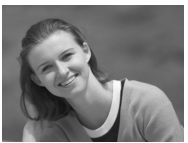

### **Dispare.**

### I **Fotografar retratos (Retrato)**

∆ Produz um efeito suave ao fotografar pessoas.

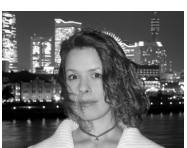

### **F** Fotografar à noite (Fotografia **Nocturna)**

- ∆ Permite tirar magníficas fotografias de ambientes nocturnos urbanos ou de pessoas com fundos nocturnos.
- ∆ Se segurar a câmara com firmeza, poderá tirar fotografias com trepidação reduzida da câmara, mesmo sem tripé.

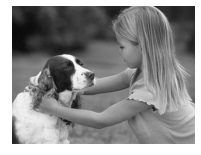

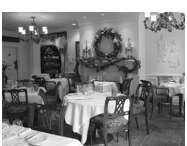

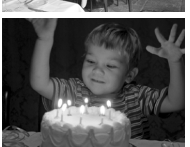

### **※ Fotografar crianças e animais (Crianças&Animais)**

∆ Permite captar motivos em movimento, tais como crianças e animais de estimação, sem perder boas oportunidades fotográficas.

### ' **Fotografar em interiores (Interior)**

∆ Permite fotografar em interiores com cores naturais.

### **Fotografar em condições de luminosidade reduzida (Luz Fraca)**

- ∆ Consoante a cena, a velocidade ISO será definida com um valor mais alto e a velocidade de obturação com um valor mais elevado do que no modo  $Q$ , para que possa fotografar em locais escuros com menor estremecimento da câmara e desfocagem do motivo.
- ∆ Uma definição de pixels de gravação de M será apresentada, e a imagem terá as dimensões fixas de 1824 x 1368 pixels.

### w **Fotografar pessoas na praia (Praia)**

∆ Permite tirar fotografias bem iluminadas de pessoas na praia, onde a luz solar reflectida é forte.

### O **Fotografar a folhagem (Folhagem)**

∆ Permite fotografar árvores e folhas, como rebentos, folhas de Outono ou flores a desabrochar, com cores vivas.

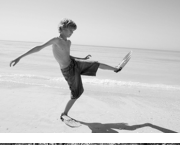

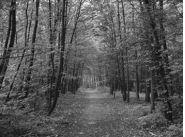

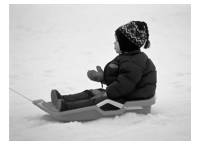

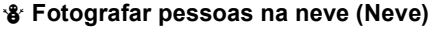

∆ Permite tirar fotografias brilhantes de cor natural de pessoas em ambientes com neve.

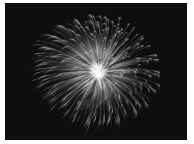

### t **Fotografar fogo-de-artifício (Fogo Artifício)**

∆ Permite fotografar sessões de fogo-deartifício com cores vivas.

No modo ... monte a câmara num tripé para evitar que a câmara se mova e desfoque a imagem. Além disso, se colocar a câmara num tripé, deverá definir [M Estabiliz.] como [Off] [\(pág. 151\)](#page-150-0).

No modo  $F$  ou  $\hat{F}$  ou  $\hat{F}$ , as imagens podem apresentar uma qualidade inferior, uma vez que a velocidade ISO [\(pág. 75\)](#page-74-0) é aumentada para corresponder às condições de disparo.

#### **Modos para outras cenas**

Para além dos modos aqui descritos, estão também disponíveis os seguintes modos de cena.

• ⊓ीं Obturador Inteligente

ۿ

- $\mathbb{C}$  Sorriso [\(pág. 59\)](#page-58-1)
- ぐ Temporizador Automático ao Piscar [\(pág. 60\)](#page-59-0)
- $-\check{\mathbb{C}}$ : Temporizador de Rosto [\(pág. 61\)](#page-60-1)
- **Disparo a Alta Velocidade [\(pág. 63\)](#page-62-0)**
- /A Acentuação a Cor [\(pág. 95\)](#page-94-0)
- *1*'s Troca de Cor [\(pág. 96\)](#page-95-0)
- DEfeito Olho de Peixe [\(pág. 57\)](#page-56-0)
- **J** Efeito Miniatura [\(pág. 58\)](#page-57-0)
- $\Box$   $\Box$  Corte & Cola [\(pág. 98\)](#page-97-0)

### Adicionar Efeitos e Disparar

<span id="page-56-0"></span>Pode adicionar vários efeitos às imagens quando está a fotografar.

#### Fotografar com o Efeito de uma Lente de Olho de Peixe (Efeito Olho de Peixe)

Permite fotografar com o efeito de distorção de uma lente olho de peixe.

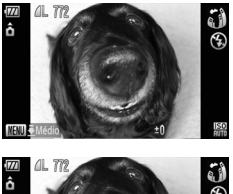

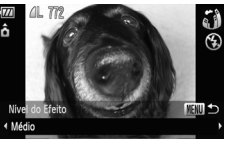

### **Escolha .**

∆ Execute os Passos 1 – 2 indicados na  $p$ ág. 54 para escolher  $\ddot{p}$ .

### **Seleccione um nível de efeito.**

- <sup>(||)</sup> Mantenha premido o botão MENU durante mais de um segundo.
- [Nível do Efeito] será apresentado no ecrã.
- $\parallel$  Prima os botões < → ou gire a roda  $\otimes$ para escolher um nível de efeito e prima o botão MENU.
- Pode verificar o efeito no ecrã.

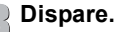

Uma vez que, dependendo das condições de disparo, poderá não obter os resultados esperados, experimente tirar primeiro algumas fotografias de teste.

#### <span id="page-57-0"></span>Tirar Fotografias que Parecem um Modelo em Miniatura (Efeito Miniatura)

Para obter o efeito de um modelo em miniatura, são desfocadas áreas seleccionadas em cima e em baixo da imagem.

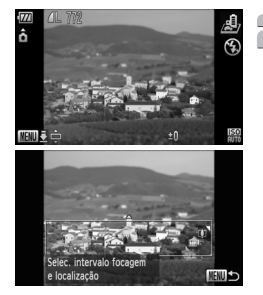

### Escolha *心*.

∆ Execute os Passos 1 – 2 indicados na [pág. 54](#page-53-1) para escolher  $\mathbf{\mathcal{L}}$ .

### **Seleccione a área que pretende manter focada.**

- √III» Mantenha premido o botão MENU durante mais de um segundo.
- É apresentada no ecrã uma moldura branca (indica a área que não será desfocada).
- ∆ Desloque o botão de zoom para alterar o tamanho da moldura, e prima os botões
	- ▲▼ para alterar a posição da moldura.
- ∆ Premir os botões n restaura o ecrã das definições.

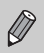

- **Dispare.**
- Quando se segura a câmara na vertical, a orientação da moldura é alterada.
- Uma vez que, dependendo das condições de disparo, poderá não obter os resultados esperados, experimente tirar primeiro algumas fotografias de teste.

### <span id="page-58-1"></span><span id="page-58-0"></span>Detectar um Sorriso e Fotografar

A câmara irá disparar três vezes, mesmo que o obturador não seja premido, quando detectar um sorriso.

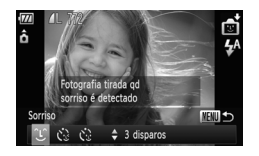

### Escolha  $\infty$ .

- ∆ Execute os Passos 1 2 da [pág. 54](#page-53-1) para escolher  $\mathbb{C}$ i e, em seguida, prima o botão MENU durante mais de um segundo.
- $\parallel$  Prima os botões (→ ou gire a roda  $\otimes$ para escolher  $\mathfrak{L}$  e prima o botão MENU.
- A câmara entrará no modo de espera para o disparo, e a mensagem [Detecção Sorriso activa] é apresentada no ecrã.

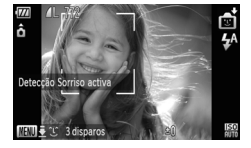

#### **Aponte a câmara a uma pessoa.**

- ∆ Sempre que a câmara detectar um sorriso, será tirada uma fotografia depois de a luz se acender.
- O segundo e o terceiro disparo serão efectuados sucessivamente.
- ∆ Quando se prime o botão p, a detecção de sorriso é colocada em pausa. Prima novamente o botão  $\blacktriangledown$  para retomar a detecção de sorriso.

### **E se não for detectado um sorriso?**

Os sorrisos são mais fáceis de detectar se a pessoa estiver de frente para a câmara e abrir a boca o suficiente para mostrar alguns dentes quando sorri.

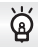

#### **Alterar o número de disparos**

No ecrã apresentado no Passo 1, prima os botões  $\blacktriangle \blacktriangledown$  para alterar a quantidade de disparos e prima o botão MENU para ajustar a definição.

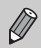

- Quando acabar de fotografar, mude para outro modo, senão a câmara continuará a disparar sempre que detectar um sorriso.
- Pode também disparar se premir o botão do obturador.

### <span id="page-59-0"></span>Utilizar o Temporizador Automático ao Piscar

Aponte a câmara para o motivo e prima totalmente o botão do obturador. A câmara irá disparar três vezes cerca de dois segundos depois de detectar um piscar de olhos.

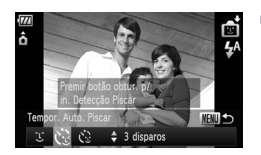

### **Escolha**  $\&$ .

- ∆ Execute os Passos 1 2 da [pág. 54](#page-53-1) para escolher **to** e, em seguida, prima o botão MENU durante mais de um segundo.
- $\parallel$ l) Prima os botões  $\blacklozenge$  ou gire a roda  $\Diamond$ para escolher  $\Diamond$  e, em seguida, prima o botão MENU.

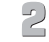

 $\sqrt{2}$ 

#### **Componha o enquadramento e prima o botão do obturador até meio.**

∆ Certifique-se de que é apresentada uma moldura verde à volta do rosto da pessoa que irá piscar os olhos.

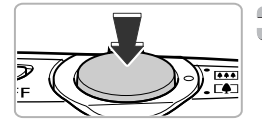

### **Prima completamente o botão do obturador.**

- A câmara entrará no modo de espera para o disparo, e [Piscar para tirar fotografia] é apresentado no ecrã.
- A luz fica intermitente e o som do temporizador é emitido.
- **Olhe para a câmara e pisque os olhos.**
- O obturador é accionado cerca de 2 segundos após a detecção de um piscar de olhos da pessoa que tem uma moldura verde à volta do rosto.
- O segundo e o terceiro disparo serão efectuados sucessivamente.
- ∆ Para cancelar a contagem decrescente, prima o botão  $\blacktriangledown$ .

### **E se não for detectado um piscar de olhos?**

- Pisque os olhos mais lentamente.
- O piscar de olhos poderá não ser detectado se a pessoa tiver os cabelos ou um chapéu a cobrir os olhos, ou se estiver de óculos.

### **Alterar o número de disparos**

⋒

No ecrã apresentado no Passo 1, prima os botões  $\blacktriangle \blacktriangledown$  para alterar a quantidade de disparos e prima o botão MENU para ajustar a definição.

- Se a pessoa fechar os dois olhos, a câmara interpreta isso como um piscar de olhos.
	- Se não for detectado um piscar de olhos, o obturador será libertado cerca de 15 segundos depois.
	- Se não houver nenhuma pessoa no enquadramento no momento em que o botão do obturador é premido totalmente, a câmara disparará quando uma pessoa entrar no enquadramento e piscar os olhos.

### <span id="page-60-1"></span><span id="page-60-0"></span>Utilizar o Temporizador de Rosto

Para tirar uma fotografia que inclua o fotógrafo, como uma fotografia de grupo, primeiro enquadre a imagem e prima o botão do obturador. A câmara disparará três vezes cerca de dois segundos depois de o fotógrafo entrar no enquadramento e o rosto dele ter sido detectado [\(pág. 84\)](#page-83-0).

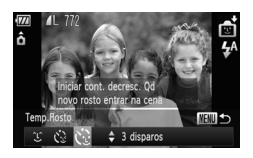

### **Escolha**  $\mathcal{C}$ .

- ∆ Execute os Passos 1 2 da [pág. 54](#page-53-1) para escolher  $\vec{r}$  e, em seguida, prima o botão MENU durante mais de um segundo.
- $\parallel$  Prima os botões <  $\blacktriangleright$  ou gire a roda  $\otimes$ para escolher  $\ddot{\mathbb{C}}$  e, em seguida, prima o botão MFNU
- **Componha o enquadramento e prima o botão do obturador até meio.**
	- ∆ Certifique-se de que é apresentada uma moldura verde no rosto focado e molduras brancas nos restantes rostos.

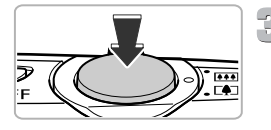

### **Prima completamente o botão do obturador.**

- A câmara entrará em modo de espera para o disparo e [Olhe dir.para a câmara Para iniciar con.decresc.] será apresentado no ecrã.
- A luz fica intermitente e o som do temporizador é emitido.

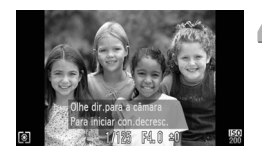

### **Junte-se ao motivo e olhe para a câmara.**

- Quando a câmara detectar um novo rosto, a luz e o som aceleram (a lâmpada permanece acesa quando o flash for disparar) e, dois segundos depois, o obturador dispara.
- O segundo e o terceiro disparo serão efectuados sucessivamente.
- ∆ Para cancelar o disparo com temporizador após o início da contagem decrescente, prima o botão  $\blacktriangledown$ .

### **Alterar o número de disparos**

No ecrã apresentado no Passo 1, prima os botões  $\blacktriangle \blacktriangledown$  para alterar a quantidade de disparos e prima o botão MENU para ajustar a definição.

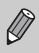

Mesmo que o seu rosto não seja detectado depois de se juntar ao motivo, o obturador dispara cerca de 15 segundos depois.

### <span id="page-62-0"></span>Disparos Contínuos a Alta Velocidade (Disparo a Alta Velocidade)

Pode disparar continuamente à velocidade máxima de cerca de 8,4 imagens/ segundo quando prime totalmente, sem largar, o botão do obturador. Os pixels gravados estão fixos no tamanho M (1824 x 1368 pixels).

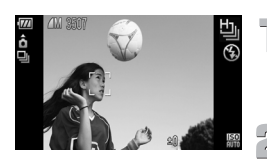

### **Escolha** 山.

∆ Execute os Passos 1 – 2 indicados na  $p$ ág. 54 para escolher  $\Box$ .

#### **Dispare.**

 Enquanto mantiver o botão do obturador premido, a câmara continuará a captar imagens sucessivas.

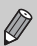

• As definições de focagem, exposição e balanço de brancos são definidas com o primeiro disparo.

- Dependendo das condições de disparo, das definições da câmara e da posição do zoom, a velocidade de disparo pode abrandar.
- À medida que o número de imagens aumenta, o intervalo de disparo poderá tornar-se mais longo.

### <span id="page-63-1"></span><span id="page-63-0"></span>Desligar o Flash

É possível fotografar com o flash desligado.

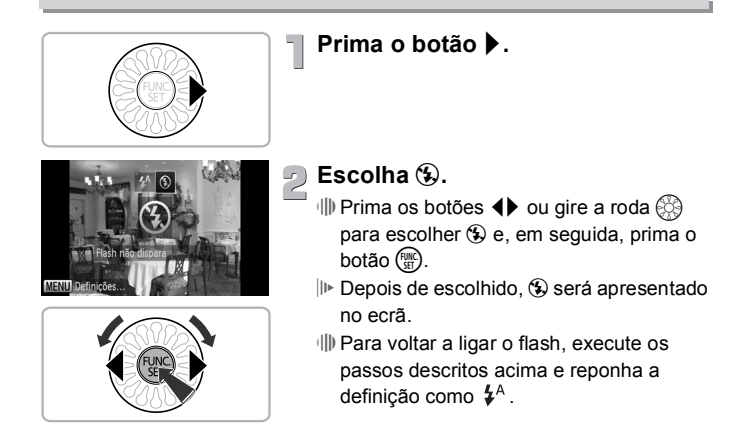

### **E se o indicador ficar intermitente a laranja e for apresentado um**  $\mathcal{O}_i$  **intermitente?**

Ao premir o botão do obturador até meio em condições de luminosidade reduzida, em que é provável que ocorra estremecimento da câmara, o indicador ficará intermitente a laranja e será apresentado um  $\mathcal{O}_n$  intermitente no ecrã. Monte a câmara num tripé para evitar que se mova.

### <span id="page-64-0"></span>Aumentar Ainda Mais o Zoom sobre os Motivos (Zoom Digital)

Pode utilizar o zoom digital para ampliar até um máximo de 15x e captar motivos demasiado distantes para serem ampliados pelo zoom óptico. No entanto, as imagens podem apresentar uma qualidade inferior, consoante os pixels de gravação definidos [\(pág. 73\)](#page-72-0) e o factor de zoom utilizado.

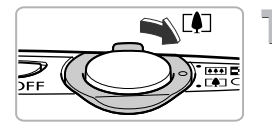

### **Mova o botão de zoom para [4].**

- ∆ Mantenha o botão nessa posição até a aplicação de zoom terminar.
- O zoom pára quando for alcançado o factor de zoom mais elevado possível sem deterioração da imagem, e o factor de zoom será apresentado quando largar o botão do zoom.

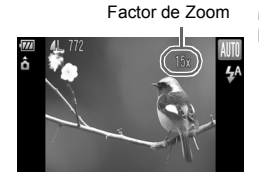

### **Mova novamente o botão para**  $\left[\bigoplus_{n=1}^{\infty}$ .

 O zoom digital aumentará ainda mais o zoom sobre o motivo.

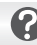

### **E se o factor de zoom for apresentado a azul?**

A imagens gravadas com factores de zoom apresentados a azul terão uma qualidade inferior.

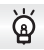

### **Desligar o zoom digital**

Para desligar o zoom digital, prima o botão MENU, escolha o separador  $\Box$  e escolha [Zoom Digital] e a opção [Off].

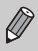

A distância focal equivalente quando se utiliza o zoom óptico é de 28 – 105 mm, e a distância focal equivalente quando se utiliza o zoom digital é de 105 – 420 mm (equivalente a película de 35 mm).

### Conversor Tele-Digital

É possível aumentar a distância focal da objectiva até um valor equivalente a 1,4x ou 2,3x. Isto permite utilizar uma velocidade de obturação mais rápida e a probabilidade de estremecimento da câmara é menor do que se utilizar apenas o zoom (incluindo o zoom digital) com o mesmo factor de zoom. No entanto, as imagens podem apresentar uma qualidade inferior, consoante a combinação entre pixels de gravação [\(pág. 73\)](#page-72-0) e as definições de conversor tele-digital utilizadas.

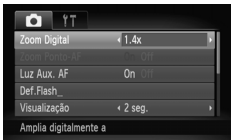

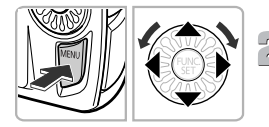

### **Escolha [Zoom Digital].**

- $\parallel$ ll) Prima o botão MENU.
- ∆ Prima os botões qr para escolher o separador $\blacksquare$ .
- $\parallel$  Prima os botões ▲▼ ou gire a roda  $\otimes$ para escolher [Zoom Digital].

### **Ajuste a definição.**

- III Prima os botões < > para escolher a ampliação.
- ∆ Ao premir o botão n, o ecrã de disparo será restaurado.
- A vista será ampliada e o factor de zoom será apresentado no ecrã.
- ∆ Para voltar ao zoom digital padrão, escolha [Zoom Digital] e a opção [Padrão].

#### **E se o factor de zoom for apresentado a azul?**

- A utilização de [1.4x] com uma definição de pixels de gravação de  $\mathsf L$  ou  $\mathsf M1$ causará a deterioração da imagem (o factor de zoom será apresentado a azul).
- $\cdot$  A utilização de [2.3x] com uma definição de pixels de gravação de  $\,$  L  $\,$  M1 ou M2  $\,$ causará a deterioração da imagem (o factor de zoom será apresentado a azul).

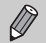

- As distâncias focais equivalentes respectivas quando se utiliza [1.4x] e [2.3x] são 39,2 – 147,0 mm e 64,4 – 241,5 mm (equivalente a película de 35 mm).
- O conversor tele-digital não pode ser utilizado em conjunto com o zoom digital.

### Inserir a Data e a Hora

É possível inserir a data e a hora do disparo no canto inferior direito de uma imagem. No entanto, depois de inseridas, não é possível apagá-las. Certifique-se de que verifica previamente se a data e a hora estão correctamente definidas [\(pág. 19\).](#page-18-0)

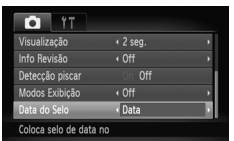

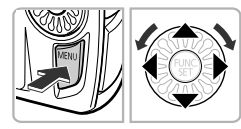

### **Escolha [Data do Selo].**

- $\parallel$ ll) Prima o botão MENU.
- ∆ Prima os botões qr para escolher o separador $\bullet$ .
- $\parallel$  Prima os botões ▲▼ ou gire a roda  $\otimes$ para escolher [Data do Selo].

### **Ajuste a definição.**

- ∆ Prima os botões qr para escolher [Data] ou [Data & Hora].
- $\parallel$ ll) Ao premir o botão MENU, o ecrã de disparo será restaurado.
- Uma vez definido, [DATA] será apresentado no ecrã.

### **Dispare.**

- A data ou a hora do disparo serão gravadas no canto inferior direito da imagem.
- ∆ Para restaurar a definição original, escolha [Off] no Passo 2.

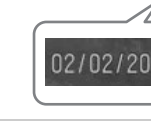

Pode inserir e imprimir a data de disparo nas imagens que não têm a data e a hora incorporadas; para tal, execute as instruções seguintes. No entanto, se fizer isto com imagens que têm a data e a hora incorporadas, a data e a hora serão imprimidas duas vezes.

**• Utilize as definições de impressão DPOF [\(pág. 138\)](#page-137-0) para imprimir.**

- **• Utilize o software incluído para imprimir.** Consulte o *Guia do Software* para obter mais informações.
- **• Imprima utilizando funções da impressora.** Consulte o *Manual de Impressão Pessoal* para obter mais informações.

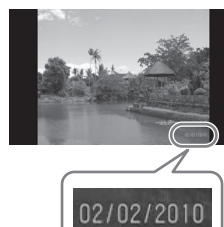

### <span id="page-67-1"></span><span id="page-67-0"></span>Utilizar o Temporizador

O temporizador pode ser utilizado para tirar uma fotografia de grupo que inclua o próprio fotógrafo. A câmara executará a acção aproximadamente 10 segundos após o botão do obturador ser premido.

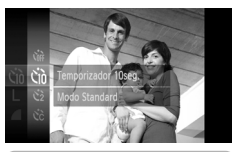

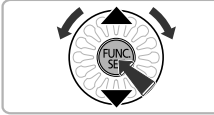

### **Escolha** Ò**.**

- $\parallel$ ||) Depois de premir o botão ( $\parallel$ ||∴), prima os  $botões \triangle \blacktriangledown$  ou gire a roda  $\otimes$  para escolher  $C_{\text{off}}$ ; em seguida, prima o botão  $C_{\text{off}}^{(m)}$ .
- ∆ Prima os botões op para escolher Ò e, em seguida, prima o botão (tra).
- ll<sup>»</sup> Depois de escolhido, và será apresentado no ecrã.

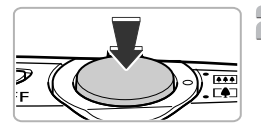

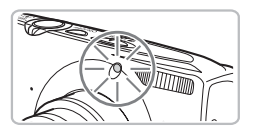

### **Dispare.**

- ∆ Prima o botão do obturador até meio para focar o motivo e, em seguida, prima completamente.
- Quando o temporizador é iniciado, a luz fica intermitente e o som do temporizador é emitido.
- Dois segundos antes do obturador disparar, a luz e o som aceleram (a lâmpada permanece acesa quando o flash for disparar).
- ∆ Para cancelar o disparo com temporizador após o início da contagem decrescente, prima o botão  $\blacktriangledown$ .
- ∆ Para restaurar a definição original, escolha Crì no Passo 1.

Pode alterar o tempo de atraso e o número de fotografias [\(pág. 80\).](#page-79-0)

**4**

# <span id="page-68-0"></span>Escolher as Definições Manualmente

Neste capítulo, aprenderá a utilizar as diversas funções do modo  $\mathbf P$ para desenvolver gradualmente as suas competências fotográficas.

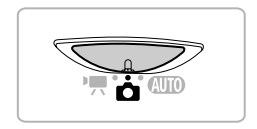

- Neste capítulo, pressupõe-se que o selector do modo está definido como  $\bullet$  e que a câmara está no modo **P**.
- $\cdot$  **P** representa Programa AE.
- Antes de tentar fotografar com uma função descrita neste capítulo em modos que não sejam o modo P, verifique se a função está disponível nesses modos ([págs. 164](#page-163-0) – [167\)](#page-166-0).

### Fotografar no Programa AE

É possível escolher as definições para diversas funções a fim de as adaptar às suas preferências.

AE significa Exposição Automática.

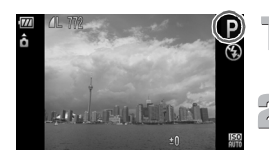

**Rode o selector do modo para** 4 **[\(pág. 42\)](#page-41-1).**

**Escolha** G**.**

∆ Escolha G no Passo 2 da [pág. 54](#page-53-0) e prima  $o$  botão  $\binom{FUR}{SET}$ .

**Ajuste as definições de acordo com os seus objectivos [\(págs. 71](#page-70-3) – [80\)](#page-79-1).**

**Dispare.**

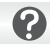

**E se a velocidade de obturação e o valor da abertura forem apresentados a laranja?**

Se não for possível obter a exposição correcta ao premir o botão do obturador até meio, a velocidade de obturação e o valor da abertura serão apresentados a laranja. Experimente as definições seguintes para obter a exposição correcta.

- Ligue o flash [\(pág. 71\)](#page-70-2)
- Escolha uma velocidade ISO mais elevada [\(pág. 75\)](#page-74-1)

### <span id="page-70-3"></span><span id="page-70-1"></span>Ajustar o Brilho (Compensação de Exposição)

É possível ajustar a exposição padrão definida pela câmara em incrementos de 1/3 de ponto no intervalo de –2 a +2.

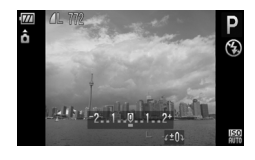

### **Entre no modo de Compensação de Exposição.**

∆ Prima o botão o.

### **Ajuste o brilho.**

- ∆ Enquanto visualiza o ecrã, gire a roda para ajustar o brilho e prima o botão  $\blacktriangle$ .
- O valor de compensação de exposição será apresentado no ecrã.

### <span id="page-70-2"></span><span id="page-70-0"></span>Ligar o Flash

Pode definir o flash para disparar sempre que tirar uma fotografia. Na posição máxima de grande angular, o alcance do flash é de cerca de 30 cm – 6,0 m, e na posição máxima de teleobjectiva é de 50 cm – 2,0 m

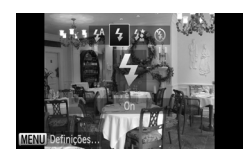

### **Escolha 4.**

- ∆ Depois de premir o botão r, prima os botões  $\blacklozenge$  ou gire a roda  $\textcircled$  para escolher
	- $\frac{1}{2}$  e, em seguida, prima o botão  $\binom{f(x)}{5}$ .
- $\mathbb P$  Depois de escolhido,  $\frac{1}{2}$  será apresentado no ecrã.

### <span id="page-71-0"></span>Alterar o Intervalo de Focagem (Macro/Infinito)

Quando for difícil focar porque o enquadramento contém motivos situados perto e longe, pode alterar o intervalo de focagem (o intervalo de distância a que está do motivo) para focar com mais facilidade.

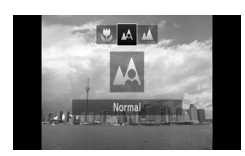

### **Escolha um Intervalo de Focagem.**

- ∆ Depois de premir o botão q, prima os botões  $\blacklozenge$  ou gire a roda  $\binom{m}{n}$  para escolher a opção e, em seguida, prima o  $botão$   $\binom{FUNC}{SFT}$ .
- A definição escolhida será apresentada no ecrã.

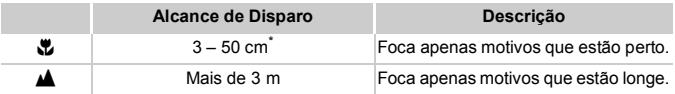

Quando o botão do zoom é deslocado na direcção de  $\overline{\text{III}}$  e mantido aí até que a lente pára de se mover, altura em que a lente está na posição máxima de grande angular.

Se o flash disparar na fotografia macro, as margens da imagem poderão ficar escuras.

#### **Como fotografar grandes planos com mais qualidade?**

- $\cdot$  Tente montar a câmara num tripé e fotografar no modo  $\ddot{\text{c}}$ , para evitar que a câmara se mova e desfoque a imagem [\(pág. 79\).](#page-78-0)
- Pode reduzir o tamanho da Moldura AF quando pretender focar uma parte específica do motivo [\(pág. 85\).](#page-84-0)
Pode escolher entre seis definições de pixels de gravação (tamanho de imagem).

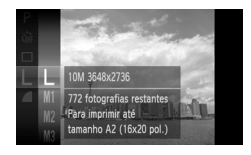

#### **Escolha a definição de pixels de gravação.**

 $\langle \parallel \rangle$  Depois de premir o botão  $\langle \frac{f_{\text{EMC}}}{st} \rangle$ , prima os botões  $\blacktriangle \blacktriangledown$  ou gire a roda  $\otimes$  para escolher  $L$  e, em seguida, prima o botão  $\binom{m}{\text{Sf}}$ .

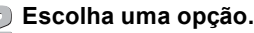

- $\parallel$  Prima os botões ▲▼ ou gire a roda  $\otimes$ para escolher uma opção e, em seguida, prima o botão (FUNC).
- A definição escolhida será apresentada no ecrã.

Se escolher M, não poderá utilizar o Zoom Digital [\(pág. 65\)](#page-64-0) nem o Conversor Tele-Digital [\(pág. 66\).](#page-65-0)

# Alterar a Taxa de Compressão (Qualidade de Imagem)

É possível escolher entre os seguintes dois níveis de taxa de compressão (qualidade de imagem):  $(Final)$  (Fina),  $(Normal)$ .

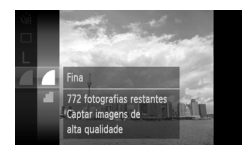

#### **Escolha a definição de taxa de compressão.**

∆ Depois de premir o botão m, prima os botões  $\blacktriangle \blacktriangledown$  ou gire a roda  $\binom{3}{2}$  para escolher e, em seguida, prima o botão  $\binom{m}{3}$ .

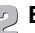

- **Escolha uma opção.**
	- $\parallel$ l) Prima os botões ▲▼ ou gire a roda  $\oslash$ para escolher uma opção e, em seguida, prima o botão (FUNC).
	- A definição escolhida será apresentada no ecrã.

#### **Valores Aproximados de Pixels de Gravação e Taxa de Compressão**

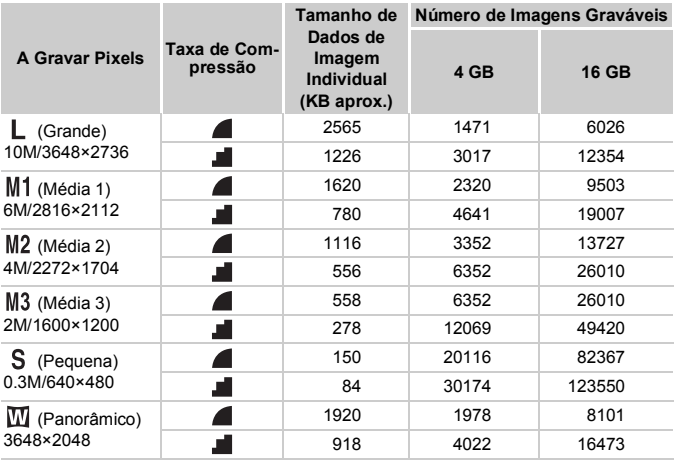

• Os valores na tabela são medidos de acordo com as normas da Canon e podem variar em função do motivo, do cartão de memória e das definições da câmara.

#### **Valores Aproximados de Tamanho de Papel**

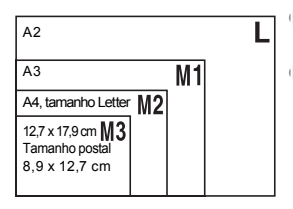

- ∆ Adequado para enviar imagens como anexos de correio electrónico.
- ∆ Para imprimir em papel de tamanho panorâmico.

# Alterar a Velocidade ISO

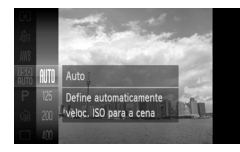

### **Escolha a velocidade ISO.**

∆ Depois de premir o botão m, prima os botões  $\blacktriangle \blacktriangledown$  ou gire a roda  $\otimes$  para escolher ER e, em seguida, prima o botão (FINC).

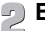

# **Escolha uma opção.**

- $\parallel$ l) Prima os botões ▲▼ ou gire a roda  $\otimes$ para escolher uma opção e, em seguida, prima o botão (FUNC).
- A definição escolhida será apresentada no ecrã.

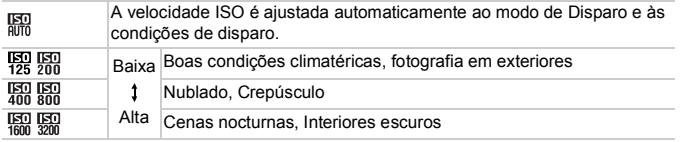

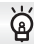

#### **Alterar a velocidade ISO**

- Uma velocidade ISO mais baixa produz imagens mais nítidas, mas poderá haver um maior risco da imagem ficar desfocada em determinadas condições de disparo.
- Uma velocidade ISO mais alta resulta numa velocidade de obturação mais rápida e, consequentemente, em menor trepidação da câmara e num maior alcance do flash em relação ao motivo. No entanto, as imagens poderão apresentar uma qualidade inferior.

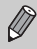

- Quando a câmara estiver definida com mm, pode premir o botão do obturador até meio para apresentar a velocidade ISO definida automaticamente.
- Em  $\frac{36}{9}$  [\(pág. 55\)](#page-54-0), serão definidas automaticamente velocidades ISO mais altas do que em mais dependendo da cena.

# <span id="page-75-1"></span><span id="page-75-0"></span>Ajustar o Balanço de Brancos

A função de balanço de brancos (WB) define o balanço de brancos ideal para produzir cores naturais para corresponder às condições fotográficas.

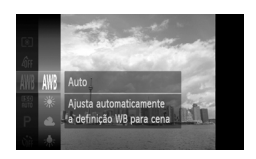

#### **Escolha a função de balanço de brancos.**

√ Depois de premir o botão (<sup>eme</sup>c), prima os botões  $\blacktriangle \blacktriangledown$  ou gire a roda  $\otimes$  para escolher  $\frac{1}{2}$ e, em seguida, prima o botão  $\binom{m}{3}$ .

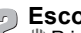

#### **Escolha uma opção.**

- $\blacktriangleright$   $\blacklozenge$  Prima os botões  $\blacktriangle$   $\blacktriangleright$  ou gire a roda  $\oslash$ para escolher uma opção e, em seguida, prima o botão (FUNC).
	- A definição escolhida será apresentada no ecrã.

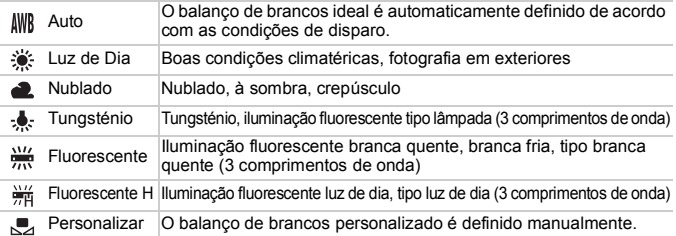

#### Personalizar o Balanço de Brancos

É possível ajustar o balanço de brancos de acordo com a fonte de iluminação no local do disparo. Certifique-se de que define o balanço de brancos com a fonte de luz da cena que vai fotografar.

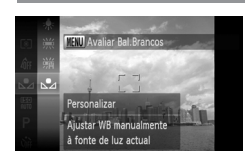

- ∆ No Passo 2 acima, escolha .
- ∆ Certifique-se de que a totalidade do ecrã é preenchida por um objecto uniforme de cor branca e, em seguida, prima o botão MENU.
- A tonalidade do ecrã mudará quando os dados do balanço de brancos forem definidos.

Se alterar as definições da câmara após gravar os dados do balanço de brancos, poderá não obter a tonalidade correcta.

# Disparos Contínuos

Pode fotografar continuamente à velocidade máxima de cerca de 3,7 imagens/segundo quando o botão do obturador é premido até ao fim e sem o largar.

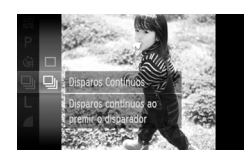

#### **Escolha um modo de Disparo.**

- ∆ Depois de premir o botão m, prima os botões  $\blacktriangle \blacktriangledown$  ou gire a roda  $\otimes$  para escolher  $\Box$  e, em seguida, prima o botão  $\Box$ .
- $\parallel$  Prima os botões ▲▼ ou gire a roda  $\otimes$ para escolher  $\Box$  e, em seguida, prima o botão (FUNC).

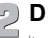

#### **Dispare.**

- Enquanto mantiver o botão do obturador premido, a câmara continuará a captar imagens sucessivas.
- Não pode ser utilizado com o temporizador ([págs. 68](#page-67-0), [79](#page-78-0), [80\)](#page-79-0).
- A velocidade dos disparos contínuos aumenta no modo  $\frac{30}{9}$  [\(pág. 55\).](#page-54-0)
- Dependendo das condições de disparo, das definições da câmara e da posição do zoom, a velocidade de disparo pode abrandar.
- No disparo contínuo, a focagem e a exposição são bloqueadas quando o botão do obturador for premido até meio.
- À medida que o número de imagens aumenta, a velocidade de disparo poderá abrandar.
- Se o flash disparar, a velocidade de disparo poderá abrandar.

# <span id="page-77-1"></span><span id="page-77-0"></span>Alterar a Tonalidade de uma Imagem (Minhas Cores)

É possível alterar a tonalidade de uma imagem para sépia ou preto e branco ao fotografar.

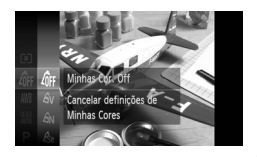

#### **Escolha Minhas Cores.**

∆ Depois de premir o botão m, prima os botões  $\blacktriangle \blacktriangledown$  ou gire a roda  $\binom{m}{n}$  para escolher  $\mathcal{E}_{\text{CFT}}$  e, em seguida, prima o botão  $\left(\frac{F_{\text{CFT}}}{SF}\right)$ .

- **Escolha uma opção.**
	- $\parallel$ ll) Prima os botões ▲▼ ou gire a roda  $\textcircled{3}$ para escolher uma opção e, em seguida, prima o botão  $\binom{FJ/NC}{SET}$ .
	- A definição escolhida será apresentada no ecrã.

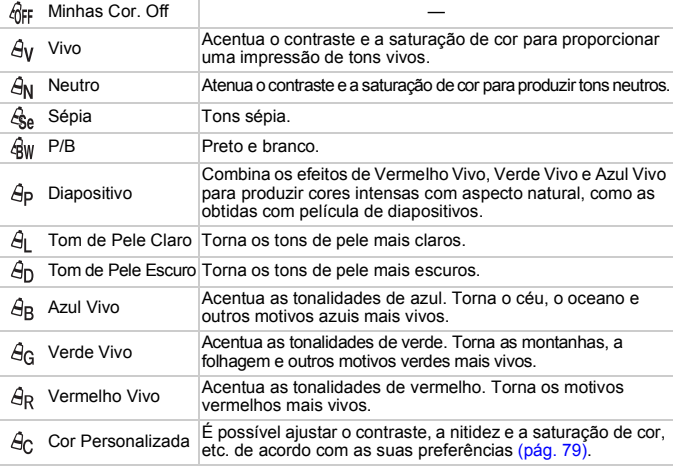

Não é possível definir o balanço de brancos nos modos  $\hat{\mathcal{E}}_{\text{Be}}$  e  $\hat{\mathcal{E}}_{\text{WW}}$  [\(pág. 76\).](#page-75-0)

Nos modos  $\hat{A}_1 \cdot e \cdot \hat{A}_D$ , as cores podem sofrer uma alteração, com excepção da cor da pele das pessoas. Poderá não obter os resultados esperados com algumas cores de pele.

### <span id="page-78-1"></span>Cor Personalizada

É possível escolher e definir o contraste, a nitidez, a saturação de cor, o vermelho, o verde, o azul e os tons de pele de uma imagem entre 5 níveis diferentes.

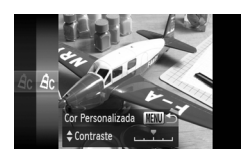

- ∆ Execute o Passo 2 na [pág. 78](#page-77-0) para escolher  $\hat{\theta}_C$  e, em seguida, prima o botão **MFNU**
- ∆ Prima os botões op para escolher uma opção e, em seguida, prima os botões < ou gire a roda  $\circledS$  para escolher um valor.
- ∆ Quanto mais à direita, mais forte/profundo/ escuro (tom de pele) se torna o efeito, e quanto mais à esquerda, mais fraco/leve/ claro (tom de pele) se torna o efeito.
- *I*III) Prima o botão MENU para aceitar a definição.

# <span id="page-78-2"></span><span id="page-78-0"></span>Fotografar Utilizando o Temporizador de Dois Segundos

A câmara disparará cerca de dois segundos depois de o botão do obturador ser premido, evitando quaisquer estremecimentos da câmara que possam ocorrer quando se prime o botão.

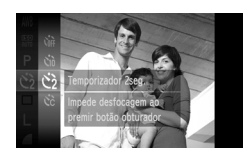

### **Escolha**  $\Diamond$ .

- ∆ Depois de premir o botão m, prima os botões  $\blacktriangle \blacktriangledown$  ou gire a roda  $\textcircled{?}$  para escolher  $\zeta$ <sub>0F</sub>; em seguida, prima o botão  $\binom{f(0)}{5}$ .
- $\parallel$  Prima os botões  $\blacktriangle \blacktriangledown$  para escolher  $\Diamond$  e, em seguida, prima o botão (REC).
- $\mathbb{D}$  Depois de definir,  $\Diamond$  será apresentado no ecrã.
- ∆ Execute o Passo 2 na [pág. 68](#page-67-0) para disparar.

# <span id="page-79-1"></span><span id="page-79-0"></span>Personalizar o Temporizador

É possível definir o tempo de atraso (0 – 30 segundos) e o número de disparos (1 – 10 disparos).

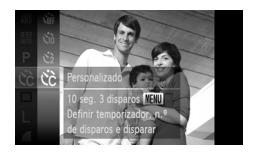

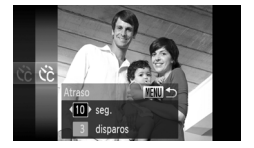

## **Escolha**  $\hat{c}$ .

- ∆ Depois de premir o botão m, prima os botões  $\blacktriangle \blacktriangledown$  ou gire a roda  $\otimes$  para escolher Coff; em seguida, prima o botão (EMC).
- $\parallel$  Prima os botões  $\blacktriangle \blacktriangledown$  para escolher  $\Diamond$  e, em seguida, prima o botão  $\binom{mn}{\text{Sf}}$ .
- **Ajuste a definição.**
	- ∆ Prima os botões op para escolher [Atraso] ou [Disparos].
	- $\parallel$  Prima os botões ( $\blacktriangleright$  ou gire a roda  $\binom{33}{2}$ para escolher um valor e, em seguida, prima o botão (FUNC).
	- ∆ Execute o Passo 2 na [pág. 68](#page-67-0) para disparar.

#### **E se o número de disparos estiver definido para dois ou mais disparos?**

- As definições de exposição e de balanço de brancos são definidas com o primeiro disparo.
- Ao definir o tempo de atraso com um valor superior a 2 segundos, a luz e o som do temporizador aceleram 2 segundos antes do obturador disparar (quando o flash for disparar, a lâmpada acende-se).
- 
- Se o flash disparar, o intervalo de disparo poderá ser mais longo.
- Se definir um número de disparos elevado, o intervalo de disparo poderá ser mais longo.
- Se o cartão de memória ficar cheio, os disparos param automaticamente.

# <span id="page-80-0"></span>Fotografar Utilizando um Televisor

É possível utilizar um televisor para apresentar o conteúdo do ecrã da câmara durante o disparo.

- Ligue a câmara a um televisor da forma descrita em "Ver Imagens num Televisor" [\(pág. 115\)](#page-114-0).
- Os procedimentos de disparo são os mesmos que ao utilizar o ecrã da câmara.

A apresentação num televisor não está disponível quando utilizar o cabo HDMI HTC-100 (vendido em separado) para ligar a câmara a um televisor de alta definição.

## Alterar o Enquadramento com o Bloqueio de Focagem

Enquanto mantiver o botão do obturador premido até meio, a focagem e a exposição estão bloqueadas. Pode agora corrigir o enquadramento e disparar. Esta função é denominada Bloqueio de Focagem.

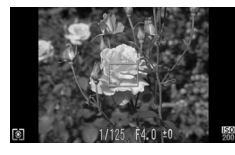

#### **Foque.**

- ∆ Centre o motivo que pretende focar e prima o botão do obturador até meio.
- ∆ Verifique se a Moldura AF está verde.

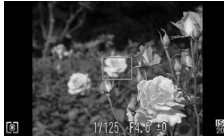

#### **Corrija o enquadramento.**

∆ Mantenha o botão do obturador premido até meio e corrija o enquadramento da cena.

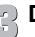

#### **Dispare.**

∆ Prima completamente o botão do obturador.

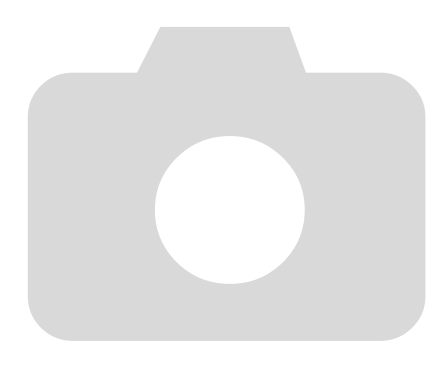

**5**

# Tirar o Máximo Partido da Câmara

Este capítulo constitui a versão avançada do Capítulo 4 e explica como tirar fotografias utilizando diversas funções.

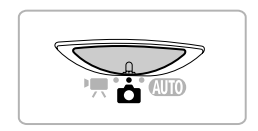

- Neste capítulo, pressupõe-se que o selector do modo está definido como  $\bullet$  e que a câmara está no modo **P**.
- As secções "Definir a Velocidade de Obturação" [\(pág. 90\)](#page-89-0), "Definir o Valor de Abertura" [\(pág. 91\),](#page-90-0) "Mudar a Cor e Disparar" [\(pág. 95\)](#page-94-0), "Fotografar Imagens com Corte & Cola" [\(pág. 98\)](#page-97-0) pressupõem que definiu o selector do modo como  $\Box$  e que o modo correspondente está escolhido.
- Antes de tentar utilizar uma função descrita neste capítulo em modos diferentes do modo  $\mathbf P$ , verifique se a função está disponível nesses modos ([págs. 164](#page-163-0) – [167](#page-166-0)).

É possível alterar o modo de moldura AF (Focagem Automática) para corresponder às condições que pretende fotografar.

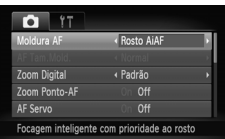

# <span id="page-83-0"></span>Rosto AiAF

#### **Escolha [Moldura AF].**

- $\parallel$ ll) Prima o botão MFNU escolha o separador **1** e, em seguida, escolha o item de menu [Moldura AF]. Prima os botões <>>
para escolher uma opção.
- Detecta os rostos das pessoas e define a focagem, exposição (apenas medição matricial) e o balanço de brancos (apenas AWB).
- Quando a câmara é apontada aos motivos, é apresentada uma moldura branca no rosto que a câmara identifica como motivo principal e molduras cinzentas (máx. 2) nos outros rostos.
- A moldura acompanhará um rosto detectado que se movimente até uma determinada distância.
- Quando premir o botão do obturador até meio, serão apresentadas até 9 molduras verdes nos rostos focados pela câmara.
	- Se não for detectado nenhum rosto e apenas aparecerem molduras cinzentas (sem moldura branca), serão apresentadas até 9 molduras verdes nas áreas focadas pela câmara quando o botão do obturador for premido até meio.
		- Se não for detectado nenhum rosto quando o AF Servo [\(pág. 86\)](#page-85-0) está definido como [On], a moldura AF será apresentada no centro do ecrã quando o botão do obturador for premido até meio.
		- Exemplos de rostos que a câmara não consegue detectar:
			- Motivos distantes ou muito próximos.
			- Motivos escuros ou claros.
			- Rostos de perfil ou na diagonal ou rostos parcialmente ocultos.
		- A câmara poderá identificar erradamente um motivo não humano como um rosto.
		- Se a câmara não conseguir focar quando premir o botão do obturador até meio, a moldura AF não será apresentada.

### <span id="page-83-1"></span>Centro

A moldura AF está bloqueada no centro. Esta opção é adequada para focar um ponto específico.

#### **É possível reduzir o tamanho da moldura AF** ۵

- Prima o botão MENU, escolha o separador  $\Box$  e, em seguida, escolha o item de menu [AF Tam.Mold.] e a opção [Pequeno].
- A definição é ajustada para [Normal] quando utilizar o Zoom Digital [\(pág. 65\)](#page-64-0) ou o Conversor Tele-Digital [\(pág. 66\).](#page-65-0)

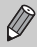

Se a câmara não conseguir focar quando premir o botão do obturador até meio, a moldura AF ficará amarela e  $\bullet$  será apresentado.

# Ampliar o Ponto Focal

Se premir o botão do obturador até meio, a moldura AF será ampliada e poderá verificar a focagem.

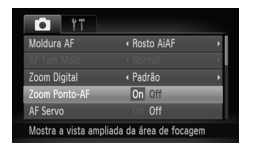

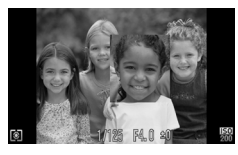

### **Escolha [Zoom Ponto-AF].**

 $\parallel$ ll) Prima o botão MENU, escolha o separador  $\bullet$  e, em seguida, escolha o item de menu [Zoom Ponto-AF]. Prima os botões < escolher [On].

# **Verifique a focagem.**

- ∆ Prima o botão do obturador até meio.
- Em [Rosto AiAF] [\(pág. 84\)](#page-83-0), o rosto detectado como motivo principal será apresentado ampliado.
- Em [Centro] [\(pág. 84\)](#page-83-1), o conteúdo da moldura AF central será apresentado ampliado.

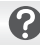

#### **E se o ecrã não for ampliado?**

O ecrã não será apresentado ampliado em [Rosto AiAF] se não for possível detectar um rosto ou este for demasiado grande em relação ao ecrã. Em [Centro], não será apresentado ampliado se a câmara não conseguir focar.

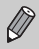

O ecrã ampliado não será apresentado quando utilizar o Zoom Digital [\(pág. 65\)](#page-64-0), o Conversor Tele-Digital [\(pág. 66\)](#page-65-0), o AF Servo [\(pág. 86\)](#page-85-0) ou quando a câmara estiver ligada a um televisor [\(pág. 81\)](#page-80-0).

# <span id="page-85-1"></span>Fotografar com o Bloqueio AF

É possível bloquear a focagem. Depois de bloquear a focagem, a distância focal não será alterada mesmo que retire o dedo do botão do obturador.

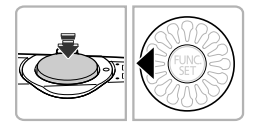

#### **Bloqueie a focagem.**

- ∆ Mantenha o botão do obturador premido até meio e prima o botão q.
- $\| \cdot \|$  A focagem é bloqueada e AFL será apresentado no ecrã.
- ∆ Se retirar o dedo do botão do obturador e premir o botão <, AFL desaparece do ecrã e a focagem será desbloqueada.

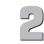

#### **Enquadre a cena e dispare.**

# <span id="page-85-0"></span>Fotografar com AF Servo

Enquanto o botão do obturador for premido até meio, a focagem e a exposição continuarão a ser ajustadas, permitindo fotografar motivos em movimento sem perder nenhuma fotografia.

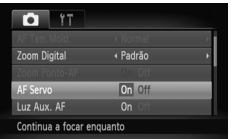

#### **Escolha [AF Servo].**

 $\Box$  Prima o botão MENU e escolha [AF Servo] no separador **1** e, em seguida, prima os botões  $\blacklozenge$  para escolher [On].

#### **Foque.**

∆ A focagem e a exposição mantêm-se no espaço onde a moldura AF azul aparece enquanto premir o botão do obturador até meio.

- A câmara poderá não conseguir focar em determinadas condições.
	- Se não for possível obter a exposição correcta, a velocidade de obturação e o valor da abertura serão apresentados a laranja. Retire o dedo do botão do obturador e, em seguida, prima novamente até meio.
	- Em condições de luminosidade reduzida, as molduras AF poderão não ficar azuis nem mesmo depois de premir o botão do obturador até meio. Nesse caso, a focagem e a exposição estão bloqueadas.
	- A opção [Zoom Ponto-AF] no separador 4 não está disponível no modo de AF Servo.
	- Não está disponível quando se utiliza o Temporizador [\(págs. 68](#page-67-0), [79](#page-78-2), [80\)](#page-79-1).

# Alterar o Método de Medição

É possível alterar o método de medição (função de medição do brilho) de forma a corresponder às condições de disparo.

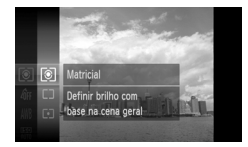

#### **Escolha o método de Medição.**

∆ Depois de premir o botão m, prima os botões  $\blacktriangle \blacktriangledown$  ou gire a roda  $\otimes$  para escolher  $\circled{e}$  e, em seguida, prima o botão  $\circled{e}$ .

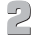

#### **Escolha uma opção.**

- $\parallel$  Prima os botões ▲▼ ou gire a roda  $\otimes$ para escolher uma opção e, em seguida, prima o botão (FMC).
- A definição será apresentada no ecrã.

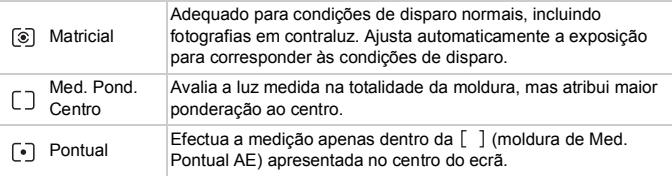

# Fotografar com o Bloqueio AE

É possível bloquear a exposição e disparar, ou definir a focagem e a exposição separadamente para disparar. AE significa "Exposição Automática"

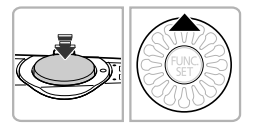

#### **Bloqueie a exposição.**

- ∆ Aponte a câmara ao motivo e prima o botão  $\triangle$  enquanto prime o botão do obturador até meio.
- $\|$ <sup>→</sup> Quando AEL é apresentado, a exposição é definida.
- ∆ Se retirar o dedo do botão do obturador e premir novamente o botão  $\blacktriangle$ , AEL desaparece do ecrã e a AE é desbloqueada.

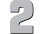

**Enquadre a cena e dispare.**

# Fotografar com o Bloqueio FE

Tal como no caso do bloqueio AE, é possível bloquear a exposição para fotografar com o flash. FE significa "Exposição do Flash".

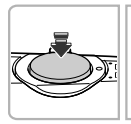

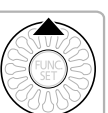

### **Escolha** h **[\(pág. 71\).](#page-70-0)**

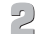

#### **Bloqueie a exposição do flash.**

- ∆ Aponte a câmara ao motivo e prima o botão  $\triangle$  enquanto prime o botão do obturador até meio.
- $\mathbb{P}$  O flash dispara e quando FEL for apresentado, a saída de flash será retida.
- ∆ Se retirar o dedo do botão do obturador e premir novamente o botão  $\blacktriangle$ , FFI desaparece do ecrã e a FE será desbloqueada.

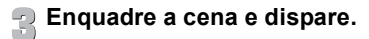

# Fotografar com Sincronização Lenta

É possível fazer com que o motivo principal, como por exemplo pessoas, se torne claro utilizando a câmara para fornecer a iluminação adequada com o flash. Ao mesmo tempo, pode utilizar uma velocidade de obturação lenta para tornar o fundo mais claro, quando não for possível iluminá-lo com a luz do flash.

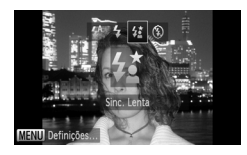

#### **Escolha** …**.**

- ∆ Depois de premir o botão r, prima os botões  $\blacklozenge$  ou gire a roda  $\binom{m}{k}$  para escolher  $\sharp_{\ell}$  e. em seguida, prima o botão ( $\mathbb{R}$ ).
- $\|$ ⊪ Depois de definir,  $\sharp$  será apresentado no ecrã.

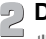

#### **Dispare.**

∆ Mesmo que o flash dispare, certifique-se de que o motivo não se move até o som do obturador terminar.

Monte a câmara num tripé para evitar que a câmara se mova e desfoque a imagem. Recomenda-se que defina o [M Estabiliz.] como [Off] quando fotografar com um tripé [\(pág. 151\)](#page-150-0).

# <span id="page-89-0"></span>Definir a Velocidade de Obturação

Pode definir a velocidade de obturação à qual pretende fotografar. A câmara irá definir o valor de abertura adequado para a velocidade de obturação definida.  $Tv$  representa "Valor de tempo".

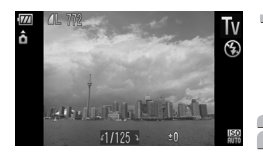

### **Entre no modo Tv.**

∆ Execute os Passos 1 – 2 indicados na [pág. 54](#page-53-0) para escolher Tv.

#### **Ajuste a definição.**

∆ Gire a roda – para definir a velocidade de obturação.

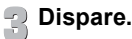

#### **Velocidades de Obturação Disponíveis**

15", 13", 10", 8", 6", 5", 4", 3"2, 2"5, 2", 1"6, 1"3, 1", 0"8, 0"6, 0"5, 0"4, 0"3, 1/4, 1/5, 1/6, 1/8, 1/10, 1/13, 1/15, 1/20, 1/25, 1/30, 1/40, 1/50, 1/60, 1/80, 1/100, 1/125, 1/160, 1/200, 1/250, 1/320, 1/400, 1/500, 1/640, 1/800, 1/1000, 1/1250, 1/1600, 1/2000

- 2" representa 2 segundos, 0"3 representa 0,3 segundos e 1/160 representa 1/160 segundos.
- Quando o flash dispara, a câmara repõe automaticamente o obturador com uma velocidade mais baixa do que a velocidade de obturação escolhida pelo utilizador.
- A velocidade ISO ficará bloqueada em  $\frac{150}{120}$  quando escolher uma velocidade de obturação de 1,3 segundos ou mais lenta.
- Consoante a posição do zoom, algumas velocidades de obturação poderão não estar disponíveis.
	- Quando são utilizadas velocidades de obturação de 1,3 segundos ou U mais lentas, as imagens são processadas para eliminar o ruído após a captação. Pode ser necessário algum tempo de processamento até poder tirar a fotografia seguinte.
		- Recomenda-se que defina [M Estabiliz.] como [Off] quando reduzir a velocidade de obturação e fotografar com um tripé [\(pág. 151\).](#page-150-0)

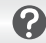

#### **E se o valor da abertura for apresentado a laranja?**

Se o valor da abertura for apresentado a laranja ao premir o botão do obturador até meio, os limites de exposição correctos da cena foram ultrapassados. Ajuste a velocidade de obturação até o valor da abertura ser apresentado a branco. Também pode utilizar a mudança de segurança [\(pág. 91\).](#page-90-1)

# <span id="page-90-0"></span>Definir o Valor de Abertura

Pode definir o valor de abertura ao qual pretende fotografar. A câmara irá definir a velocidade de obturação adequada para o valor de abertura definido.

B representa "Valor de abertura", que se refere ao tamanho da abertura no interior da objectiva.

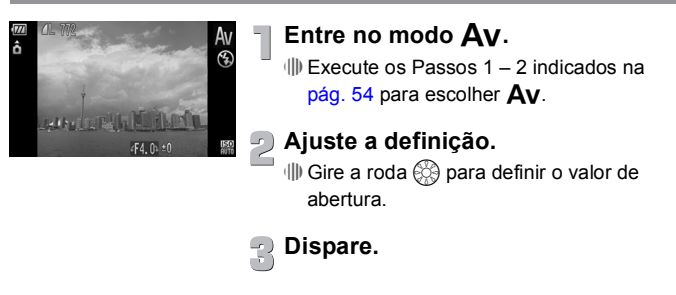

#### **Valores de Abertura Disponíveis**

F2.0, F2.2, F2.5, F2.8, F3.2, F3.5, F4.0, F4.5, F5.0, F5.3, F5.6, F6.3, F7.1, F8.0

Consoante a posição do zoom, alguns valores de abertura poderão não estar disponíveis.

# **E se a velocidade de obturação for apresentada a laranja?**

Se a velocidade de obturação for apresentada a laranja ao premir o botão do obturador até meio, os limites de exposição correctos da cena foram ultrapassados. Ajuste o valor de abertura até a velocidade de obturação ser apresentada a branco. Também pode utilizar a mudança de segurança.

<span id="page-90-1"></span>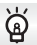

#### **Mudança de Segurança**

Nos modos  $Tv \in Av$ , se [Mud. Segurança] estiver definida como [On] no separador  $\Box$ , o valor da velocidade de obturação ou abertura é ajustado automaticamente para obter a exposição correcta, caso não seja possível obtê-la de outro modo. A Mudança de Segurança é desactivada quando activar o flash.

# Corrigir o Brilho e Disparar (Contraste-i)

A câmara detecta as áreas de uma cena, como rostos ou fundos, que estão demasiado claras ou escuras, e ajusta-as automaticamente para obter o brilho ideal ao disparar. Além disso, quando a totalidade da imagem tem pouco contraste, a câmara corrige automaticamente a imagem para uma impressão mais nítida ao disparar.

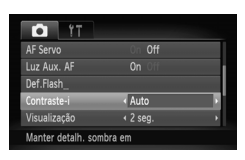

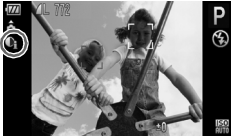

#### **Escolha [Contraste-i].**

- ∆ Prima o botão n, escolha o separador **d** e, em seguida, escolha o item de menu [Contraste-i]. Prima os botões <>>
para escolher [Auto].
- $\mathbb{D}$  Depois de escolhido,  $\mathbb{C}_i$  será apresentado no ecrã.

Em algumas condições, a imagem pode apresentar uma qualidade inferior ou pode não ser corrigida de forma adequada.

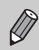

É possível corrigir as imagens gravadas [\(pág. 131\).](#page-130-0)

# Redução de Olhos Vermelhos

É possível corrigir automaticamente o efeito de olhos vermelhos nas imagens captadas com o flash.

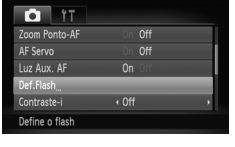

#### **Escolha [Def.Flash].**

 $\parallel$ ll) Prima o botão MENU, escolha [Def.Flash] no separador  $\bullet$  e prima o botão (...).

# Def.Flash **On** Off **MENULS**

#### **Ajuste a definição.**

- $\parallel$ l) Prima os botões ▲▼ ou gire a roda  $\binom{33}{2}$ para escolher [Corr.Olh-Ver] e, em seguida, prima os botões <>>> para escolher [On].
- $\Vert$ <sup>→</sup> Depois de definir,  $\odot$  será apresentado no ecrã.

A correcção do efeito de olhos vermelhos poderá ser aplicada a outras zonas que não os olhos vermelhos. Por exemplo, se tiver sido utilizada maquilhagem vermelha em torno dos olhos.

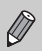

- É possível corrigir as imagens gravadas [\(pág. 132\).](#page-131-0)
- Se premir o botão  $\blacktriangleright$  e premir de imediato o botão MENU, será apresentado o ecrã do Passo 2.

Quando a câmara detecta a possibilidade de algumas pessoas terem os olhos fechados, é apresentado  $\mathbb{E}$ .

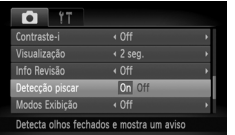

#### **Escolha [Detecção piscar].**

∆ Prima o botão n, escolha o separador **1** e, em seguida, escolha o item de menu [Detecção piscar]. Prima os botões <>>
para escolher [On].

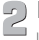

#### **Dispare.**

- Quando for detectada uma pessoa com os olhos fechados, é apresentada uma moldura e é apresentado  $\mathbb{E}$ .
- No modo  $\mathbb{C}$  ou  $\Im$ , quando o número de disparos estiver definido para dois ou mais disparos, esta função só está disponível para a última imagem captada.
	- Não disponível no modo  $\Box$ .

# <span id="page-94-1"></span><span id="page-94-0"></span>Mudar a Cor e Disparar

É possível alterar o aspecto de uma imagem ao fotografar. No entanto, consoante as condições de disparo, a imagem poderá ficar com uma qualidade inferior ou as cores poderão não resultar da forma esperada.

# Acentuação a Cor

É possível escolher para reter uma única cor e alterar o resto para preto e branco numa composição.

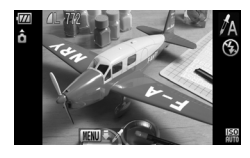

# Escolha  $\chi_A$ .

∆ Execute os Passos 1 – 2 indicados na [pág. 54](#page-53-0) para escolher  $\mathcal{J}_A$ .

#### **Mantenha premido o botão**  n **durante mais de um segundo.**

- A imagem inalterada e a imagem de Acentuação a Cor serão ambas apresentadas.
- ∆ A cor da predefinição é o verde.

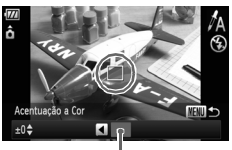

Cor gravada

### **Especifique a cor.**

- ∆ Posicione a moldura central de modo a que seja preenchida com a cor pretendida e prima o botão  $\blacktriangleleft$ .
- A cor especificada será gravada.

### **Especifique a gama de cores.**

- $\parallel$ ll) Prima os botões ▲▼ ou gire a roda  $\otimes$ para alterar a gama de cores a ser retida.
- ∆ Escolha um valor negativo para limitar a gama de cores. Escolha um valor positivo para expandir a gama de cores para cores semelhantes.
- √ Ao premir o botão MENU, a definição é aceite e restaura o ecrã de disparo.

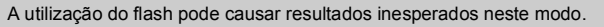

#### Troca de Cor

É possível trocar uma cor numa imagem por outra quando gravar. Só poderá trocar uma cor.

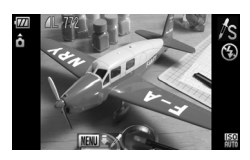

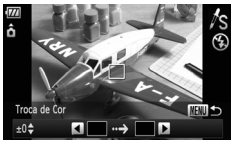

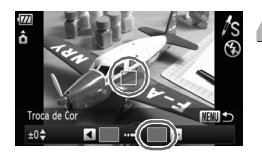

#### **Escolha**  Y **.**

∆ Execute os Passos 1 – 2 indicados na [pág. 54](#page-53-0) para escolher /s.

# **Mantenha premido o botão durante mais de um segundo.** <sup>n</sup>

- A imagem inalterada e a imagem de Troca de Cor serão apresentadas.
- ∆ A predefinição consiste em alterar de verde para cinzento.

#### **Especifique a cor a ser trocada.**

- ∆ Posicione a moldura central de modo a que seja preenchida com a cor pretendida e prima o botão ◀.
- A cor especificada será gravada.

#### **Especifique a cor de destino.**

- ∆ Posicione a moldura central de modo a que seja preenchida com a cor pretendida e prima o botão ◀.
- A cor especificada será gravada.

#### **Especifique a gama de cores a ser trocada.**

- $\parallel$  Prima os botões ▲▼ ou gire a roda  $\otimes$ para ajustar a gama de cores a ser afectada.
- ∆ Escolha um valor negativo para limitar a gama de cores. Escolha um valor positivo para expandir a gama de cores para cores semelhantes.
- ∆ Ao premir o botão n, a definição é aceite e restaura o ecrã de disparo.

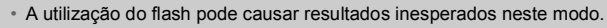

• Em algumas condições, a imagem pode apresentar uma qualidade inferior.

# <span id="page-97-0"></span>Fotografar Imagens com Corte & Cola

Os motivos de grandes dimensões podem ser divididos em várias imagens, que podem posteriormente ser unidas utilizando o software incluído num computador para criar uma imagem panorâmica.

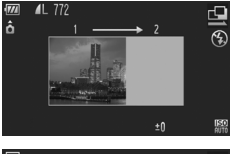

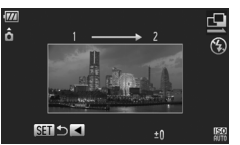

# **Escolha**  $\mathbf{\underline{\mathbb{Q}}}$  ou  $\mathbf{\underline{\mathbb{Q}}}$ .

∆ Execute os Passos 1 – 2 da [pág. 54](#page-53-0) para escolher  $\mathbf{\Omega}$  ou  $\mathbf{\Omega}$ .

#### **Tire a primeira fotografia.**

 A exposição e o balanço de brancos serão definidos com a primeira fotografia.

#### **Tire as fotografias seguintes.**

- ∆ Sobreponha parte da primeira fotografia ao tirar a segunda fotografia.
- ∆ As pequenas discrepâncias nas secções sobrepostas serão corrigidas quando as imagens forem unidas.
- ∆ Podem ser gravados até 26 disparos com os mesmos procedimentos.

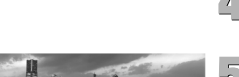

#### **Termine o disparo.**

∆ Prima o botão m.

### **Junte as imagens num computador.**

∆ Para obter informações sobre como unir as imagens, consulte o *Guia do Software*.

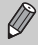

Esta função não está disponível quando utilizar um televisor como monitor [\(pág. 81\).](#page-80-0)

**6**

# Utilizar Diversas Funções para Gravar Filmes

Este capítulo fornece informações mais avançadas do que as secções "Gravar Filmes" e "Ver Filmes" do Capítulo 1.

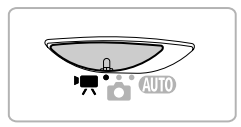

- Neste capítulo pressupõe-se que o selector do modo está definido como  $\mathbf{P}$ .
- Prima o botão D para entrar no modo de Reprodução antes de reproduzir ou editar filmes.

# Alterar o Modo de Filme

<span id="page-99-0"></span>É possível escolher entre quatro modos de Filme.

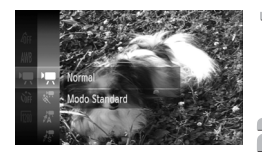

#### Entre no modo '興.

∆ Rode o selector do modo para E [\(pág. 42\).](#page-41-0)

#### **Escolha um modo de Filme.**

- $\langle \parallel \parallel$  Depois de premir o botão  $\langle \parallel \parallel \rangle$ , prima os botões  $\blacktriangle \blacktriangledown$  ou gire a roda  $\otimes$  para escolher e, em seguida, prima o botão (FINC).
- $\parallel$ l) Prima os botões ▲▼ ou gire a roda  $\circledS$ para escolher um modo e prima o botão  $\binom{mn}{m}$ .

### **Grave [\(pág. 29\)](#page-28-0).**

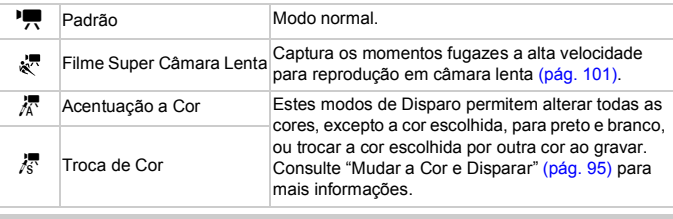

Em algumas condições, as cores podem não resultar conforme esperado no modo  $\bar{x}$ <sup>e</sup>  $\bar{z}$ .

# Gravar Filmes em Super Câmara Lenta

<span id="page-100-0"></span>Pode gravar filmes com motivos que se movem rapidamente e reproduzi-los em câmara lenta. Pode gravar um filme com a duração máxima de cerca de 30 segundos, e a sua reprodução em câmara lenta demorará cerca de 4 minutos.

Os filmes serão gravados a  $\overline{m}$  (fixos a 320 x 240 pixels de gravação e à taxa de fotogramas de 240 fotogramas/segundo). O áudio não é gravado.

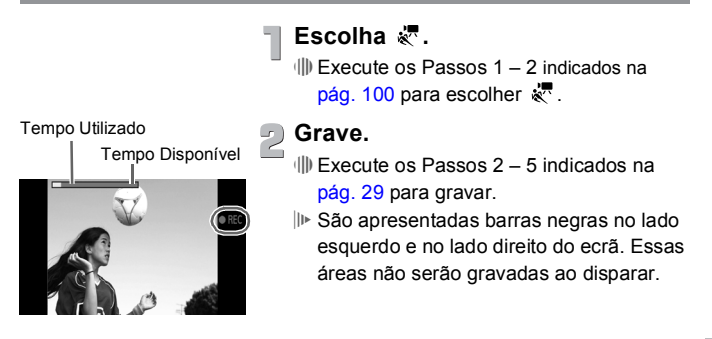

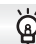

#### **Ver Filmes Super Câmara Lenta**

- O filme é reproduzido em câmara lenta se executar os Passos 1 3 na [pág. 31.](#page-30-0)
- Pode utilizar o software incluído para alterar a velocidade de reprodução dos filmes gravados no modo  $\sqrt[k]{\ }$ . Consulte o *Guia do Software* para obter mais informações.

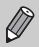

- Se premir o botão do zoom, o zoom não funcionará quando estiver a gravar.
- A focagem é feita quando o botão do obturador é premido até meio, e as definições de exposição e de balanço de brancos são configuradas quando o botão é premido até ao fim.

# Alterar a Qualidade de Imagem

É possível escolher entre três definições de qualidade de imagem.

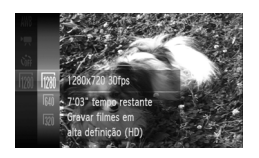

#### **Escolha a definição de qualidade de imagem.**

<sup>(||)</sup> Depois de premir o botão (<sup>func</sup>), prima os botões  $\blacktriangle \blacktriangledown$  ou gire a roda  $\binom{m}{n}$  para escolher  $\boxed{m}$  e, em seguida, prima o botão  $\boxed{m}$ .

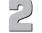

#### **Escolha uma opção.**

- $\parallel$ l) Prima os botões ▲▼ ou gire a roda  $\textcircled{?}$ para escolher uma opção e, em seguida, prima o botão (FURC).
- A definição será apresentada no ecrã.

#### **Tabela de Qualidade de Imagem**

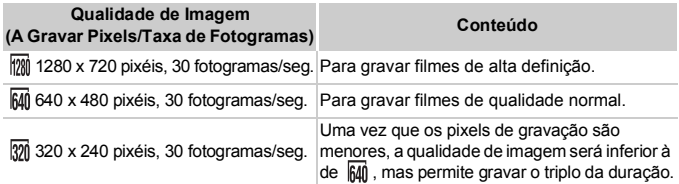

#### **Tempo de Gravação Estimado**

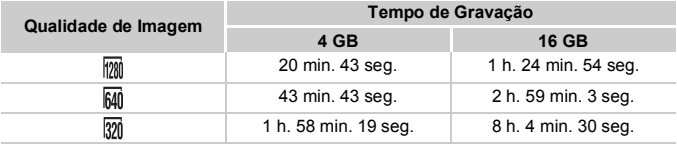

• Com base nos padrões de teste da Canon.

• A gravação pára automaticamente quando o tamanho de ficheiro do clip atingir 4 GB ou o tempo de gravação atingir cerca de 10 minutos ao gravar em  $\frac{1}{2}$ , e cerca de 1 hora ao gravar em  $\overline{mn}$  ou  $\overline{mn}$ .

• A gravação pode parar mesmo que a duração máxima do filme não tenha sido atingida em alguns cartões de memória.

Recomenda-se a utilização de cartões de memória SD Speed Class 4 ou superior.

# Bloqueio AE/Mudança de Exposição

Pode bloquear a exposição ou alterá-la em passos de 1/3 num intervalo de ±2 antes de gravar.

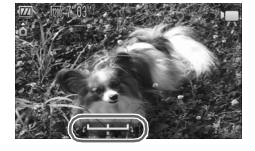

#### **Foque.**

∆ Prima o botão do obturador até meio para focar.

#### **Bloqueie a exposição.**

- ∆ Depois de libertar o botão do obturador, prima o botão ▲ para bloquear a exposição. A barra de mudança de exposição é apresentada.
- ∆ Prima novamente o botão o para desbloquear.

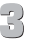

#### **Altere a exposição.**

∆ Olhe para o ecrã e gire a roda – para ajustar o brilho.

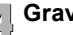

#### **Grave.**

# Outras Funções de Gravação de Filmes

As funções seguintes podem ser utilizadas da mesma forma que para fotografias. As funções assinaladas com um \* podem ser utilizadas da mesma forma que para fotografias em  $\sqrt[3]{\mathbb{R}}$ ,  $\sqrt[3]{\mathbb{R}}$  ou  $\sqrt[3]{\mathbb{R}}$ .

- **• Aumentar Ainda Mais o Zoom sobre os Motivos (Zoom Digital) [\(p. 65\)](#page-64-0)** O ruído de funcionamento do zoom será gravado.
- **• Utilizar o Temporizador [\(p. 68\)](#page-67-0)\***
- **• Alterar o Intervalo de Focagem (Macro/Infinito) [\(p. 72\)](#page-71-0)\***
- **• Ajustar o Balanço de Brancos [\(p. 76\)](#page-75-1)**
- **• Alterar a Tonalidade de uma Imagem (Minhas Cores) [\(p. 78\)](#page-77-1)**
- **• Fotografar Utilizando o Temporizador de Dois Segundos [\(p. 79\)](#page-78-2)\***
- **• Fotografar Utilizando um Televisor [\(p. 81\)](#page-80-0)\***
- **• Fotografar com o Bloqueio AF [\(p. 86\)](#page-85-1)**
- **• Desactivar a Luz Auxiliar de AF [\(p. 148\)](#page-147-0)\***
- **• Definir o Modo de Exibição [\(p. 150\)](#page-149-0)\*** [Guia 3:2] não está disponível.
- **• Alterar as Definições do Modo de Estabilização [\(p. 151\)](#page-150-0)\*** Pode alternar entre [Contínuo] e [Off].

# Funções de Reprodução

As funções seguintes podem ser utilizadas da mesma forma que para fotografias.

- **• Apagar Imagens [\(p. 28\)](#page-27-0)**
- **• Procurar Imagens Rapidamente [\(p. 108\)](#page-107-0)**
- **• Visualização de Imagens na Reprodução Filtrada [\(p. 109\)](#page-108-0)**
- **• Ver Apresentações [\(p. 111\)](#page-110-0)**
- **• Alterar Transições de Imagens [\(p. 114\)](#page-113-0)**
- **• Ver Imagens num Televisor [\(p. 115\)](#page-114-0)**
- **• Ver Imagens num Televisor de Alta Definição [\(p. 116\)](#page-115-0)**
- **• Proteger Imagens [\(p. 118\)](#page-117-0)**
- **• Apagar Imagens [\(p. 121\)](#page-120-0)**
- **• Organizar Imagens por Categoria (Minha Categoria) [\(p. 123\)](#page-122-0)**
- **• Marcar Imagens como Favoritas [\(p. 125\)](#page-124-0)**
- **• Rodar Imagens [\(p. 127\)](#page-126-0)**

#### **Resumo do Painel de Controlo do Filme em "Ver Filmes" [\(pág. 31\)](#page-30-0)**

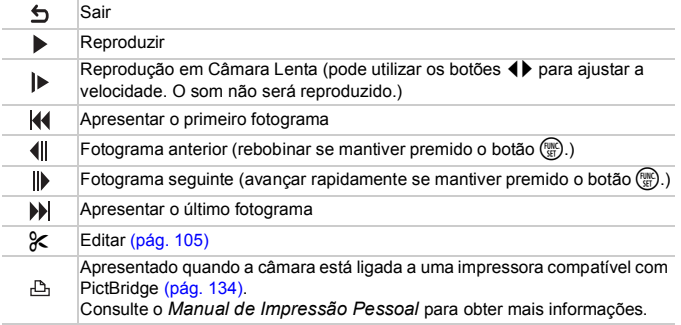

# <span id="page-104-0"></span>Editar

É possível recortar o início e o fim dos filmes gravados em incrementos de um segundo.

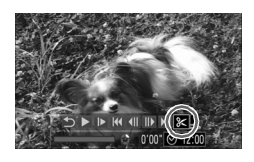

Painel de Edição de Filme

Barra de Edição de Filme

### **Escolha** \***.**

- ∆ No Passo 3 da [pág. 31](#page-30-0), escolha \* no painel de controlo do filme apresentado e, em seguida, prima o botão ( $\binom{mn}{n}$ .
- São apresentados o painel de edição de filme e a barra de edição de filme.
- **Defina o intervalo de edição.**
	- $\Box$  Prima os botões  $\blacktriangle \blacktriangledown$  e escolha  $\Box \Box$  ou  $\Box$ .
	- $\parallel$  Prima os botões (▶ ou gire a roda  $\otimes$  para mover . Se será apresentado a cada intervalo de um segundo. Se escolher  $\sqrt[k]{4}$ , poderá recortar o início do filme a partir de  $\&$ . Se escolher  $\overline{V}$ , poderá recortar o fim do filme a partir de  $\&$ .
- $\mathbb{P}$  Mesmo que mova  $\blacksquare$  para um ponto diferente de um ponto  $\&$ , apenas a secção a partir do  $\&$  mais próximo do lado esquerdo será recortada quando escolher  $\sqrt[m]{u}$ . Apenas a secção a partir do mais próximo do lado direito será recortada quando escolher  $\overline{y}$ .
- $\|$ <sup>→</sup> A secção indicada por  $\blacksquare$  será a secção do filme que será mantida após a edição.

# **Verifique o filme editado.**

- ∆ Prima os botões op para escolher (Reproduzir) e, em seguida, prima o botão  $\binom{funk}{xE}$ . O filme editado será reproduzido.
- ∆ Para editar novamente o filme, repita o Passo 2.
- ∆ Para cancelar a edição, prima os botões

 $\blacktriangle\blacktriangledown$  e escolha  $\blacktriangle$ . Depois de premir o botão (transportante a botões  $\blacklozenge$  ou gire a roda  $\circledS$  para escolher [OK] e prima o botão (FUNC) novamente.

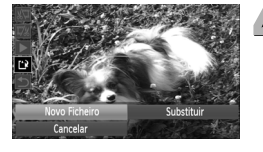

#### **Guarde o filme editado.**  $\mathcal{L}$

- $\Box$  Prima os botões ▲▼ para escolher [1] e, em seguida, prima o botão  $\binom{mn}{\text{Sf}}$ .
- ∆ Prima os botões opqr ou gire a roda  $\langle \hat{\psi} \rangle$  para escolher [Novo Ficheiro] e, em seguida, prima o botão (\mn).
- O filme será guardado como um novo ficheiro.
- $\overline{1}$ • Se escolher [Substituir] no Passo 4, o filme não editado será substituído pelo filme editado, apagando o original.
	- Quando não existe espaço livre suficiente no cartão de memória, só é possível escolher [Substituir].
	- Se a bateria ficar descarregada durante a edição, os filmes editados poderão não ser guardados. Ao editar filmes, deve utilizar uma bateria totalmente carregada ou o kit do transformador de CA vendido em separado [\(pág. 154\).](#page-153-0)

**7**

# Utilizar Diversas Funções de Reprodução e Edição

Este capítulo explica várias formas de reproduzir e editar imagens.

Prima o botão D para entrar no modo de Reprodução antes de utilizar a câmara.

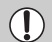

- Poderá não ser possível reproduzir ou editar imagens que tenham sido editadas num computador, com nomes de ficheiro alterados ou captadas com outra câmara.
- A função de edição [\(págs. 128](#page-127-0)  [132](#page-131-1)) não pode ser utilizada se não existir espaço livre disponível no cartão de memória.

# <span id="page-107-0"></span>Procurar Imagens Rapidamente

#### Procurar Imagens Utilizando a Apresentação de Índice

A apresentação de várias imagens de cada vez permite encontrar facilmente a imagem pretendida.

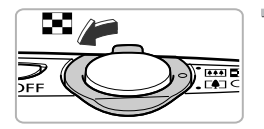

#### Mova o botão de zoom para **⊑<del>−</del>⊒**.

- As imagens serão apresentadas num índice.
- ∆ Mova o botão de zoom para g para aumentar o número de imagens. O número de imagens aumenta sempre que mover o botão.
- ∆ Mova o botão de zoom para k para reduzir o número de imagens. O número de imagens será reduzido sempre que mover o botão.

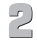

#### **Altere as imagens apresentadas.**

∆ Gire a roda – para mudar para o próximo conjunto de imagens definido no Passo 1.

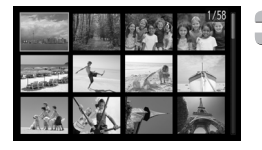

#### **Escolha uma imagem.**

- √ Prima os botões **AV** para escolher uma imagem.
- É apresentada uma moldura laranja na imagem escolhida.
- ∆ Prima o botão m para apresentar a imagem escolhida automaticamente.
# Procurar Imagens Utilizando a Roda de Controlo

Gire a roda de controlo para procurar imagens rapidamente. Também pode avançar pela data de disparo (Ecrã de Deslocação).

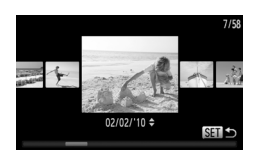

### **Escolha uma imagem.**

- ∆ Se definir a reprodução de imagens individuais e girar a roda  $\otimes$  rapidamente, as imagens serão apresentadas da forma indicada à esquerda.
- ∆ Ao premir o botão m, a reprodução de imagens individuais é restaurada.
- ∆ Se premir os botões op no Ecrã de Deslocação, pode procurar imagens pela data de captura.

Para desactivar este efeito, prima o botão MENU, em seguida, escolha [Ecrã Deslocação] no separador D e escolha [Off].

# <span id="page-108-0"></span>Visualização de Imagens na Reprodução Filtrada

Quando existirem muitas imagens no cartão de memória, é possível filtrá-las e apresentá-las através de um filtro específico. Também pode proteger [\(pág. 118\)](#page-117-0) ou apagar em simultâneo [\(pág. 121\)](#page-120-0) todas as imagens filtradas.

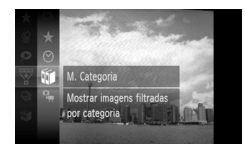

# **Escolha** '**.**

<sup>(||)</sup> Prima o botão (। para escolher  $\overline{\mathbb{V}}$  no menu FUNC, e, em seguida, prima o botão  $\binom{FUNC}{CT}$  novamente.

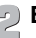

### **Escolha um filtro.**

 $\mathbb I\mathbb I$  Prima os botões ▲▼ ou gire a roda  $\widehat{\mathbb S\mathbb S}$ para escolher um filtro e, em seguida, prima o botão  $\binom{FJ/NC}{SET}$ .

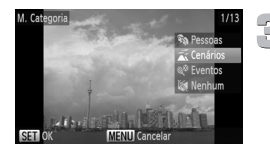

### **Visualize as imagens filtradas.**

- $\parallel$ l) Prima os botões ▲▼ ou gire a roda  $\otimes$ para escolher um filtro para a reprodução e, em seguida, prima o botão (EURC) (excepto  $em \star$ ).
- A reprodução filtrada é iniciada e é apresentada uma moldura amarela.
- $\parallel$  Se premir os botões (  $\blacktriangleright$  ou girar a roda –, serão apresentadas as imagens de destino escolhidas.
- ∆ Se escolher no Passo 2, a reprodução filtrada será cancelada.

### **Filtros de procura**

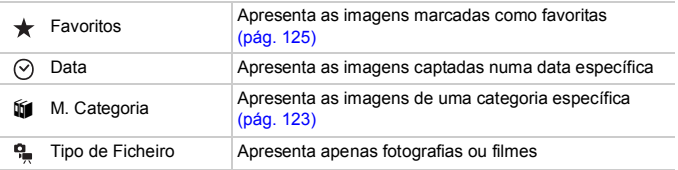

### **E se não for possível escolher um filtro?**

Não é possível escolher filtros que não contenham quaisquer imagens.

#### **Reprodução Filtrada**  $\rm \Omega$

É possível filtrar as imagens durante uma apresentação [\(pág. 111\),](#page-110-0) de modo a que só sejam reproduzidas certas imagens. Também pode utilizar as funções seguintes na reprodução filtrada para processar todas as imagens filtradas em simultâneo.

• "Proteger Imagens" [\(pág. 118\),](#page-117-0) "Apagar Imagens" [\(pág. 121\)](#page-120-0), "Escolher Imagens para Imprimir (DPOF)" [\(pág. 138\)](#page-137-0)

# <span id="page-110-0"></span>Ver Apresentações

É possível reproduzir automaticamente as imagens gravadas num cartão de memória. Cada imagem é apresentada durante cerca de 3 segundos.

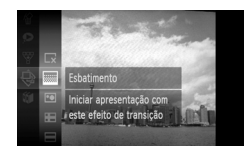

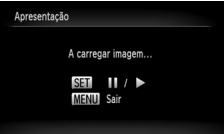

# **Escolha** .**.**

∆ Prima o botão m para escolher . no menu FUNC, e, em seguida, prima o botão  $(m<sub>Si</sub>)$  novamente.

# **Escolha um efeito de transição.**

- $\parallel$  Prima os botões ▲▼ ou gire a roda  $\otimes$ para escolher um efeito e, em seguida, prima o botão (ER).
- A apresentação iniciará uns segundos depois de [A carregar imagem] ser apresentado.
- ∆ Na reprodução filtrada [\(pág. 109\)](#page-108-0) só são reproduzidas as imagens que correspondam a um filtro.
- ∆ Pode colocar em pausa/retomar uma apresentação premindo novamente o  $botão$   $(mc)$ .
- $\parallel$ l) Prima o botão MENU para parar a apresentação.
- Se premir os botões  $\blacklozenge$  ou girar a roda  $\oslash$  durante a reprodução, a imagem mudará. Se mantiver premidos os botões ( $\blacktriangleright$ , pode avançar rapidamente as imagens.
	- A função de poupança de energia não funciona durante as apresentações [\(pág. 52\).](#page-51-0)

# Alterar as Definições

É possível definir uma apresentação para ser repetida, ou alterar os efeitos de transição e o tempo que as imagens são apresentadas. É possível escolher entre seis efeitos de transição ao alternar entre imagens.

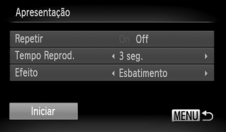

# **Escolha [Apresentação].**

*IIII* Prima o botão MENU, escolha [Apresentação] no separador D e prima o  $botão$   $\binom{FUNC}{SET}$ .

### **Ajuste a definição.**

- $\parallel$  Prima os botões ▲▼ ou gire a roda  $\otimes$ para escolher um item e prima os botões  $\blacklozenge$  para ajustar a definição.
- √ De escolher [Iniciar] e premir o botão (क्षा), a apresentação é iniciada com as suas definições.
- $\parallel$ l) Ao premir o botão MENU, o ecrã de menu será restaurado.

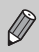

Não pode alterar o [Tempo Reprod.] se tiver escolhido [Bolhas] em [Efeito].

# Verificar a Focagem

É possível ampliar a área de uma imagem gravada que estava no interior de uma Moldura AF ou a área de um rosto detectado para verificar a focagem.

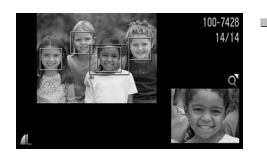

### **Prima o botão**  p **e mude para o ecrã de verificação de focagem [\(pág. 44\)](#page-43-0) .**

- Será apresentada uma moldura branca no local onde estava a moldura AF ou o rosto quando a focagem foi definida.
- Será apresentada uma moldura cinzenta sobre um rosto detectado durante a reprodução.
- A área no interior da moldura laranja é apresentada ampliada.

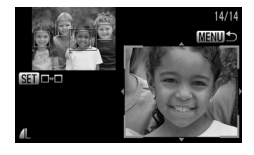

### **Alterne entre molduras.**

- ∆ Mova o botão de zoom uma vez para k .
- Será apresentado o ecrã mostrado à esquerda.
- ∆ Prima o botão m para passar para outra moldura quando aparecerem várias molduras.

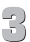

### **Altere o nível ou a localização da ampliação.**

- ∆ Utilize o botão de zoom para alterar o tamanho da apresentação e os botões ▲▼4▶ para alterar a posição da apresentação durante a verificação da focagem.
- <sup>(</sup>∥) Ao premir o botão **MENU**, repõe a apresentação para o Passo 1.

# <span id="page-113-0"></span>Ampliar Imagens

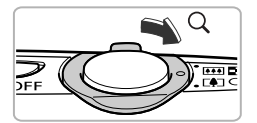

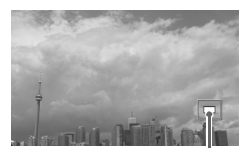

Localização Aproximada da Área Apresentada

### **Mova o botão de zoom para**  $\mathsf{Q}_\mathsf{A}$ **.**

- ∆ No ecrã, o zoom é aplicado à imagem e, se mantiver o botão de zoom premido, a imagem continuará a ser ampliada até um factor máximo de 10x.
- $\parallel$  Se premir os botões  $\blacktriangle \blacktriangledown \blacktriangle \blacktriangleright$ , poderá mover a localização da área apresentada.
- $\Box$  Mova o botão de zoom para **D-D** para diminuir o zoom, ou continue a manter o zoom para voltar à Reprodução de Imagens Individuais.
- ∆ Se girar a roda –, pode alternar entre imagens no estado de zoom.

Se premir o botão MENU quando estiver a ampliar as imagens, a Reprodução de Imagens Individuais é restaurada.

# Alterar Transições de Imagens

É possível escolher entre 3 efeitos de transição ao alternar entre imagens na Reprodução de Imagens Individuais.

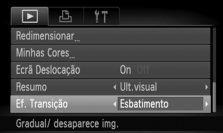

### **Escolha [Ef. Transição].**

∆ Prima o botão n e escolha o separador  $\blacksquare$  e, em seguida, escolha [Ef. Transição] e prima os botões  $\blacklozenge$  para escolher um efeito de transição.

# <span id="page-114-0"></span>Ver Imagens num Televisor

Ao utilizar o cabo AV estéreo fornecido [\(pág. 2\),](#page-1-0) pode ligar a câmara a um televisor para ver as imagens captadas.

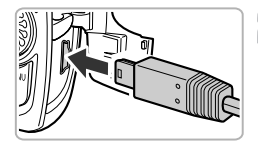

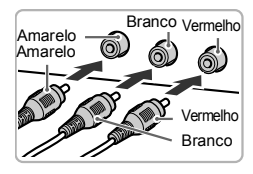

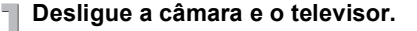

### **Ligue a câmara ao televisor.**

- ∆ Abra a tampa do terminal da câmara e insira totalmente a ficha do cabo no terminal da câmara.
- ∆ Insira totalmente a ficha do cabo nos terminais de entrada de vídeo da forma indicada na figura.

### **Ligue o televisor e defina-o para a entrada à qual o cabo está ligado.**

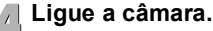

∆ Prima o botão 1 para ligar a câmara.

- A imagem será apresentada no televisor (o ecrã da câmara não apresentará nada).
- ∆ Quando terminar, desligue a câmara e o televisor e desligue o cabo.

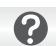

#### **E se as imagens não forem apresentadas correctamente no televisor?**

As imagens não serão apresentadas correctamente se a definição de saída de vídeo da câmara (NTSC/PAL) não corresponder ao sistema do televisor. Prima o botão MENU, escolha o separador i<sup>4</sup> e [Sistema Vídeo] para mudar para o sistema de vídeo correcto.

# Ver Imagens num Televisor de Alta Definição

Utilize o Cabo HDMI HTC-100 vendido em separado para ligar a câmara a um televisor de alta definição para uma experiência de visualização de melhor qualidade.

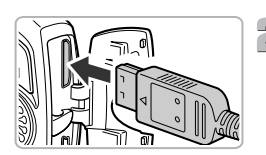

# **Desligue a câmara e o televisor.**

### **Ligue a câmara ao televisor.**

∆ Abra a tampa e insira totalmente a ficha do cabo no terminal HDMI da câmara.

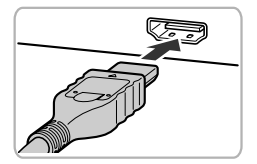

- ∆ Insira totalmente a ficha do cabo no terminal HDMI do televisor.
- ∆ Execute os Passos 3 e 4 da [pág. 115](#page-114-0) para ver as imagens.

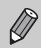

Os sons de funcionamento não serão reproduzidos durante a ligação a um televisor de alta definição.

# Apresentar Várias Imagens (Aleatório Inteligente)

A câmara irá escolher quatro imagens com base na imagem apresentada. Se escolher uma dessas imagens, a câmara selecciona mais quatro imagens e oferece-lhe a oportunidade de desfrutar da reprodução das imagens por uma ordem inesperada.

Esta opção funciona melhor se tirar muitas fotografias de várias cenas.

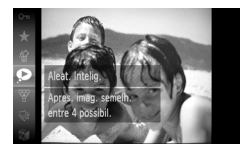

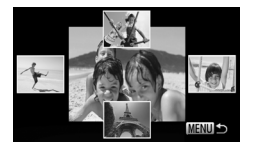

### **Escolha .**

- $\parallel$ l) Prima o botão ( $\frac{\text{C}^{\text{UMC}}}{\text{SET}}$ ), escolha  $\blacksquare$  no menu  ${\sf FUNC}.$  e, em seguida, prima o botão  $\binom{m_0}{31}$ novamente.
- São apresentadas quatro imagens como candidatas.

### **Escolha uma imagem.**

- $\parallel$ ) Prima os botões  $\blacktriangle \blacktriangledown \blacktriangle \blacktriangledown$  para escolher a imagem que quer ver a seguir.
- A imagem escolhida é mostrada no meio, e as quatro candidatas seguintes são apresentadas.
- ∆ Se premir o botão m, a imagem do meio é apresentada em tamanho completo. Prima o botão (E) novamente para restaurar a apresentação original.
- ∆ Ao premir o botão n, a apresentação de imagens individuais é restaurada.

• Apenas as fotografias tiradas com esta câmara serão reproduzidas em Aleat. Intelig.

- não está disponível nas situações seguintes:
	- Se houver menos de 50 imagens tiradas com esta câmara no cartão de memória.
	- Se reproduzir imagens que não sejam as candidatas seleccionadas pela câmara.
	- Durante a reprodução filtrada.

# <span id="page-117-0"></span>Proteger Imagens

É possível proteger imagens importantes para que não possam ser apagadas acidentalmente com a câmara ([págs. 28,](#page-27-0) [121\)](#page-120-0).

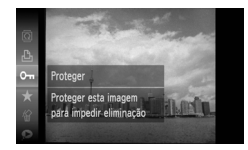

### Escolha **O** $\blacksquare$ .

- <sup>(||)</sup> Prima o botão (<sup>||||)</sup> para escolher **0 m** no menu FUNC, e, em seguida, prima o botão  $\binom{FWW}{ST}$  novamente.
- [Protegido] é apresentado no ecrã.
- ∆ Para desbloquear uma imagem, escolha O<sub>T</sub> novamente no menu FUNC, e, em seguida, prima o botão (FREC).

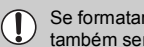

Se formatar o cartão de memória ([págs. 22,](#page-21-0) [51](#page-50-0)), as imagens protegidas também serão apagadas.

As imagens protegidas não podem ser apagadas com a função apagar da câmara. Para apagar uma imagem, tem de cancelar primeiro a protecção.

### <span id="page-117-1"></span>Utilizar o Menu

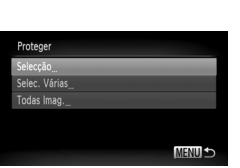

# **Escolha [Proteger].**

∆ Prima o botão n, escolha o separador D e [Proteger] e, em seguida, prima o botão (e).

### **Escolha um método de selecção.**

- $\parallel$  Prima os botões ▲▼ ou gire a roda  $\otimes$ para escolher um método de selecção e prima o botão (FURC).
- $\parallel$ ||) Ao premir o botão MENU, o ecrã de menu será restaurado.

### Escolher Imagens Individualmente

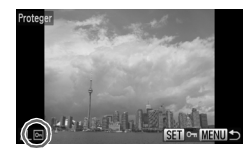

# **Escolha [Selecção].**

- ∆ Execute o Passo 2 na [pág. 118](#page-117-1) para escolher [Selecção] e prima o botão (FIFC).
- $\parallel$ ||) Prima os botões (▶ ou gire a roda  $\otimes$  para escolher a imagem e prima o botão (e).
- $\mathbb{D}$  Depois de definir,  $\overline{\mathbb{G}}$  será apresentado no ecrã.
- $\langle \parallel \parallel$  Se premir novamente o botão  $\langle \parallel \parallel \rangle$  a selecção da imagem será anulada e  $\boxed{\circ}$ desaparecerá do ecrã.
- ∆ Para escolher várias imagens, repita a operação descrita acima.

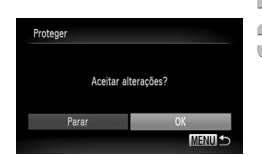

# **Prima o botão MENU.**

# **Proteja a imagem.**

 $\parallel$ l) Prima os botões < $\blacktriangleright$  ou gire a roda ( para escolher [OK] e prima o botão (the

# <span id="page-118-1"></span><span id="page-118-0"></span>Seleccionar Várias

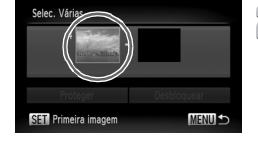

# **Escolha [Selec. Várias].**

∆ Execute o Passo 2 na [pág. 118](#page-117-1) para escolher [Selec. Várias] e prima o botão ( $\mathbb{R}$ ).

### **Escolha a imagem inicial.**

∆ Prima o botão m.

#### Proteger Imagens

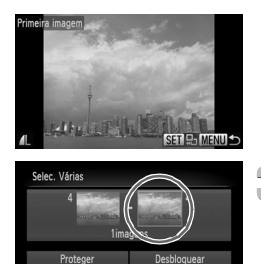

 $\parallel$ ||) Prima os botões <  $\blacktriangleright$  ou gire a roda  $\otimes$  para escolher a imagem e prima o botão (e).

<span id="page-119-1"></span><span id="page-119-0"></span>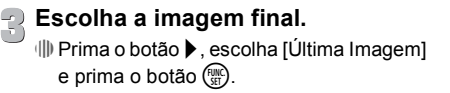

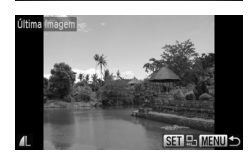

SET Última Imager

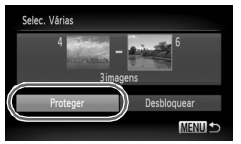

### $\parallel$ ||) Prima os botões <  $\blacktriangleright$  ou gire a roda  $\otimes$  para escolher a imagem e prima o botão (e.

∆ Não é possível escolher imagens anteriores à primeira imagem.

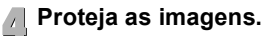

∆ Prima os botões op para escolher  $[Proteger]$  e prima o botão  $\binom{m}{m}$ .

**Escolher imagens com** –

**MENUL** 

Também poderá escolher a primeira ou a última imagem girando a roda  $\otimes$ quando o ecrã superior nos Passos 2 e 3 for apresentado.

# Escolher Todas as Imagens

### **Escolha [Todas Imag.].**

∆ Execute o Passo 2 na [pág. 118](#page-117-1) para escolher [Todas Imag.] e prima o botão ( $\binom{mn}{m}$ .

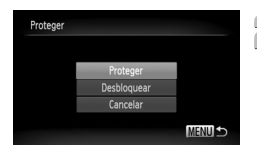

# **Proteja as imagens.**

 $\parallel$ l) Prima os botões ▲▼ ou gire a roda  $\otimes$  para escolher [Proteger] e prima o botão (.).

É possível desbloquear as imagens que protegeu se escolher [Desbloquear] no Passo 4 quando estiver em [Selec. Várias], ou no Passo 2 quando estiver em [Todas Imag.].

# <span id="page-120-0"></span>Apagar Imagens

Pode seleccionar as imagens que quer apagar. Uma vez que as imagens apagadas não podem ser recuperadas, tenha cuidado antes de apagar. As imagens protegidas [\(pág. 118\)](#page-117-0) não podem ser apagadas.

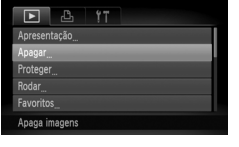

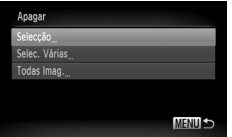

# **Escolha [Apagar].**

 $\parallel$ l) Prima o botão MENU, escolha o separador **1** e [Apagar] e, em seguida, prima o botão (ER).

# **Escolha um método de selecção.**

- $\parallel$ l) Prima os botões ▲▼ ou gire a roda  $\textcircled{?}$ para escolher um método de selecção e prima o botão  $\binom{f \cup M}{S}$ .
- $\parallel$ ) Ao premir o botão MENU, o ecrã de menu será restaurado.

# Escolher Imagens Individualmente

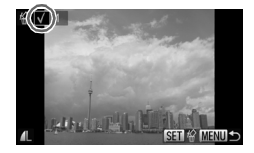

# **Escolha [Selecção].**

- ∆ Execute o Passo 2 acima para escolher  $[Select]$  e prima o botão  $\binom{mn}{m}$ .
- $\parallel$ ||) Prima os botões (▶ ou gire a roda  $\otimes$  para escolher a imagem e prima o botão (e).
- $\|P\|$  Depois de definir, √ será apresentado no ecrã.
- ∆ Se premir novamente o botão m, a selecção da imagem será anulada e  $\sqrt{}$ desaparecerá do ecrã.
- ∆ Para escolher várias imagens, repita a operação descrita acima.

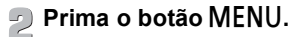

### **Apague a imagem.**

 $\parallel$ l) Prima os botões <  $\blacktriangleright$  ou gire a roda  $\otimes$ para escolher [OK] e prima o botão (...)

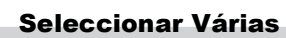

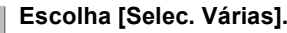

- ∆ Execute o Passo 2 na [pág. 121](#page-120-0) para escolher [Selec. Várias] e prima o botão (FINC).
- ∆ Execute os Passos 2 e 3 indicados nas [págs. 119](#page-118-0) – [120](#page-119-0) para escolher imagens.

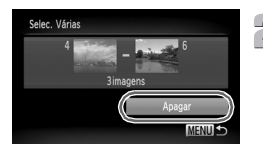

### **Apague a imagem.**

∆ Prima o botão op para escolher [Apagar] e, em seguida, prima o botão  $\binom{mn}{n}$ .

### Escolher Todas as Imagens

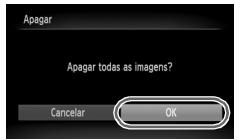

### **Escolha [Todas Imag.].**

∆ Execute o Passo 2 na [pág. 121](#page-120-0) para escolher [Todas Imag.] e prima o botão (.).

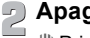

### **Apague.**

 $\parallel$ ll) Prima os botões <  $\blacktriangleright$  ou gire a roda  $\otimes$ para escolher [OK] e prima o botão (tra).

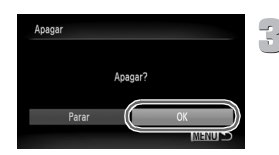

# <span id="page-122-0"></span>Organizar Imagens por Categoria (Minha Categoria)

É possível organizar as imagens por categorias. Pode apresentar as imagens de uma categoria na Reprodução Filtrada [\(pág. 109\)](#page-108-0) e processar todas as imagens em simultâneo utilizando as funções indicadas abaixo.

• Ver Apresentações [\(pág. 111\)](#page-110-0), Proteger Imagens [\(pág. 118\),](#page-117-0) Apagar Todas as Imagens [\(pág. 121\),](#page-120-0) Escolher Imagens para Imprimir (DPOF) [\(pág. 138\)](#page-137-0)

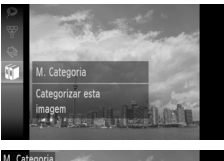

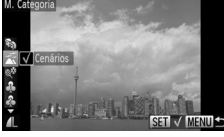

# **Escolha** ;**.**

 $\langle \parallel \rangle$  Prima o botão  $\langle \parallel \rangle$  para escolher to no menu FUNC, e, em seguida, prima o botão (FUNC) novamente.

### **Escolha uma categoria.**

- ∆ Prima os botões op para escolher uma categoria e, em seguida, prima o botão (E).
- ∆ Depois de escolhido, será apresentado no ecrã.
- ∆ Se premir novamente o botão m, a selecção da categoria será anulada e √ desaparecerá do ecrã.

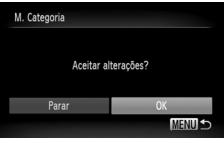

### **Ajuste a definição.**

- <sup>(||)</sup> Se premir o botão MENU, é apresentado [Aceitar alterações?].
- $\parallel$  Prima os botões <  $\blacktriangleright$  ou gire a roda  $\otimes$ para escolher [OK] e, em seguida, prima o  $botão$   $\binom{FUN}{ST}$ .

Se mudar de modos de Disparo ou desligar a câmara antes de executar a definição do Passo 3, as imagens não serão marcadas como Minha Categoria.

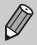

As imagens são automaticamente categorizadas segundo condições de disparo à medida que são captadas.

- $\mathcal{R}_1$ : Imagens com rostos detectados, ou imagens captadas com  $\mathcal{R}_1$ ,  $F_2$  ou  $\mathcal{R}_2$ .
- imagens detectadas como **DU**, se ou **D** no modo **AUD**, ou imagens captadas em  $\leq$ .
- $\mathbb{Q}^{\circ}$  : Imagens captadas com  $\mathbb{Z}, \mathbb{Z}, \mathbf{w}$  ou  $\mathbb{Z}$ .

# <span id="page-123-0"></span>Utilizar o Menu

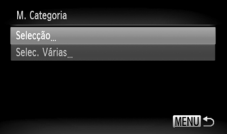

# **Escolha [M. Categoria].**

<sup>(||)</sup> Prima o botão MENU, escolha o separador ▶ e [M. Categoria] e, em seguida, prima o botão (<mark>till</mark>c).

### **Escolha um método de selecção.**

- $\parallel$ ll) Prima os botões ▲▼ ou gire a roda  $\otimes$ para escolher um método de selecção e prima o botão (<sup>func</sup>).
- <sup>(</sup>∥) Ao premir o botão **MENU**, o ecrã de menu será restaurado.

### Escolher Imagens Individualmente

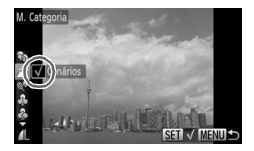

### **Escolha [Selecção].**

- ∆ Execute o Passo 2 acima para escolher [Selecção] e prima o botão m .
- <sup>(||)</sup> Prima os botões ◀▶ ou gire a roda (्ॅ para escolher uma imagem.
- ∆ Prima os botões op para escolher uma categoria e, em seguida, prima o botão ().
- $\Vert v \Vert$  Depois de definir,  $\sqrt{\ }$  será apresentado no ecrã.
- ∆ Ao premir novamente o botão m, anula a selecção da imagem e v desaparecerá do ecrã.
- ∆ Para escolher várias imagens, repita a operação descrita acima.

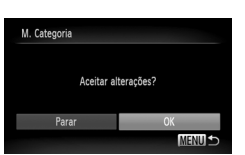

# **Prima o botão**  n **.**

### **Ajuste a definição.**

<sup>(||)</sup> Prima os botões ◀▶ ou gire a roda (ूं) para escolher [OK] e prima o botão ().

# Seleccionar Várias

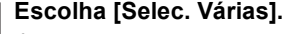

- ∆ Execute o Passo 2 na [pág. 124](#page-123-0) para escolher [Selec. Várias] e prima o botão (E).
- ∆ Execute os Passos 2 e 3 indicados nas [págs. 119](#page-118-0) – [120](#page-119-0) para escolher imagens.
- ∆ Prima os botões op, escolha o item e prima os botões  $\blacklozenge$  ou gire a roda  $\binom{3}{2}$ para escolher um tipo.

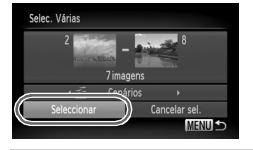

### **Conclua as definições.**

∆ Prima os botões op para escolher [Seleccão] e prima o botão ( $\mathbb{R}$ ).

Se escolher [Cancelar sel.] no Passo 2, poderá anular a selecção de todas as imagens na categoria [Selec. Várias].

# <span id="page-124-0"></span>Marcar Imagens como Favoritas

Se marcar imagens como favoritas, pode organizar facilmente essas imagens em categorias. Pode também aplicar um filtro a essas imagens para as visualizar, proteger ou apagar [\(pág. 109\).](#page-108-0)

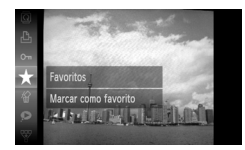

### Escolha  $\star$ .

- $\parallel$ l) Prima o botão ( $\frac{1}{2}$ il), escolha  $\bigstar$  no menu  ${\sf FUNC}.$  e, em seguida, prima o botão  $\binom{m_0}{31}$ novamente.
- [Marcado c/o Favorito] é apresentado no ecrã.
- ∆ Para desmarcar a imagem, escolha novamente no menu  $\overline{FUNG}$ , e, em seguida, prima o botão (turc).

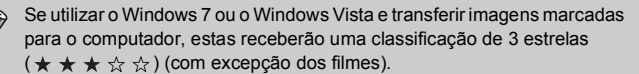

# Utilizar o Menu

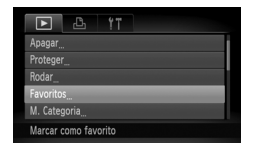

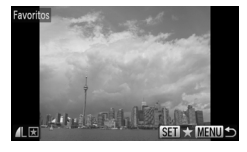

# **Escolha [Favoritos].**

 $\parallel$ ll) Prima o botão MENU, escolha o separador ■ e [Favoritos] e, em seguida, prima o botão (FUNC).

### **Escolha as imagens.**

- $\parallel$ ll) Prima os botões <  $\blacktriangleright$  ou gire a roda  $\otimes$  para escolher a imagem e prima o botão (e).
- $\Vert$ <sup>1</sup> Depois de definir,  $\bigstar$  será apresentado no ecrã.
- ∆ Ao premir novamente o botão m, anula a marcação da imagem como favorita e desaparecerá do ecrã.
- ∆ Para escolher várias imagens, repita a operação descrita acima.

# **Ajuste a definição.**

- ∆ Se premir o botão n, é apresentado [Aceitar alterações?].
- $\parallel$  Prima os botões <  $\blacktriangleright$  ou gire a roda  $\otimes$ para escolher [OK] e prima o botão (tra).

Se mudar de modos de Disparo ou desligar a câmara antes de executar a definição do Passo 3, as imagens não serão marcadas como favoritas.

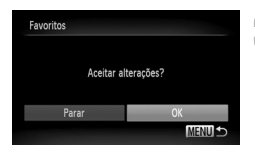

# Rodar Imagens

É possível alterar a orientação de uma imagem e guardar a imagem.

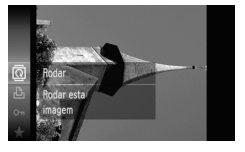

# **Escolha** \**.**

<sup>(||)</sup> Prima o botão (। para escolher **o** no menu FUNC, e, em seguida, prima o botão  $\binom{FWW}{ST}$  novamente.

# Utilizar o Menu

# **Rode a imagem.**

- ∆ Prima os botões qr para rodar a imagem 90° na direcção escolhida.
- ∆ Prima o botão m para ajustar a definição.

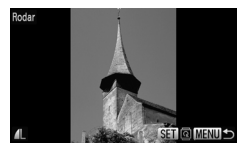

# **Escolha [Rodar].**

 $\parallel$ l) Prima o botão MENU, escolha o separador D e [Rodar] e, em seguida, prima o botão (FUNC).

# **Rode a imagem.**

- $\parallel$  Prima os botões (→ ou gire a roda  $\otimes$ para escolher uma imagem.
- A imagem irá rodar 90° sempre que premir  $o$  botão  $(m)$ .
- <sup>(||)</sup> Ao premir o botão MENU, o ecrã de menu será restaurado.

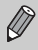

Não é possível rodar filmes com uma resolução de ...

# <span id="page-127-0"></span>Redimensionar Imagens

É possível redimensionar imagens para uma definição de pixéis inferior e guardar a imagem redimensionada como um ficheiro separado.

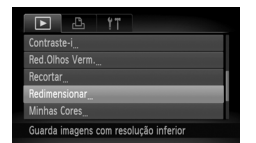

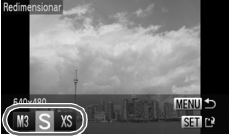

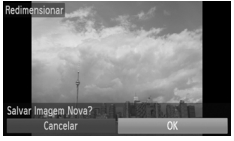

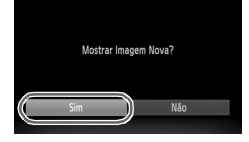

# **Escolha [Redimensionar].**

 $\parallel$ ll) Prima o botão MENU, escolha o separador  $\blacksquare$  e [Redimensionar], e prima o botão (EMC) em seguida.

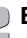

### **Escolha uma imagem.**

 $\parallel$  Prima os botões (  $\blacktriangleright$  ou gire a roda  $\otimes$  para escolher a imagem e prima o botão  $\binom{mn}{m}$ .

**Escolha um tamanho de imagem.**  $\parallel$ l) Prima os botões  $\blacklozenge$  ou gire a roda  $\otimes$  para escolher uma opção e, em seguida, prima o

Será apresentado o ecrã [Salvar Imagem

 $\parallel$  Prima os botões <  $\blacktriangleright$  ou gire a roda  $\odot$ para escolher [OK] e prima o botão (tra A imagem será guardada como um novo

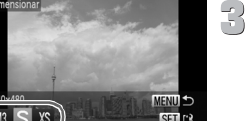

### ficheiro. **Apresente a nova imagem.**

**Guarde a nova imagem.**

botão (FUNC).

Nova?].

- ∆ Quando premir o botão n, será apresentado o ecrã [Mostrar Imagem Nova?].
- √ Prima os botões <**I** ou gire a roda ( para escolher [Sim] e prima o botão ( $\mathbb{R}$ ).
- A imagem guardada será apresentada.

• Não é possível redimensionar uma imagem para um tamanho superior.

As imagens gravadas com uma definição de pixels de  $\overline{M}$  [\(pág. 74\)](#page-73-0) ou quardadas como XS no Passo 3 não podem ser editadas.

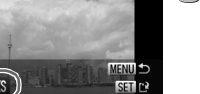

# Recortar

Pode recortar uma parte de uma imagem gravada e guardá-la como um novo ficheiro de imagem.

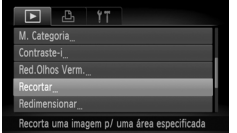

#### Área de Recorte

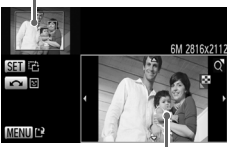

Apresentação da Área de Recorte

Resolução após o recorte

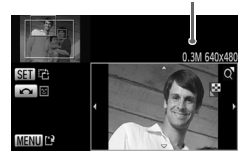

### **Escolha [Recortar].**

 $\parallel$ ll) Prima o botão MENU, escolha o separador  $\boxed{\blacktriangleright}$  e [Recortar] e, em sequida, prima o botão (FUNC).

### **Escolha uma imagem.**

 $\parallel$  Prima os botões (  $\blacktriangleright$  ou gire a roda  $\otimes$  para escolher a imagem e prima o botão  $\binom{mn}{m}$ .

### **Ajuste a área de recorte.**

- Será apresentada uma moldura em torno da secção da imagem a recortar.
- A imagem original será apresentada no canto superior esquerdo e a imagem recortada será apresentada no canto inferior direito.
- ∆ Se mover o botão de zoom para a esquerda ou para a direita, poderá alterar o tamanho da moldura.
- √ Se premir os botões **AV4**, poderá mover a moldura.
- ∆ Se premir o botão m, poderá alterar a orientação da moldura.
- ∆ Numa imagem com rostos detectados, serão apresentadas molduras cinzentas em torno dos rostos no canto superior esquerdo da imagem. Estas molduras poderão ser utilizadas para recortar. Pode alternar entre molduras girando a roda  $\binom{5}{2}$ .
- $\parallel$ ll) Prima o botão MENU.

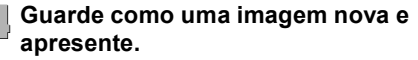

∆ Execute os Passos 4 e 5 da [pág. 128](#page-127-0).

- Ø
- As imagens gravadas com uma definição de pixels de  $S$  ou  $M$  $(p4)$ , ou as imagens redimensionadas como  $XS$  não podem ser editadas.
- A proporção entre largura e altura de uma imagem que é possível alterar é fixa em 4:3 (3:4 para uma imagem vertical).
- O valor da resolução de uma imagem recortada será inferior ao da imagem antes do recorte.

# Adicionar Efeitos com a Função Minhas Cores

É possível alterar a cor de uma imagem e guardar a imagem alterada separadamente. Consulte a [pág. 78](#page-77-0) para obter informações sobre cada item de menu.

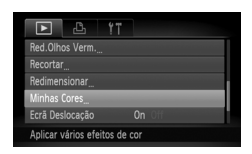

# **Escolha [Minhas Cores].**

 $\parallel$ ll) Prima o botão MENU, escolha o separador ■ e [Minhas Cores] e, em seguida, prima  $o$  botão  $\binom{FUNC}{SET}$ .

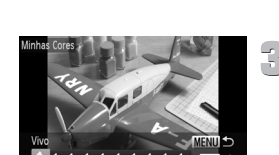

### **Escolha uma imagem.**

 $\parallel$ l) Prima os botões <  $\blacktriangleright$  ou gire a roda  $\circledS$  para escolher a imagem e prima o botão (e).

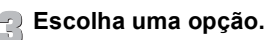

- $\parallel$  Prima os botões (→ ou gire a roda  $\otimes$ para escolher uma opção.
- ∆ Prima o botão m.

### **Guarde como uma imagem nova e apresente.**

∆ Execute os Passos 4 e 5 da [pág. 128.](#page-127-0)

• Se alterar repetidamente a cor de uma imagem, a qualidade deteriorar-se-á gradualmente e o resultado poderá não corresponder ao pretendido.

• A coloração das imagens alteradas com esta função pode ser diferente daquela que é gravada com a função Minhas Cores [\(pág. 78\)](#page-77-0).

 $\oslash$ 

# Corrigir o Brilho (Contraste-i)

A câmara detecta as áreas de uma imagem, como rostos ou fundos, que estão demasiado escuras, e ajusta-as automaticamente para obter o brilho ideal. Além disso, quando a totalidade da imagem tem pouco contraste, a câmara corrige automaticamente a imagem para uma impressão mais nítida. É possível escolher entre 4 níveis de correcção: [Auto], [Baixa], [Médio] ou [Alta]. As imagens corrigidas serão guardadas como um novo ficheiro.

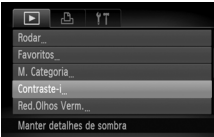

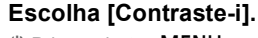

 $\parallel$ l) Prima o botão MENU, escolha o separador D e [Contraste-i] e, em seguida, prima o botão (FRC).

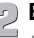

# **Escolha uma imagem.**

 $\parallel$  Prima os botões (▶ ou gire a roda  $\otimes$  para escolher a imagem e prima o botão  $\binom{mn}{m}$ .

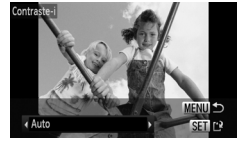

 $\left( \mathbf{l} \right)$ 

# **Escolha uma opção.**

∆ Prima os botões op para escolher uma opção e prima o botão (\mn).

### **Guarde como uma imagem nova e apresente.**

∆ Execute os Passos 4 e 5 da [pág. 128](#page-127-0).

- Em algumas condições, a imagem pode apresentar uma qualidade inferior ou a definição da correcção pode não ser adequada.
	- Se ajustar repetidamente a mesma imagem, a qualidade poderá diminuir.

### **E se a imagem não tiver sido corrigida pela opção [Auto] tão bem como pretendia?**

Escolha [Baixa], [Médio] ou [Alta] e ajuste a imagem.

# Corrigir o Efeito de Olhos Vermelhos

É possível corrigir automaticamente o efeito de olhos vermelhos nas imagens e guardá-las como ficheiros novos.

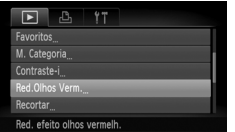

# **Escolha [Red.Olhos Verm.].**

∆ Prima o botão n, escolha o separador **1** e [Red.Olhos Verm.] e, em seguida, prima o botão (FINC).

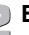

### **Escolha uma imagem.**

 $\parallel$  Prima os botões (→ ou gire a roda  $\otimes$ para escolher uma imagem.

# **Corrija a imagem.**

- ∆ Prima o botão m.
- O efeito de olhos vermelhos detectado pela câmara será corrigido e será apresentada uma moldura em redor da secção corrigida.
- ∆ Pode ampliar ou reduzir o tamanho das imagens seguindo os procedimentos descritos em "Ampliar Imagens" [\(pág. 114\)](#page-113-0).

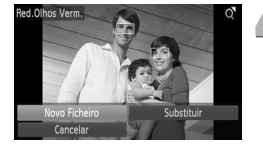

### **Guarde como uma imagem nova e apresente.**

- $\parallel$  Prima os botões ▲▼◀▶ ou gire a roda  $\circled{e}$  para escolher [Novo Ficheiro] e, em seguida, prima o botão (tap).
- A imagem será guardada como um novo ficheiro.
- ∆ Execute o Passo 5 da [pág. 128.](#page-127-0)

• Algumas imagens podem não ser corrigidas de forma adequada.  $\left( \, \right)$ 

- Se escolher [Substituir] no Passo 4, a imagem não corrigida será substituída pelos dados corrigidos, apagando a imagem original.
- As imagens protegidas não podem ser substituídas.

**8**

# Imprimir

Este capítulo explica como escolher imagens para imprimir, e como imprimir utilizando uma impressora da Canon compatível com PictBridge (vendida em separado, [pág. 39\)](#page-38-0). Consulte também o *Manual de Impressão Pessoal*.

### **Impressoras da Canon Compatíveis com PictBridge**

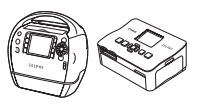

Série SELPHY Impressoras de

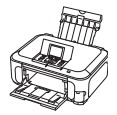

Jacto de Tinta

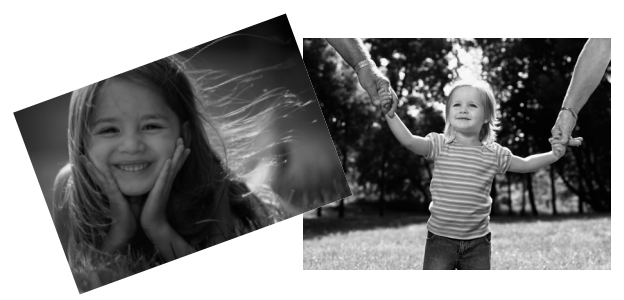

# <span id="page-133-0"></span>Imprimir Imagens

É possível imprimir facilmente as fotografias tiradas ligando a câmara a uma impressora compatível com PictBridge utilizando o cabo de interface fornecido [\(pág. 2\)](#page-1-1).

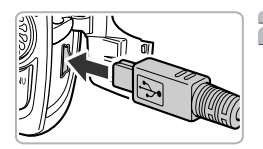

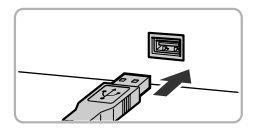

# **Desligue a câmara e a impressora.**

### **Ligue a câmara à impressora.**

- ∆ Abra a tampa e insira a ficha mais pequena do cabo de interface com firmeza no terminal da câmara na direcção indicada.
- ∆ Insira a ficha maior do cabo na impressora. Para obter mais informações sobre a ligação, consulte o manual do utilizador fornecido com a impressora.

# **Ligue a impressora.**

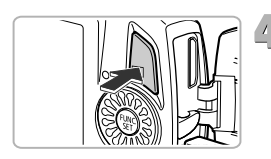

# **Ligue a câmara.**

∆ Prima o botão 1 para ligar a câmara.

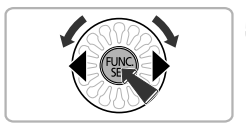

# **Escolha uma imagem para imprimir.**

<sup>(||)</sup> Prima os botões ◀▶ ou gire a roda ंुे para escolher a imagem e prima o botão ( $_{\rm gr}^{\rm fmc}$ ).

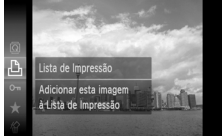

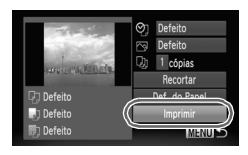

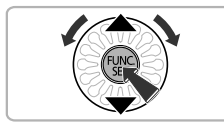

# **Imprima imagens.**

- $\langle$ ||) Prima o botão  $\langle$  m para escolher  $\triangle$ no menu FUNC, e, em seguida, prima o botão  $\binom{FUNC}{ST}$  novamente.
- ∆ O ecrã Definições de Impressão será apresentado.
- $\parallel$  Prima os botões ▲▼ ou gire a roda  $\otimes$ para escolher [Imprimir] e prima o botão (.).
- A impressão é iniciada.
- ∆ Se pretender imprimir mais imagens, repita os Passos 5 e 6 depois de a impressão ser concluída.
- ∆ Quando a impressão estiver concluída, desligue a câmara e a impressora e desligue o cabo de interface.
- Consulte o *Manual de Impressão Pessoal* para obter mais informações sobre a impressão.
	- Consulte a [pág. 39](#page-38-0) para obter informações sobre impressoras da Canon compatíveis com PictBridge. A impressão de índice não está disponível nas impressoras CP710/CP510/CP500/CP400/CP330/CP300/CP220/ CP200 [\(pág. 138\)](#page-137-1).

# Imprimir a partir da Lista de Impressão (DPOF)

Poderá adicionar imagens à lista de impressão (DPOF) directamente após fotografar ou durante a reprodução, usando o menu FUNC. É possível imprimir a partir de uma lista de impressão ligando simplesmente a câmara à impressora. Estes métodos de selecção estão em conformidade com as normas DPOF (Digital Print Order Format).

# Adicionar Imagens à Lista de Impressão Facilmente

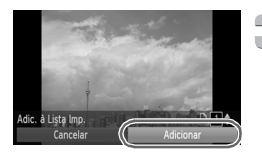

### **Escolha uma imagem.**

<sup>(||)</sup> Prima os botões ◀▶ ou gire a roda (्रें para escolher a imagem.

# **Escolha**  2 **(os vídeos serão excluídos).**

∆ Prima o botão m, escolha 2 no menu  ${\sf FUNC}.$  e, em seguida, prima o botão  $\binom{m_0}{31}$ novamente.

# **Lista de impressão.**

- ∆ Prima os botões op para escolher o número de impressões, prima os botões ◆ ou gire a roda (.) para escolher [Adicionar] e prima o botão (tunc).
- ∆ Para cancelar a adição das imagens, escolha as imagens adicionadas e prima o botão (). Escolha 凸 no menu **FUNC.** e, em seguida, prima o botão (<sub>štī</sub>) e os botões  $\blacklozenge$  ou gire a roda  $\binom{6}{2}$  para escolher [Remover], e prima o botão m novamente.

# Imprimir Imagens Adicionadas

Os seguintes exemplos utilizam as impressoras da série SELPHY da Canon.

Número de cópias a imprimir

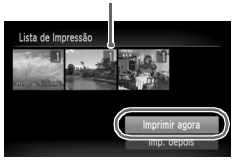

### **Ligue a câmara à impressora.**

∆ Execute os Passos 1 – 4 da [pág. 134](#page-133-0).

### **Imprima imagens.**

- ∆ Prima os botões op, escolha [Imprimir agora] e prima o botão  $\binom{f(m)}{g(f)}$ .
- A impressão é iniciada.
- ∆ Se parar a impressora durante a impressão e começar novamente, a impressão será iniciada a partir da impressão seguinte.

# <span id="page-137-0"></span>Escolher Imagens para Imprimir (DPOF)

É possível escolher até 998 imagens num cartão de memória para imprimir, bem como especificar definições como o número de cópias, para que possam ser impressas em conjunto ou processadas num serviço de revelação fotográfica. Estes métodos de selecção estão em conformidade com as normas DPOF (Digital Print Order Format).

# Definições de Impressão

Pode definir o tipo de impressão, data e número de ficheiro. Estas definições aplicam-se a todas as imagens escolhidas para impressão.

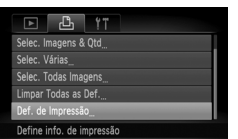

# **Escolha [Def. de Impressão].**

∆ Prima o botão n e escolha o separador  $\Box$  e, em sequida, escolha [Def. de Impressão] e prima o botão ( $\mathbb{R}$ ).

# **Ajuste a definição.**

- $\parallel$  Prima os botões ▲▼ ou gire a roda  $\otimes$ para escolher um item de menu e, em seguida, prima os botões <>>> para escolher uma opção.
- $\parallel$ ll) Ao premir o botão MENU, as definicões são aceites e o ecrã de menu é restaurado.

<span id="page-137-1"></span>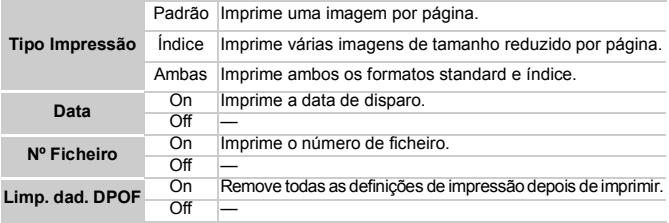

- Algumas impressoras ou serviços de revelação fotográfica poderão não  $\left( \mathbf{I}\right)$ conseguir reflectir todas as definições no resultado impresso.
	- $\cdot$  É possível que o ícone  $\bullet$  seja apresentado quando utilizar um cartão de memória com definições de impressão definidas por outra câmara. Estas definições serão substituídas pelas que definir com a sua câmara.
	- Se [Data] estiver definida como [On], algumas impressoras poderão imprimir a data duas vezes.

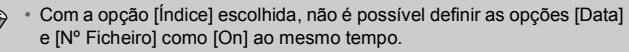

• A data será impressa no estilo definido na função [Data/Hora] no separador **f†** [\(pág. 20\)](#page-19-0).

### <span id="page-138-0"></span>Escolher o Número de Cópias

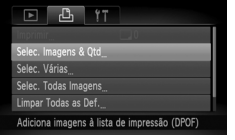

# **Escolha [Selec. Imagens & Qtd].**

∆ Prima o botão n e escolha o separador 凸 e, em seguida, escolha [Selec. Imagens & Qtd] e prima o botão (FUNC).

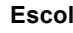

### **Escolha uma imagem.**

- <sup>(||)</sup> Prima os botões ◀▶ ou gire a roda ွੰें para escolher a imagem e prima o botão (<sub>sti</sub>).
- Poderá definir o número de cópias a imprimir.
- $\parallel$  Se escolher [Índice], √ será apresentado no ecrã. Se premir novamente o botão (turc), a selecção da imagem será anulada e desaparecerá do ecrã.

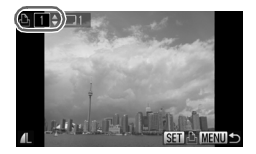

### **Defina o número de impressões.**

- $\parallel$ l) Prima os botões ▲▼ ou gire a roda  $\otimes$ para definir o número de impressões (máximo de 99).
- ∆ Repita os Passos 2 e 3 para escolher outras imagens e o número de impressões de cada uma.
- ∆ Não é possível definir o número de cópias de impressão para impressões de índice. Apenas poderá escolher quais as imagens a imprimir.
- <sup>(</sup>∥) Ao premir o botão **MENU**, as definições são aceites e o ecrã de menu é restaurado.

### Seleccionar Várias

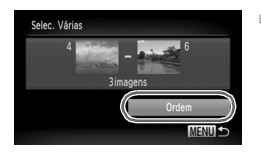

### **Escolha [Selec. Várias].**

- ∆ Execute o Passo 1 na [pág. 139,](#page-138-0) escolha [Selec. Várias] e prima o botão  $\binom{mn}{n}$ .
- ∆ Escolha imagens de acordo com os Passos 2 e 3 das [págs. 119](#page-118-1) – [120](#page-119-1).

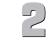

### **Ajuste as definições de impressão.**

∆ Prima os botões op, escolha [Ordem] e prima o botão  $\binom{FWW}{ST}$ .

# Definir Todas as Imagens para Imprimir Uma Vez

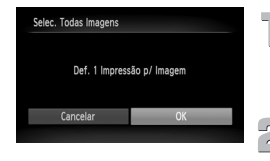

**Escolha [Selec. Todas Imagens].**

∆ Execute o Passo 1 na [pág. 139,](#page-138-0) escolha [Selec. Todas Imagens] e prima o botão ( $\binom{mn}{3}$ .

### **Ajuste as definições de impressão.**  $\parallel$  Prima os botões (▶ ou gire a roda  $\otimes$ para escolher [OK] e prima o botão ( $\mathbb{R}$ )

# Limpar Todas as Selecções

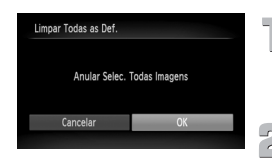

# **Escolha [Limpar Todas as Def.].**

∆ Execute o Passo 1 na [pág. 139,](#page-138-0) escolha [Limpar Todas as Def.] e prima o botão ( $\mathbb{R}$ ).

### **Todas as selecções serão removidas.**

 $\parallel$  Prima os botões <  $\blacktriangleright$  ou gire a roda  $\otimes$ para escolher [OK] e prima o botão (...)

**9**

# Personalizar as Definições da Câmara

É possível personalizar diversas definições a fim de as adaptar às suas preferências fotográficas.

A primeira parte deste capítulo explica funções úteis e frequentemente utilizadas.

A última parte explica como alterar as definições de disparo e de reprodução para alcançar os seus objectivos.

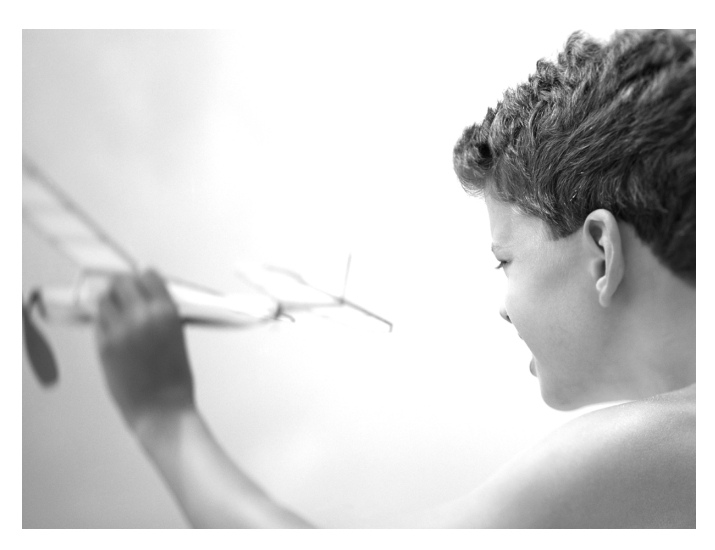

# Alterar as Definições da Câmara

É possível personalizar funções úteis e frequentemente utilizadas a partir do separador **11** [\(pág. 47\)](#page-46-0).

# Alterar Sons

É possível alterar os sons de cada operação da câmara.

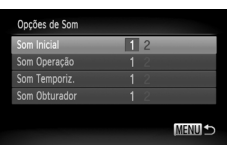

- ∆ Escolha [Opções de Som] e, em seguida, prima o botão  $\binom{m}{m}$ .
- $\parallel$  Prima os botões ▲▼ ou gire a roda  $\otimes$ para escolher uma opção.
- ∆ Prima os botões qr para escolher uma opção.
	- 1 Sons predefinidos. (não é possível modificar) 2 Sons predefinidos. É possível utilizar o software incluído para

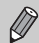

Se o som do obturador for alterado, o som de obturador usado no Disparo a Alta Velocidade [\(pág. 63\)](#page-62-0) não muda.

alterar os sons.

# Desactivar as Dicas/Sugestões

Quando escolher um item no menu **FUNC.** [\(pág. 46\)](#page-45-0) ou no MENU [\(pág. 47\)](#page-46-0), será apresentada uma descrição da função (dicas e sugestões). É possível desactivar esta função.

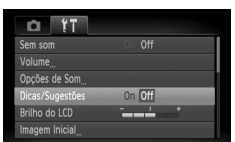

∆ Escolha [Dicas/Sugestões] e, em seguida, prima os botões  $\blacklozenge$  para escolher [Off].

# Alterar o Ecrã Inicial

Pode alterar a imagem inicial apresentada no ecrã quando se liga a câmara.

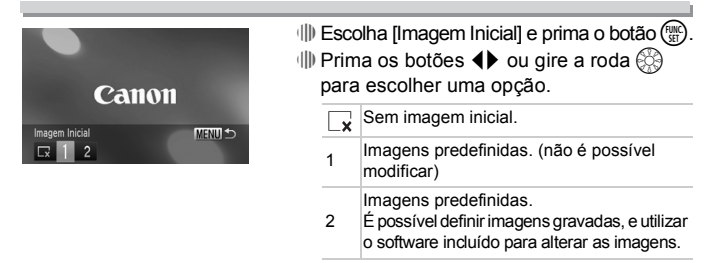

### Definir uma Imagem Gravada como a Imagem do Ecrã Inicial

Quando premir o botão  $\blacktriangleright$  e definir a câmara para o modo de Reprodução. é possível registar sons e imagens.

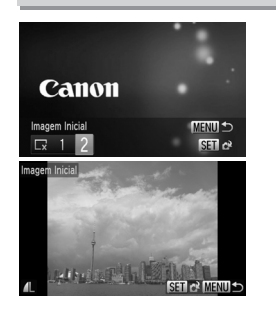

- ∆ Escolha [Imagem Inicial] e prima o botão m. ∆ Prima os botões qr para escolher [2] e,
- em seguida, prima o botão  $\binom{mn}{\text{ST}}$ .  $\parallel$  Prima os botões (  $\blacktriangleright$  ou gire a roda  $\otimes$  para
- escolher a imagem e prima o botão  $\sqrt{\frac{mn}{n}}$
- $\parallel$  Prima os botões <  $\blacktriangleright$  ou gire a roda ( para escolher [OK] e, em seguida, prima o botão (FINC) para concluir o registo.

Quaisquer imagens iniciais previamente registadas serão substituídas ao registar uma nova imagem inicial.

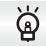

**Utilizar o software incluído para registar sons e a imagem do ecrã inicial**

É possível registar na câmara sons e imagens de ecrã inicial que vêm com o software incluído. Consulte o *Guia do Software* para obter mais informações.

# Alterar a Atribuição de Números de Ficheiro

São automaticamente atribuídos números de ficheiro às imagens gravadas, pela ordem segundo a qual foram captadas, de 0001 a 9999, e as imagens são guardadas em pastas com um máximo de 2.000 imagens. É possível alterar a atribuição de números de ficheiro.

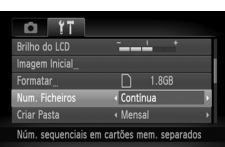

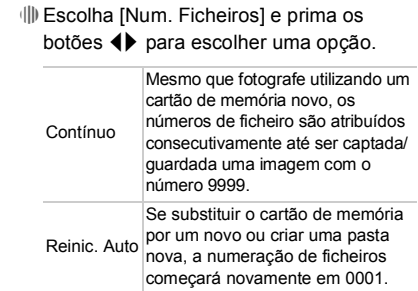

- Se utilizar um cartão de memória que já contenha imagens, os números de ficheiro atribuídos poderão retomar a numeração existente para as definições [Contínua] e [Reinic. Auto]. Se pretender começar do início com o número de ficheiro 0001, formate o cartão de memória antes de o utilizar ([págs. 22,](#page-21-0) [51](#page-50-0)).
	- Consulte o *Guia do Software* para obter informações relativas à estrutura de pastas ou tipos de imagens.

### Criar Pastas por Data de Disparo

As imagens são guardadas em pastas criadas mensalmente; contudo, também é possível criar pastas por data de disparo.

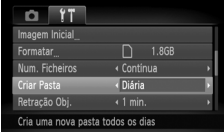

- ∆ Escolha [Criar Pasta] e, em seguida, prima os botões <>>
para escolher [Diária].
- ∆ As imagens serão guardadas em pastas criadas em cada data de disparo.
# <span id="page-144-0"></span>Alterar o Tempo de Retracção da Objectiva

Por motivos de segurança, a objectiva retrai-se cerca de 1 minuto depois de premir o botão  $\boxed{\blacktriangleright}$  num modo de Disparo [\(pág. 27\).](#page-26-0) Se quiser que a objectiva se retraia imediatamente quando premir o botão **I**, defina o tempo de retracção como [0 seg.].

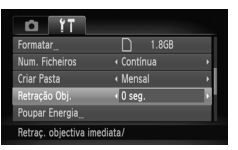

<span id="page-144-2"></span>∆ Escolha [Retração Obj.] e, em seguida, prima os botões  $\blacklozenge$  para escolher [0 seg.].

# <span id="page-144-1"></span>Desactivar a Função Poupar Energia

Pode definir a função de poupança de energia [\(pág. 52\)](#page-51-0) como [Off]. Recomenda-se que a defina como [On] para poupar a energia da bateria.

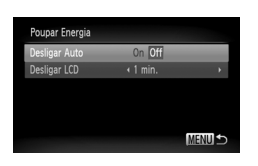

- ∆ Escolha [Poupar Energia] e, em seguida, prima o botão (ER).
- $\parallel$  Prima os botões ▲▼ ou gire a roda  $\otimes$ para escolher [Desligar Auto] e, em seguida, prima os botões <>>> para escolher [Off].
- ∆ Se definir a função de poupança de energia como [Off], certifique-se de que desliga a câmara depois de a utilizar.

# Definir o Tempo para Desactivação do Ecrã

<span id="page-145-1"></span>É possível ajustar o tempo que o ecrã demora a desligar-se automaticamente [\(pág. 52\)](#page-51-0). Isto também funciona quando [Desligar Auto] está definido como [Off].

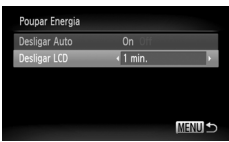

- ∆ Escolha [Poupar Energia] e, em seguida, prima o botão  $\binom{FJ/NC}{ST}$ .
- $\parallel$  Prima os botões ▲▼ ou gire a roda  $\otimes$ para escolher [Desligar LCD] e, em seguida, prima os botões  $\blacklozenge$  para escolher um período de tempo.
- <span id="page-145-2"></span>∆ Para poupar energia da bateria, recomenda-se que escolha um valor inferior a [1 min.].

# <span id="page-145-0"></span>Utilizar o Relógio Mundial

Quando viajar para o estrangeiro, pode gravar imagens com as datas e horas locais, alterando simplesmente a definição de fuso horário. Se pré-registar os fusos horários de destino, pode beneficiar da vantagem de não ser necessário alterar as definições de Data/Hora.

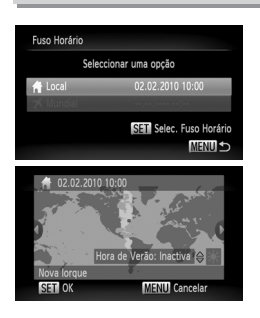

# **Defina o fuso horário local.**

- $\langle \rangle$  Escolha [Fuso Horário] e prima o botão  $\langle \frac{FJIR}{SFL} \rangle$ .
- ∆ Quando ajustar esta definição pela primeira vez, verifique as informações apresentadas do lado esquerdo do ecrã e prima o botão  $\binom{FUNC}{SE}$ .
- $\parallel$  Prima os botões <  $\blacktriangleright$  ou gire a roda  $\otimes$ para escolher o fuso horário local e, em seguida, prima o botão (FINC). Para definir o horário de Verão (acrescenta 1 hora), prima os botões  $\blacktriangle \blacktriangledown$  para escolher  $\aleph$ .

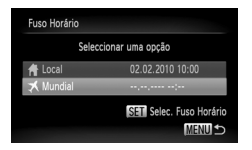

# **Defina o fuso horário mundial.**

- $\overline{\mathbb{Q}}$  Prima os botões ▲▼ ou gire a roda  $\widehat{\mathbb{Q}}$ para escolher [ $\blacktriangleright$  Mundial] e, em sequida, prima o botão (FUNC).
- $\parallel$  Prima os botões <  $\blacktriangleright$  ou gire a roda  $\otimes$ para escolher o fuso horário de destino e, em seguida, prima o botão  $\binom{m}{\text{ST}}$ .
- ∆ Também pode definir o horário de Verão tal como no Passo 1.

# **Escolha o fuso horário mundial.**

- $\parallel$  Prima os botões ▲▼ ou gire a roda  $\otimes$ para escolher [ $\blacktriangleright$  Mundial] e, em sequida, prima o botão MENU.
- II<sup>I</sup> ≯ será apresentado em IFuso Horáriol ou no ecrã de disparo [\(pág. 162\).](#page-161-0)

Se alterar a data ou a hora na definição  $\bigtimes$  [\(pág. 20\)](#page-19-0), a hora e data [ $\bigtriangleup$ Local] são alteradas automaticamente.

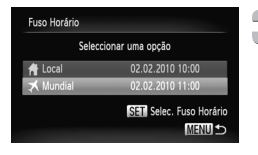

# Alterar as Definições das Funções de Disparo

Se rodar o selector do modo para  $\bullet$  e definir o modo  $\bullet$ , pode alterar as definições no separador  $\bigcirc$  [\(pág. 47\)](#page-46-0).

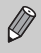

Antes de tentar fotografar com uma função descrita neste capítulo em modos que não sejam o modo P, verifique se a função está disponível nesses modos [\(págs. 164](#page-163-0) – [167](#page-166-0)).

# <span id="page-147-0"></span>Desactivar a Luz Auxiliar de AF

A luz acende-se automaticamente para auxiliar na operação de focagem em condições de luminosidade reduzida quando premir o botão do obturador até meio. É possível desactivar a luz.

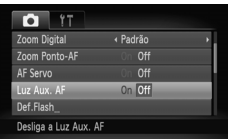

<span id="page-147-3"></span><span id="page-147-2"></span>∆ Escolha [Luz Aux. AF] e, em seguida, prima os botões  $\blacklozenge$  para escolher [Off].

# <span id="page-147-1"></span>Desactivar a Função de Redução de Olhos Vermelhos

A luz de redução de olhos vermelhos acende-se para reduzir o efeito de olhos vermelhos que ocorre quando se fotografa em condições de luminosidade reduzida com o flash. É possível desactivar a luz.

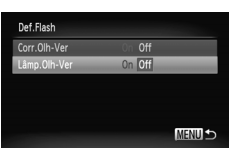

- ∆ Escolha [Def.Flash] e, em seguida, prima  $o$  botão  $(m<sub>en</sub>)$ .
- $\parallel$  Prima os botões ▲▼ ou gire a roda  $\otimes$ para escolher [Lâmp.Olh-Ver] e, em seguida, prima os botões <**I** para escolher [Off].

# <span id="page-148-0"></span>Alterar o Tempo de Visualização das Imagens Após o Disparo

Pode alterar a duração da visualização das imagens logo após o disparo.

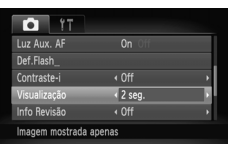

<span id="page-148-2"></span>∆ Escolha [Visualização] e prima os botões  $\blacklozenge$  para escolher uma opção.

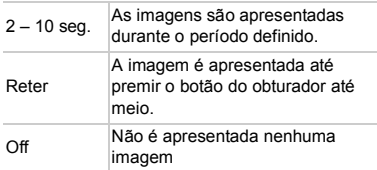

# <span id="page-148-1"></span>Alterar a Apresentação das Imagens Logo Após o Disparo

É possível alterar a apresentação das imagens logo após o disparo.

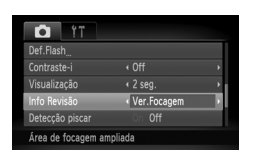

∆ Escolha [Info Revisão] e, em seguida, prima os botões  $\blacklozenge$  para escolher uma opção.

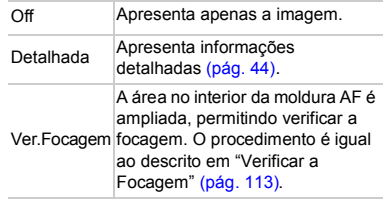

# <span id="page-149-0"></span>Definir o Modo de Exibição

É possível apresentar linhas de grelha verticais e horizontais para orientação ou uma guia 3:2 para confirmar a área imprimível para impressões de tamanho de postal.

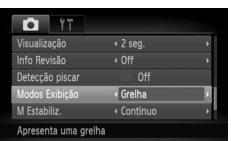

∆ Escolha [Modos Exibição] e, em seguida, prima os botões  $\blacklozenge$  para escolher uma opção.

<span id="page-149-3"></span><span id="page-149-2"></span><span id="page-149-1"></span>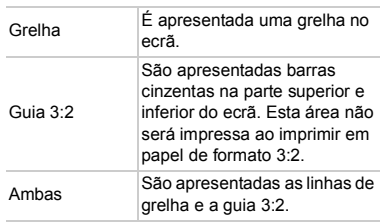

- No modo  $\overline{M}$ , não é possível definir [Guia 3:2] ou [Ambas].
- As linhas de grelha não serão gravadas na imagem.
- As áreas a cinzento apresentadas com [Guia 3:2] são as áreas que não serão impressas. A imagem efectivamente gravada incluirá a secção contida nas áreas cinzentas.

# <span id="page-150-0"></span>Alterar as Definições do Modo de Estabilização

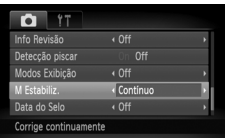

<span id="page-150-1"></span>∆ Escolha [M Estabiliz.] e, em seguida, prima os botões <>>> para escolher uma opção.

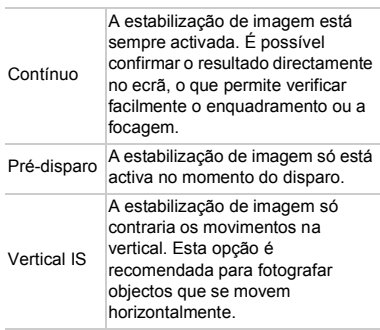

• Se o estremecimento da câmara for acentuado, monte a câmara num tripé. Recomenda-se que defina o modo M Estabiliz. como [Off] quando a câmara estiver montada num tripé.

• Quando utilizar [Vertical IS], segure a câmara na horizontal para disparar. A estabilização de imagem não funciona se segurar a câmara na vertical.

# Alterar Definições de Funções de Reprodução

É possível ajustar as definições no separador  $\blacktriangleright$  premindo o botão  $\blacktriangleright$ [\(pág. 47\)](#page-46-0).

# <span id="page-151-0"></span>Escolher a Primeira Imagem Apresentada na Reprodução

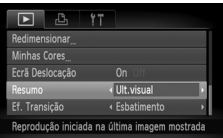

∆ Escolha [Resumo] e prima os botões qr para escolher uma opção.

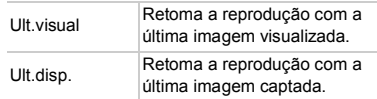

# **10**

# Informações Úteis

Este capítulo apresenta informações sobre como utilizar o kit do transformador de CA e um cartão Eye-Fi (ambos vendidos em separado), sugestões para resolução de problemas, e contém listas de funções e de itens apresentados no ecrã. O índice remissivo é apresentado no final.

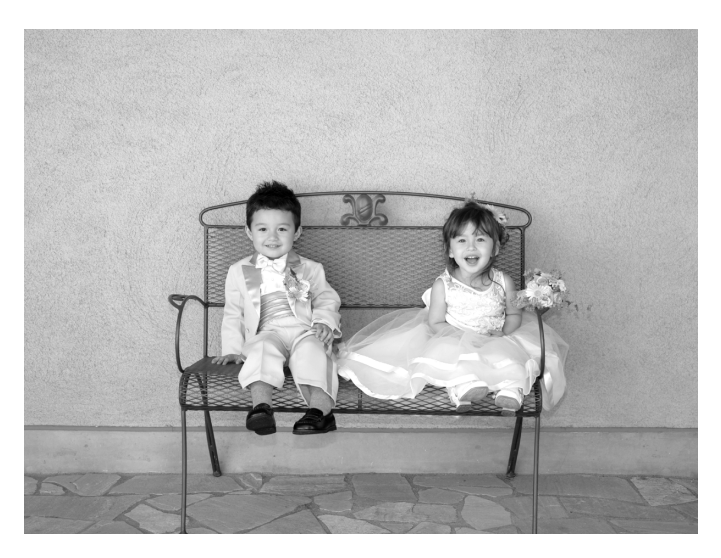

# Utilizar Corrente Doméstica

Se utilizar o Kit do Transformador de CA ACK-DC40 (vendido em separado), pode utilizar a câmara sem se preocupar com a carga que resta na bateria.

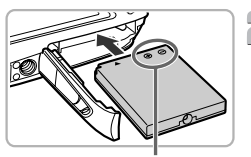

<span id="page-153-1"></span><span id="page-153-0"></span>**Desligue a câmara.**

# **Insira o conector.**

- $\parallel$ l) Abra a tampa [\(pág. 17\)](#page-16-0) e insira o conector da forma indicada até este encaixar na respectiva posição com um clique.
- ∆ Feche a tampa [\(pág. 17\).](#page-16-1)

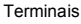

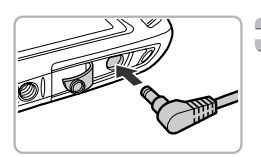

# **Ligue o cabo ao conector.**

<span id="page-153-2"></span>∆ Abra a tampa e insira totalmente a ficha no conector.

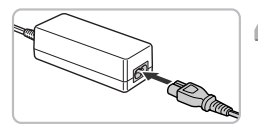

# **Ligue o cabo de alimentação.**

- ∆ Ligue o cabo de alimentação ao transformador de corrente compacto e, em seguida, ligue a outra extremidade a uma tomada de corrente eléctrica.
- ∆ Pode ligar a câmara para utilizar.
- ∆ Quando terminar, desligue a câmara e desligue o cabo de alimentação da tomada de corrente.

Não desligue a ficha e o cabo de alimentação quando a câmara estiver ligada. Tal pode apagar imagens captadas ou danificar a câmara.

# <span id="page-154-1"></span><span id="page-154-0"></span>Utilizar um Cartão Eye-Fi

Antes de utilizar um cartão Eye-Fi, verifique se no país ou região onde se encontra é permitido usar esses cartões [\(pág. 16\).](#page-15-0)

Se inserir um cartão Eye-Fi preparado na câmara, pode transferir automaticamente sem fios as imagens para um computador ou transferi-las para um serviço web.

A transferência de imagens é uma função do cartão Eye-Fi. Para obter informações sobre a configuração e utilização do cartão, bem como sobre os problemas relativos à transferência de imagens, consulte o manual do utilizador do cartão ou contacte o fabricante.

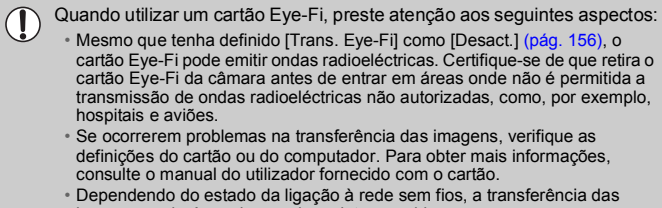

- imagens poderá ser demorada ou interrompida.
- Devido à sua função de transferência, o cartão Eye-Fi pode aquecer.
- O consumo de bateria é mais rápido do que durante a utilização normal.
- O funcionamento da câmara será mais lento do que durante a utilização normal. Isto poderá ser resolvido se [Trans. Eye-Fi] for definido como [Desact.] [\(pág. 156\).](#page-155-0)

Se inserir um cartão Eye-Fi na câmara, o estado da ligação pode ser consultado no ecrã de disparo (Apresentação de Informações) e no ecrã de reprodução (Apresentação de Informações Básicas).

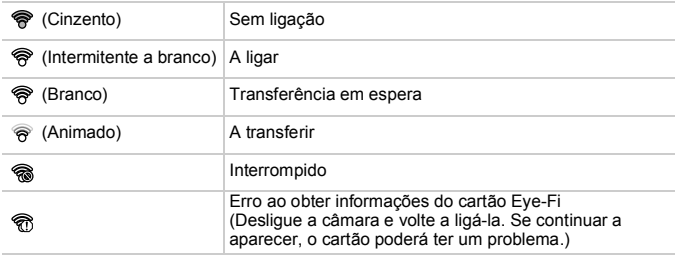

\* **s** será apresentado nas imagens transferidas.

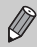

A função de poupança de energia não funciona durante a transferência das imagens [\(pág. 52\).](#page-51-0)

# Consultar Informações da Ligação

É possível consultar o SSID de ponto de acesso do cartão Eye-Fi ou o estado da ligação.

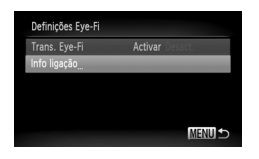

# **Escolha [Info ligação].**

- ∆ Prima o botão n, escolha [Definições Eye-Fil no separador  $f\uparrow$  e, em seguida, prima o botão (FIRC).
- $\parallel$  Prima os botões ▲▼ ou gire a roda  $\otimes$ para escolher [Info ligação] e, em seguida, prima o botão  $\binom{f(x)}{y(x)}$ .
- O ecrã Info ligação será apresentado.

# <span id="page-155-0"></span>Desactivar a Transferência Eye-Fi

Pode configurar o cartão e desactivar a transferência Eye-Fi.

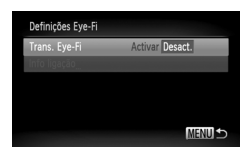

# **Escolha [Desact.] em [Trans. Eye-Fi].**

- $\parallel$ ll) Prima o botão MENU, escolha [Definicões Eye-Fil no separador  $9$  e, em sequida, prima o botão  $\binom{f \cup M}{S}$ .
- $\parallel$  Prima os botões ▲▼ ou gire a roda  $\otimes$ para escolher [Trans. Eye-Fi] e, em seguida, prima os botões <>>> para escolher [Desact.].

# **E se [Definições Eye-Fi] não for apresentado?**

[Definições Eye-Fi] só é apresentado quando o cartão Eye-Fi é inserido na câmara.

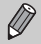

Se o cartão Eye-Fi tiver uma patilha de protecção contra escrita, não é possível consultar o estado da ligação do cartão ou desactivar a transmissão do cartão Eye-Fi se a patilha estiver na posição de bloqueio.

# <span id="page-156-1"></span>Resolução de problemas

Se achar que existe um problema com a câmara, verifique primeiro o seguinte. Se os itens indicados abaixo não permitirem resolver o problema, contacte um Serviço de Help Desk da Canon, conforme indicado na lista de contactos de apoio ao cliente fornecida.

#### Alimentação

#### **Ao premir o botão ON/OFF, não acontece nada.**

- Confirme se a bateria não está descarregada [\(pág. 15\)](#page-14-0).
- Confirme se a bateria está inserida correctamente [\(pág. 17\).](#page-16-2)
- Confirme se a tampa da ranhura do cartão de memória/bateria está bem fechada [\(pág. 17\)](#page-16-1).
- Se os terminais das baterias/pilhas estiverem sujos, o desempenho das baterias/ pilhas pode diminuir. Limpe os terminais com um cotonete e insira novamente a bateria várias vezes.

#### **A bateria está a descarregar rapidamente.**

• A temperaturas reduzidas, o desempenho da bateria diminui. Aqueça a bateria, por exemplo, colocando-a no bolso com a tampa do terminal colocada.

#### **A objectiva não se retrai.**

• Não abra a tampa da ranhura do cartão de memória/bateria quando a câmara está ligada. Depois de fechar a tampa da ranhura do cartão de memória/bateria, ligue e volte a desligar a câmara [\(pág. 17\)](#page-16-1).

#### Saída de TV

#### **A imagem aparece distorcida ou não é apresentada no televisor [\(pág. 115\)](#page-114-0).**

#### Disparo

#### **Não é possível fotografar.**

• No modo de Reprodução [\(pág. 27\)](#page-26-1), prima o botão do obturador até meio [\(pág. 23\).](#page-22-0)

#### **O ecrã não é apresentado correctamente em locais escuros [\(pág. 45\)](#page-44-0). O ecrã não é apresentado correctamente durante o disparo.**

Tenha em atenção que os seguintes elementos não serão gravados em fotografias, mas serão gravados em filmes.

• Quando se usa a câmara sob luz fluorescente ou de LED, o ecrã pode tremer ou podem aparecer linhas horizontais ao longo do ecrã.

#### h **é apresentado no ecrã e não é possível tirar a fotografia, apesar de o botão do obturador ter sido completamente premido [\(pág. 26\).](#page-25-0)**

<span id="page-156-0"></span> **é apresentado quando o botão do obturador é premido até meio ([págs. 26,](#page-25-1) [64](#page-63-0)).**

- Defina [M Estabiliz.] como [Contínuo] [\(pág. 151\)](#page-150-0).
- Defina o flash como  $\frac{1}{2}$  [\(pág. 71\)](#page-70-0).
- Aumente a velocidade ISO [\(pág. 75\)](#page-74-0).
- Monte a câmara num tripé.

#### **A imagem está desfocada.**

- Prima o botão do obturador até meio para focar o motivo e, em seguida, prima completamente para disparar [\(pág. 23\)](#page-22-0).
- Fotografe o motivo dentro da distância de focagem [\(pág. 171\).](#page-170-0)
- Defina [Luz Aux. AF] como [On] [\(pág. 148\).](#page-147-0)
- Confirme se as funções que não pretende utilizar (macro, etc.) não estão definidas.
- Fotografe utilizando o bloqueio de focagem ou o bloqueio AF [\(págs. 81](#page-80-0), [86\)](#page-85-0).

#### **Ao premir o botão do obturador até meio, a moldura AF não é apresentada e a câmara não foca.**

• Se centrar sobre a área clara e escura contrastante do motivo e premir o botão do obturador até meio ou se premir repetidamente o botão do obturador até meio, a moldura será apresentada e a câmara focará.

#### **O motivo é demasiado escuro.**

- Defina o flash como  $\frac{1}{2}$  [\(pág. 71\).](#page-70-0)
- Ajuste o brilho com a compensação de exposição [\(pág. 71\)](#page-70-1).
- Ajuste a imagem com o Contraste-i ([págs. 92,](#page-91-0) [131](#page-130-0)).
- Utilize o bloqueio AE ou a medição pontual para disparar [\(págs. 87](#page-86-0), [88\)](#page-87-0).

#### **O motivo é demasiado claro (sobreexposto).**

- Defina o flash como (2) [\(pág. 64\)](#page-63-1).
- Ajuste o brilho com a compensação de exposição [\(pág. 71\)](#page-70-1).
- Utilize o bloqueio AE ou a medição pontual para disparar [\(págs. 87](#page-86-0), [88\)](#page-87-0).
- Reduza a luz que ilumina o motivo.

#### **A imagem está escura apesar de o flash ter disparado [\(pág. 26\).](#page-25-2)**

- Aumente a velocidade ISO [\(pág. 75\).](#page-74-0)
- Dispare dentro de uma distância adequada para a fotografia com flash [\(pág. 71\)](#page-70-0).

#### **A imagem captada utilizando o flash está demasiado clara (sobreexposta).**

- Dispare dentro de uma distância adequada para a fotografia com flash [\(pág. 71\)](#page-70-0).
- Defina o flash como  $\odot$  [\(pág. 64\)](#page-63-1).

#### **Aparecem pontos brancos na imagem ao disparar com o flash.**

• A luz do flash reflectiu em partículas de pó ou outros objectos presentes no ar.

#### **A imagem apresenta muito grão ou uma qualidade insatisfatória.**

- Dispare com uma definição de velocidade ISO mais baixa [\(pág. 75\).](#page-74-0)
- Consoante o modo de Disparo, quando fotografa com uma velocidade ISO elevada, a imagem pode apresentar muito grão ou uma qualidade insatisfatória ([págs. 56,](#page-55-0) [75](#page-74-0)).

#### **Os olhos ficam vermelhos [\(pág. 93\).](#page-92-0)**

• Defina [Lâmp.Olh-Ver] como [On] [\(pág. 148\).](#page-147-1) Quando fotografar com o flash, a luz (na parte da frente da câmara) acende-se [\(pág. 42\)](#page-41-0) e, durante aproximadamente 1 segundo, enquanto a câmara está a reduzir o efeito de olhos vermelhos, não é possível fotografar. A função será mais eficaz se o motivo estiver a olhar directamente para a luz. É possível obter resultados ainda melhores se aumentar a luminosidade em interiores ou se se aproximar mais do motivo.

#### **A gravação de imagens no cartão de memória é muito demorada, ou os disparos contínuos são lentos.**

• Efectue uma formatação de baixo nível do cartão de memória na câmara [\(pág. 51\)](#page-50-0).

#### **Não é possível configurar as definições das funções de disparo ou do menu FUNC.**

• Os itens em que é possível configurar as definições variam consoante o modo de disparo ([págs. 164](#page-163-1) – [167](#page-166-1)).

#### Gravar filmes

#### **O tempo de gravação correcto não é apresentado ou pára.**

• Formate o cartão de memória na câmara ou utilize um cartão de memória capaz de gravar a alta velocidade. Mesmo que o tempo de gravação não seja apresentado correctamente, o vídeo gravado terá a duração com que foi gravado ([págs. 30,](#page-29-0) [102\)](#page-101-0).

#### **foi apresentado no ecrã e os disparos pararam automaticamente.**

A memória interna da câmara não é suficiente. Experimente uma das seguintes opções:

- Efectue uma formatação de baixo nível do cartão de memória na câmara [\(pág. 51\).](#page-50-0)
- Altere a definição de qualidade de imagem [\(pág. 102\)](#page-101-1).
- Utilize um cartão de memória capaz de gravar a alta velocidade [\(pág. 102\)](#page-101-2).

#### **O zoom não funciona [\(pág. 101\)](#page-100-0).**

#### **O motivo fica distorcido.**

• O motivo pode ficar distorcido se passar rapidamente à frente da máquina durante a gravação. Não se trata de uma avaria.

#### Reproduzir

#### **Não é possível reproduzir imagens ou filmes.**

• Se o nome de ficheiro ou a estrutura de pastas forem alterados num computador, poderá não conseguir reproduzir imagens ou filmes. Consulte o *Guia do Software* para obter informações relativas à estrutura de pastas ou nomes de ficheiro.

#### **A reprodução ou o som param.**

- Utilize um cartão de memória formatado nesta câmara [\(págs. 22](#page-21-0), [51\)](#page-50-0).
- Se copiar um filme para um cartão de memória com uma velocidade de leitura lenta, a reprodução pode ser momentaneamente interrompida.
- Consoante as capacidades do computador, poderá ocorrer a perda de fotogramas ou poderá haver um corte no áudio durante a reprodução de filmes.

#### Computador

#### **Não é possível transferir imagens para um computador.**

Poderá ser possível resolver o problema quando a câmara estiver ligada ao computador através de um cabo reduzindo a velocidade de transferência.

Mantenha premido o botão MENU e, em seguida, mantenha premidos os botões  $\triangle$  e m em simultâneo. Escolha [B] quando for apresentado no ecrã e, em seguida, prima o botão (FUNC).

#### Cartão Eye-Fi

**Não é possível enviar as imagens [\(pág. 155\).](#page-154-0)**

# <span id="page-159-0"></span>Lista de Mensagens Apresentadas no Ecrã

Se forem apresentadas mensagens de erro no ecrã, experimente uma das soluções seguintes.

#### **Sem cartão**

• O cartão de memória não está instalado na orientação correcta. Instale o cartão de memória na orientação correcta [\(pág. 17\).](#page-16-3)

#### **Cartão mem. bloq.**

• A patilha de protecção contra escrita do cartão de memória SD, SDHC ou SDXC está na posição de bloqueio ("LOCK"). Desloque a patilha de protecção contra escrita para a posição de desbloqueio [\(págs. 16](#page-15-1), [17\)](#page-16-4).

#### **Não pode gravar!**

• Tentou captar uma imagem sem um cartão de memória instalado ou o cartão de memória está instalado de forma incorrecta. Instale o cartão de memória na orientação correcta para disparar [\(pág. 17\).](#page-16-3)

#### **Erro no cartão [\(pág. 51\)](#page-50-1)**

• Se a mesma mensagem for apresentada, mesmo quando um cartão de memória formatado estiver instalado na orientação correcta, contacte o Serviço de Help Desk da Canon [\(pág. 17\).](#page-16-3)

#### **Espaço insuf. no cartão**

Não há espaço livre suficiente no cartão de memória para disparar ([págs. 24,](#page-23-0) [53](#page-52-0), [69,](#page-68-0) [83\)](#page-82-0) ou editar imagens [\(págs. 128](#page-127-0) – [132\)](#page-131-0). Apague imagens ([págs. 28,](#page-27-0) [121](#page-120-0)) para criar espaço para novas imagens ou insira um cartão de memória vazio [\(pág. 17\).](#page-16-3)

#### **Substitua a bateria. [\(pág. 17\)](#page-16-2)**

#### **Sem Imagem**

Não existem imagens gravadas no cartão de memória para apresentar.

#### **Protegido! [\(pág. 118\)](#page-117-0)**

#### **Imagem Desconhecida/Ficheiro JPEG incompatível/Imagem muito grande/Imp. reproduzir AVI/RAW**

- Não é possível apresentar imagens não suportadas, nem imagens com dados danificados.
- As imagens manipuladas num computador, com nomes de ficheiro alterados ou captadas com outra câmara poderão não ser apresentadas.

#### **Não pode ampliar!/Não pode rodar/Não pode Alterar Imagem/Não pode registar a imagem!/Não pode modificar/Não pode atribuir categoria**

- As imagens incompatíveis não podem ser ampliadas [\(pág. 114\),](#page-113-0) marcadas como favoritos [\(pág. 125\),](#page-124-0) rodadas [\(pág. 127\),](#page-126-0) editadas [\(págs. 128](#page-127-0) – [132\)](#page-131-0), registadas no ecrã inicial [\(pág. 143\),](#page-142-0) categorizadas [\(pág. 123\)](#page-122-0) ou adicionadas a uma lista de impressão [\(págs. 136](#page-135-0), [138](#page-137-0)).
- As imagens manipuladas num computador, com nomes de ficheiro alterados ou captadas com outra câmara, não podem ser ampliadas, marcadas como favoritas, rodadas, editadas, registadas no ecrã inicial, categorizadas ou adicionadas a uma lista de impressão.
- Os filmes não podem ser ampliados [\(pág. 114\),](#page-113-0) editados ([págs. 128](#page-127-0) – [132\)](#page-131-0), adicionados a uma lista de impressão [\(págs. 136,](#page-135-0) [138](#page-137-0)), ou registados no ecrã inicial [\(pág. 143\)](#page-142-0).

#### **Intervalo selecção inválido**

• Ao escolher o intervalo de selecção ([págs. 119,](#page-118-0) [122,](#page-121-0) [125](#page-124-1), [140\)](#page-139-0), tentou escolher uma imagem inicial posterior à última imagem ou tentou escolher uma imagem final anterior à imagem inicial.

#### **Limite selecção excedido**

- Escolheu mais de 998 imagens nas definições de impressão. Escolha menos de 998 imagens [\(pág. 139\).](#page-138-0)
- Não foi possível guardar correctamente as definições de impressão. Reduza o número de imagens seleccionadas e tente novamente [\(pág. 139\)](#page-138-0).
- Escolheu 501 imagens ou mais em Proteger [\(pág. 118\)](#page-117-0), Apagar [\(pág. 121\),](#page-120-0) Minha Categoria [\(pág. 123\)](#page-122-0), Favoritos [\(pág. 125\)](#page-124-0) e Definições de impressão (DPOF) [\(pág. 140\)](#page-139-0).

#### **Erro de comunicação**

• Não foi possível transferir as imagens para o computador ou impressora devido à grande quantidade de imagens (aprox. 1000) guardadas no cartão de memória. Utilize um leitor de cartões USB disponível comercialmente para transferir as imagens. Insira o cartão de memória na ranhura de cartões da impressora para imprimir.

#### **Erro de nome!**

• Não foi possível criar a pasta ou a imagem porque já existe uma imagem com o mesmo nome de ficheiro que a pasta ou imagem que a câmara está a tentar criar ou já foi atingido o número de ficheiro mais alto possível. No menu **11**, altere [Num. Ficheiros] para [Reinic. Auto] [\(pág. 144\)](#page-143-0) ou formate o cartão de memória ([págs. 22,](#page-21-0) [51\)](#page-50-0).

#### **Erro de Objectiva**

- Este erro pode ocorrer se segurar na objectiva enquanto esta está em movimento ou se a utilizar num local com demasiado pó ou areia no ar.
- Se esta mensagem de erro continuar a ser apresentada, contacte um Serviço de Help Desk da Canon, uma vez que pode haver um problema com a objectiva.

#### **Erro da câmara detectado (número do erro)**

- Se for apresentado um código de erro imediatamente após ter tirado uma fotografia, esta pode não ter ficado gravada. Verifique a imagem no modo de Reprodução.
- Se este código de erro voltar a ser apresentado, tome nota do Número de erro (Exx) e contacte o Serviço de Help Desk da Canon, uma vez que pode haver um problema com a câmara.

# <span id="page-161-1"></span>Informações Apresentadas no Ecrã

# Disparo (Apresentação de Informações)

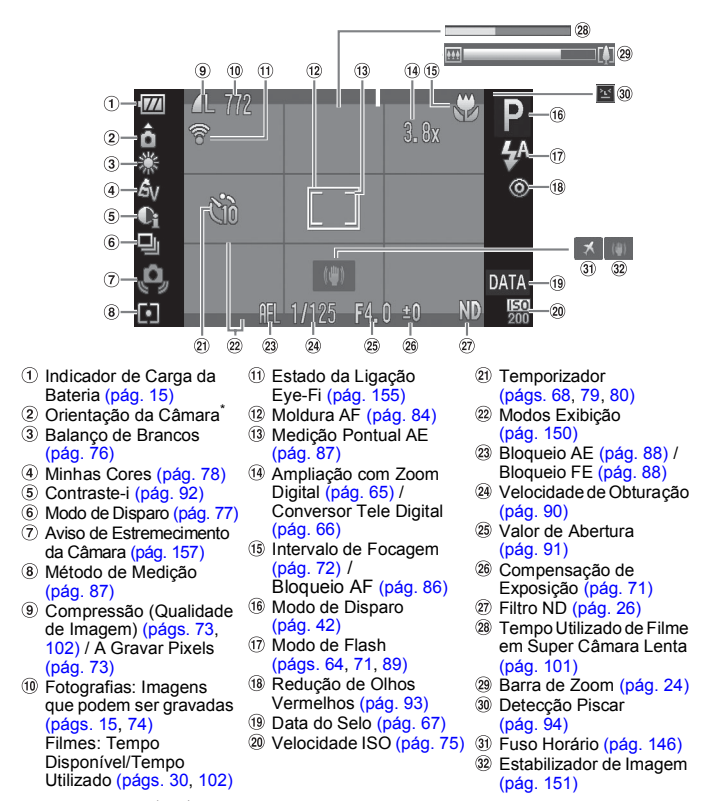

#### $\mathbf{\hat{a}}$  : Padrão /  $\mathbf{\hat{D}}$   $\mathbf{\hat{G}}$  : Na vertical

<span id="page-161-0"></span>Ao disparar, a câmara detecta se está na vertical ou na horizontal e ajusta as definições em conformidade para produzir a melhor fotografia possível. Detecta também a orientação durante a reprodução, portanto pode segurar na câmara em qualquer uma das orientações que ela rodará automaticamente as imagens para corrigir a visualização. Esta função pode não funcionar correctamente se apontar a câmara directamente para cima ou para baixo.

# Reprodução (Apresentação de Informações Detalhadas)

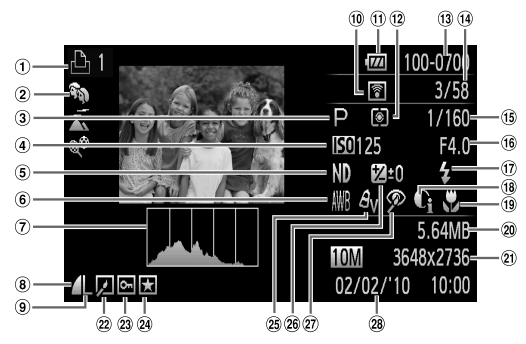

- Lista de Impressão [\(pág. 136\)](#page-135-0)
- M. Categoria [\(pág. 123\)](#page-122-0)
- Modo de Disparo [\(pág. 42\)](#page-41-1)
- Velocidade ISO [\(pág. 75\)](#page-74-0)
- Filtro ND [\(pág. 26\)](#page-25-3)
- Balanço de Brancos [\(pág. 76\)](#page-75-0)
- Histograma [\(pág. 45\)](#page-44-1)
- Compressão (Qualidade de Imagem) [\(pág. 73\)](#page-72-0) / (Filmes) [\(pág. 102\)](#page-101-1)
- A Gravar Pixels [\(pág. 73\)](#page-72-1)
- **10 Transferência Eve-Fi** Concluída [\(pág. 155\)](#page-154-0)
- Indicador de Carga da Bateria [\(pág. 15\)](#page-14-0)
- Métodos de Medição [\(pág. 87\)](#page-86-1)
- 13 Número de Pasta -Número de Ficheiro [\(pág. 144\)](#page-143-0)
- Número da imagem apresentada/Número total de imagens
- Velocidade de Obturação [\(pág. 90\)](#page-89-0)
- Valor de Abertura [\(pág. 91\)](#page-90-0), Qualidade de Imagem (Filmes) [\(pág. 102\)](#page-101-1)
- Flash [\(págs. 64](#page-63-1), [71,](#page-70-0) [89\)](#page-88-0)
- Contraste-i [\(págs. 92](#page-91-0), [131](#page-130-0))
- Intervalo de Focagem [\(pág. 72\)](#page-71-0)
- <span id="page-162-0"></span>Tamanho de Ficheiro [\(pág. 74\)](#page-73-0)
- Fotografias: A Gravar Pixels [\(pág. 73\)](#page-72-1) Filmes: Duração do Filme [\(pág. 102\)](#page-101-0)
- <sup>(2)</sup> Edicão de Imagem ([págs. 128](#page-127-0) – [132](#page-131-0))
- 23 Proteger [\(pág. 118\)](#page-117-0)
- Favoritos [\(pág. 125\)](#page-124-0)
- 26 Minhas Cores (págs, 78, [130](#page-129-0))
- Compensação de Exposição [\(pág. 71\)](#page-70-1), Quantidade de Mudança de Exposição [\(pág. 103\)](#page-102-0)
- $(27)$  Reducão de Olhos Vermelhos ([págs. 93,](#page-92-0) [132](#page-131-0))
- Data e Hora de Disparo [\(pág. 19\)](#page-18-0)

# <span id="page-163-2"></span><span id="page-163-1"></span><span id="page-163-0"></span>Funções Disponíveis em Cada Modo de Disparo

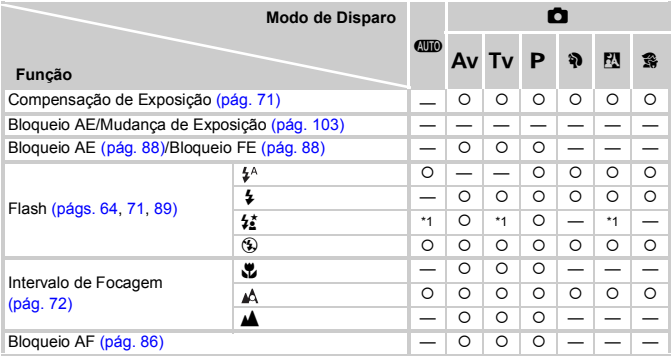

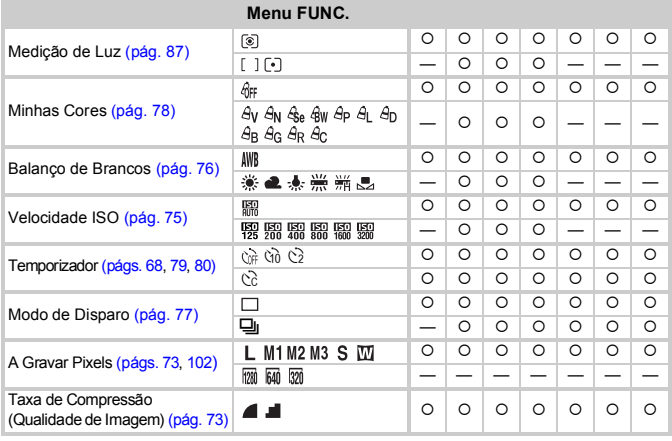

\*1 Não é possível seleccionar, mas é activado sempre que utilizar o flash.

\*2 Os dados do balanço de brancos não são graváveis.

\*3 Pixels de gravação fixos em  $\mathsf{M}$ .

\*4 Indisponível quando fixo em  $\overline{w}$ .

 $*5$  Fixo em  $\overline{301}$ .

#### Funções Disponíveis em Cada Modo de Disparo

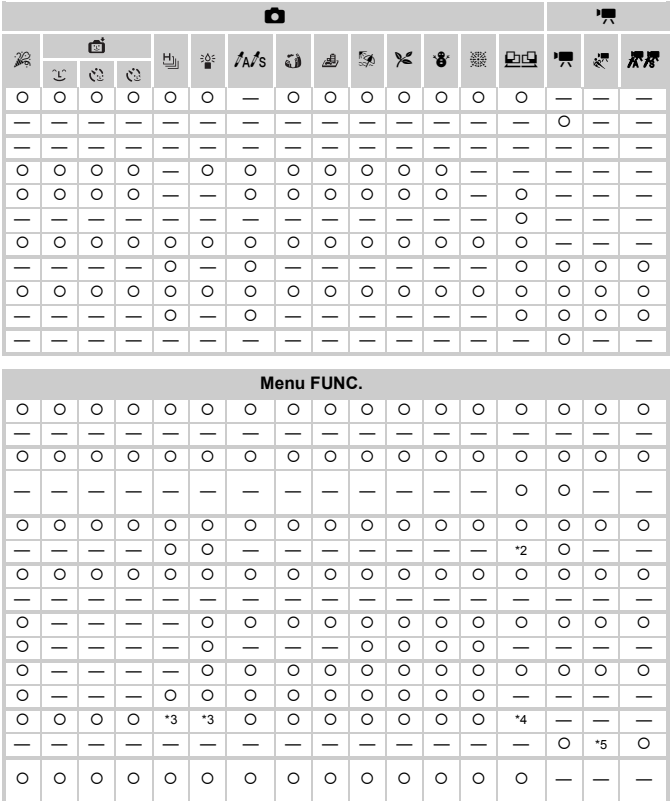

O Seleccionável, ou definido automaticamente. - Não seleccionável

# <span id="page-165-0"></span>**6** Menu de Disparo

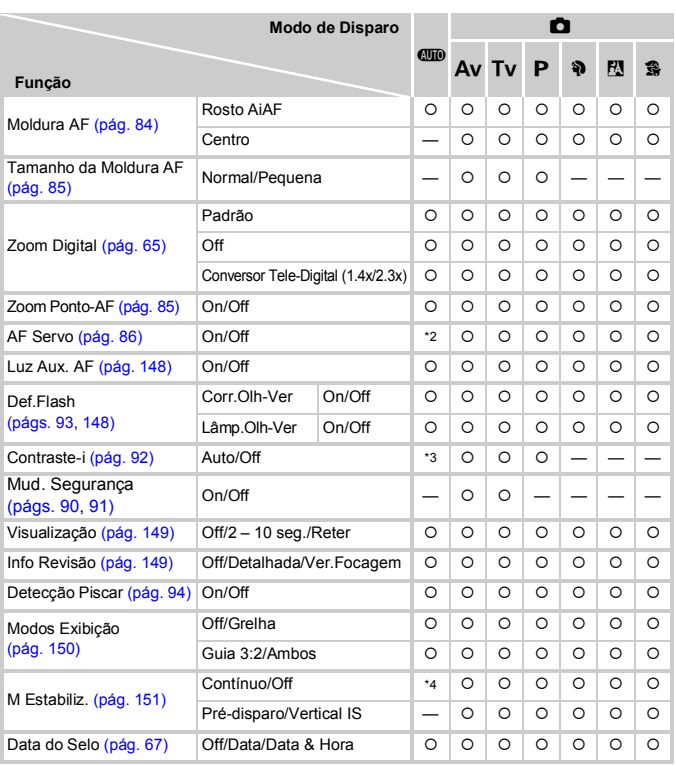

\*1 Apenas AiAF.

\*2 [On] quando for detectado movimento de pessoas.

\*3 Fixo em [Auto].

\*4 Fixo em [Contínuo].

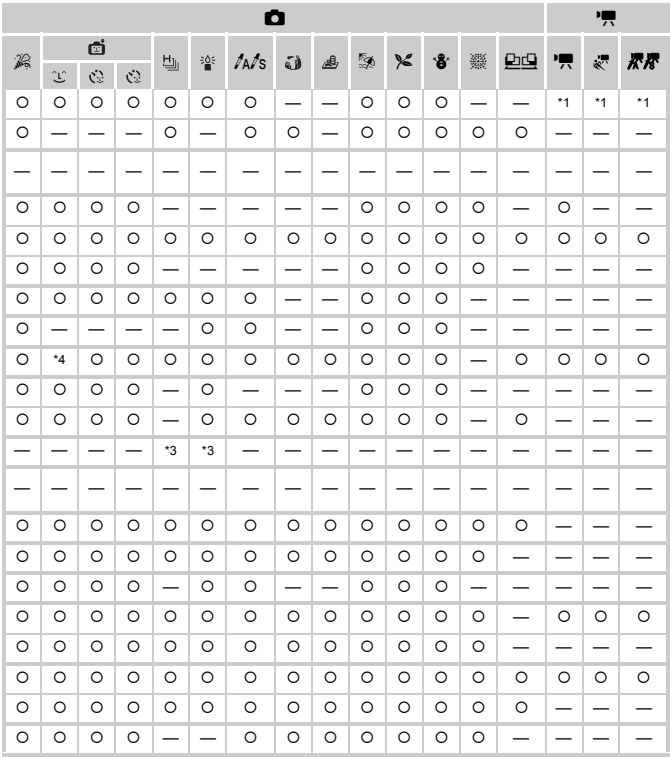

<span id="page-166-1"></span><span id="page-166-0"></span>O Seleccionável, ou definido automaticamente. - Não seleccionável

# **11 Menu de Configuração**

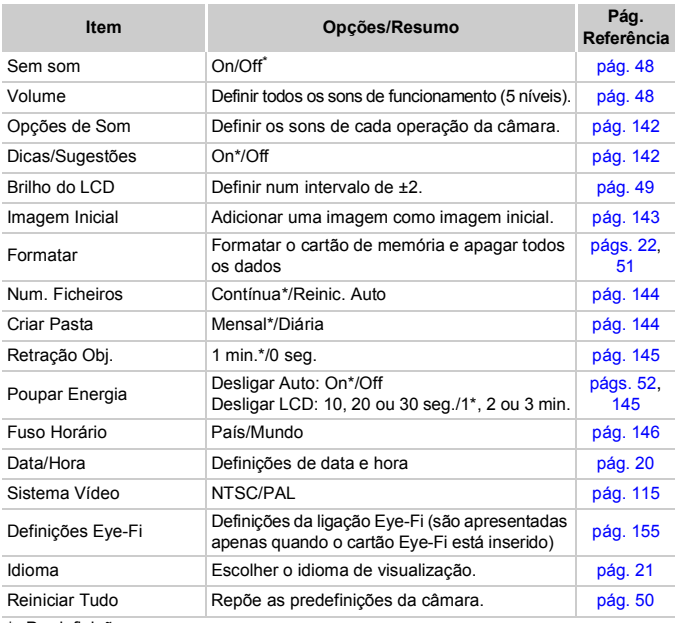

\* Predefinição

# $\blacktriangleright$  Menu de Reprodução

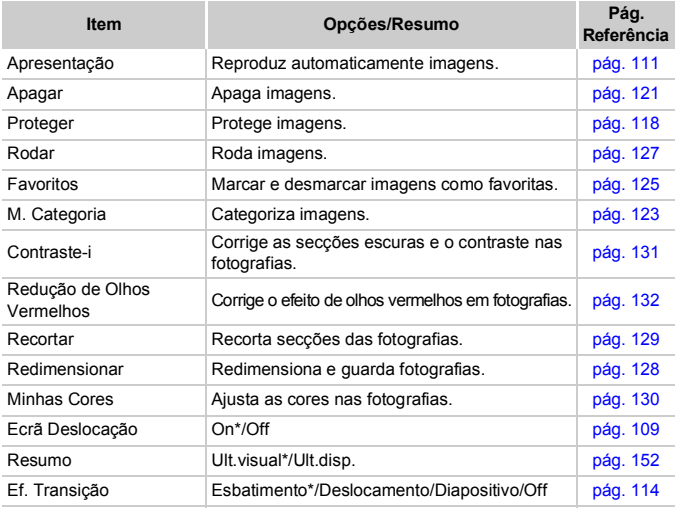

\* Predefinição

# 2 Menu de Impressão

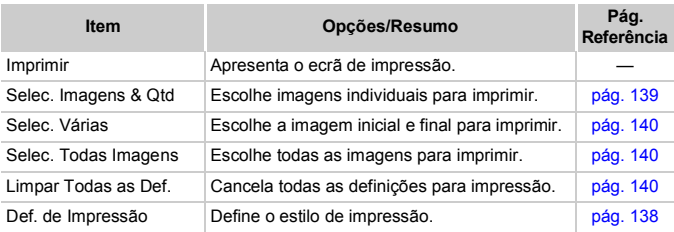

# Precauções de Manuseamento

- Esta câmara é um dispositivo electrónico de alta precisão. Não a deixe cair nem a sujeite a impactos fortes.
- Nunca coloque a câmara perto de ímanes, motores ou outros dispositivos que produzam campos electromagnéticos fortes. A exposição a campos magnéticos fortes pode provocar avarias ou corromper os dados de imagem.
- Se tiverem caído gotas de água ou se existir sujidade na câmara ou no ecrã, limpe com um pano seco e macio ou com um pano de limpeza de óculos. Não esfregue nem exerça pressão.
- Nunca utilize produtos de limpeza, que contenham solventes orgânicos, para limpar a câmara ou o ecrã.
- Utilize um pincel soprador para limpeza de objectivas disponível comercialmente para remover o pó da objectiva. Se ainda houver sujidade que não consiga limpar, contacte o Serviço de Help Desk da Canon mais próximo, conforme indicado na Brochura do Sistema de Garantia Canon.
- Ao transportar rapidamente a câmara de um local frio para um local quente, pode ocorrer condensação nas respectivas superfícies internas ou externas. Para evitar a formação de condensação, coloque a câmara dentro de um saco de plástico hermético que possa ser selado e deixe-a adaptar-se lentamente às mudanças de temperatura antes de a retirar do saco.
- Caso se tenha formado condensação, pare de utilizar a câmara imediatamente. A continuação da utilização pode danificar a câmara. Retire a bateria e o cartão de memória e aguarde que a humidade se evapore totalmente antes de retomar a utilização.

# Especificações

<span id="page-170-0"></span>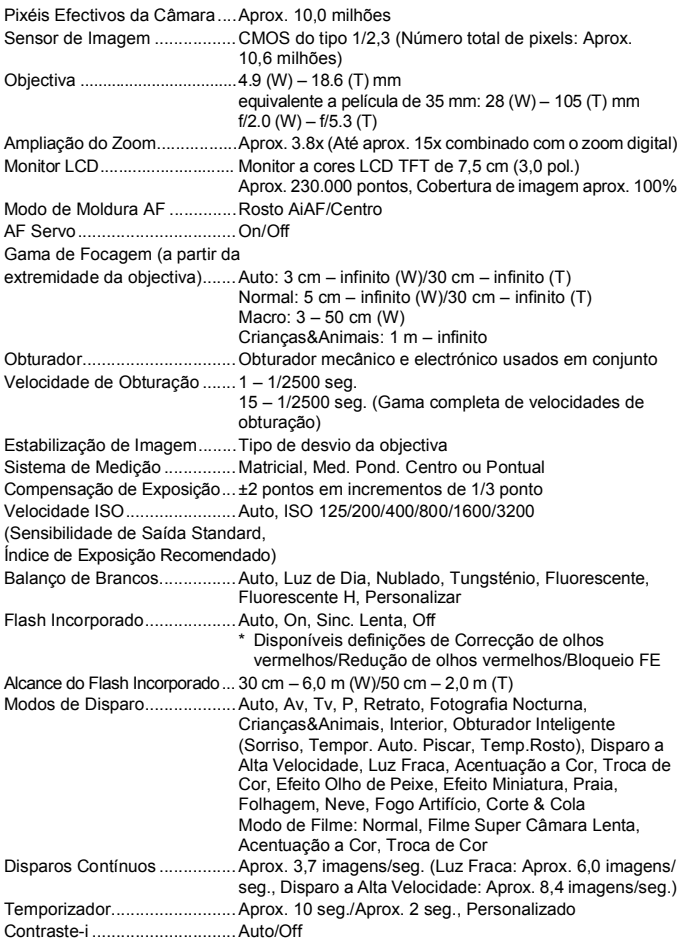

#### Especificações

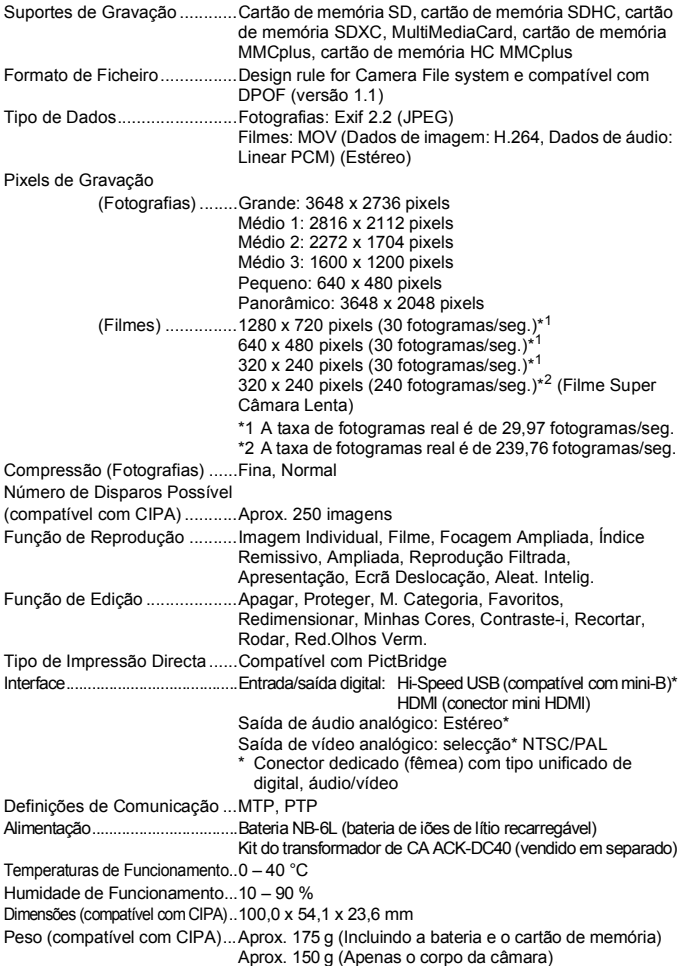

# **Bateria NB-6L**

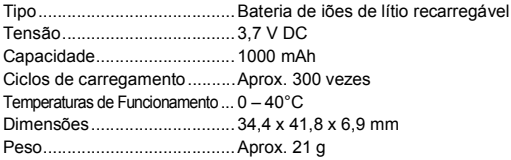

# **Carregador de Baterias CB-2LY/CB-2LYE**

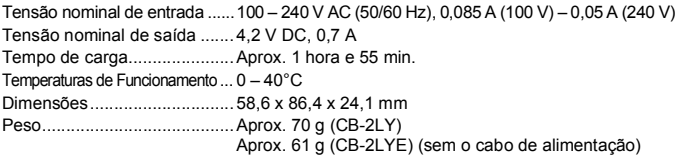

- Todos os dados se baseiam em testes efectuados pela Canon.
- As especificações ou aparência da câmara estão sujeitas a alterações sem aviso prévio.

#### **A**

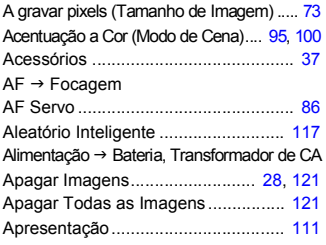

#### **B**

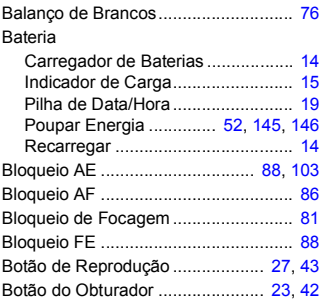

## **C**

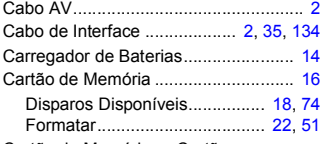

#### Cartão de Memória → Cartão

Cartão de Memória MultiMediaCard/ MMCplus/HC MMCplus → Cartão de Memória

Cartão de Memória SD/SDHC/SDXC → Cartão de Memória

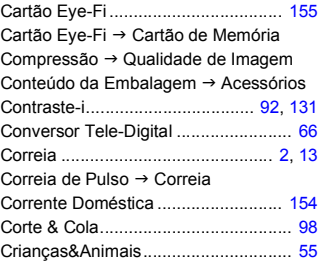

#### **D**

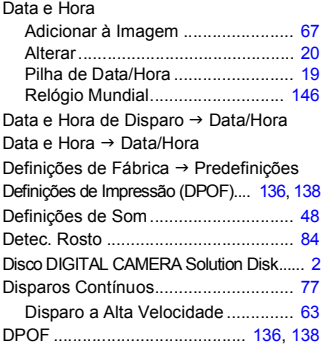

#### **E**

Ecrã

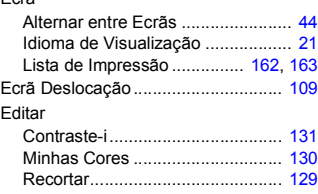

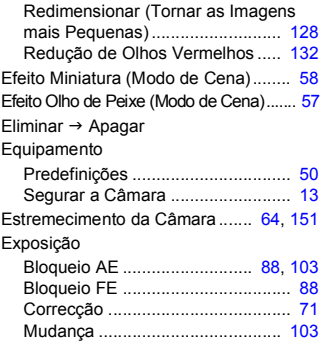

## **F**

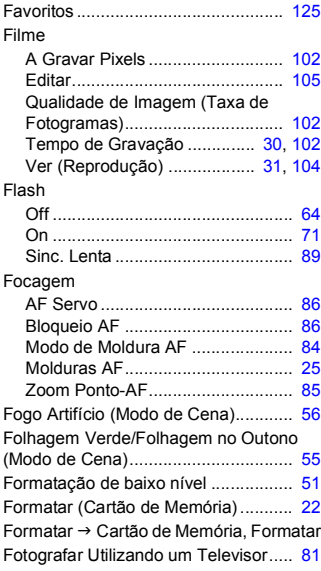

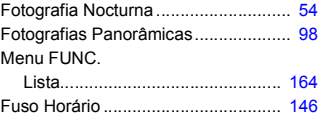

#### **G**

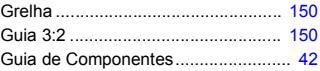

# **H**

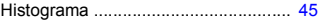

# **I**

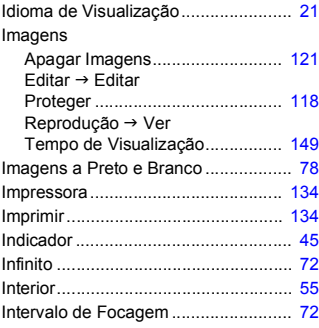

# **K**

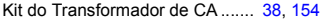

## **L**

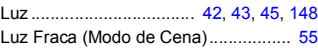

#### **M**

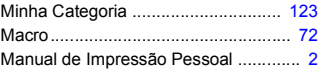

#### Índice remissivo

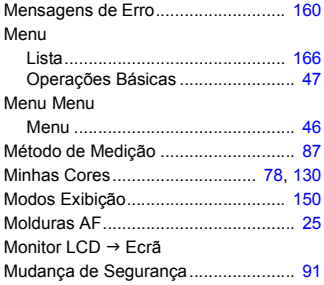

#### **N**

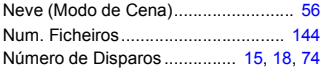

# **O**

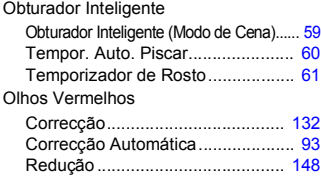

#### **P**

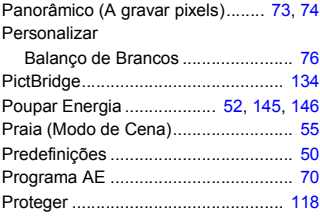

# **Q**

Qualidade de Imagem → Taxa de Compressão

#### **R**

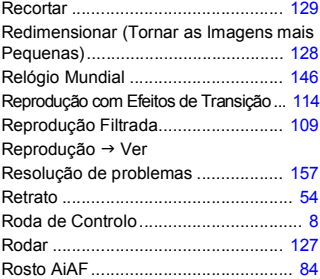

# **S**

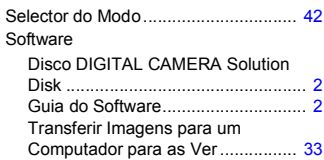

#### **T**

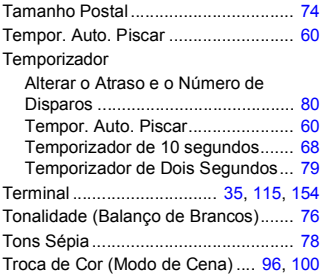

#### **V**

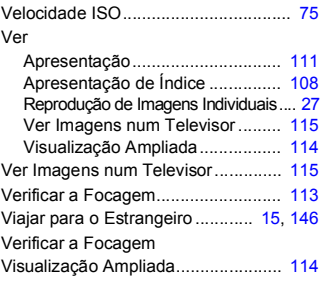

#### **Z**

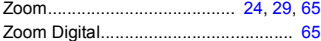

#### **Exclusão de Responsabilidade**

- É proibido imprimir, transmitir ou armazenar num sistema de recuperação qualquer parte deste manual sem a autorização da Canon.
- A Canon reserva-se o direito de alterar o conteúdo deste manual a qualquer momento sem aviso prévio.
- As ilustrações e capturas de ecrã utilizadas neste manual podem apresentar pequenas diferenças em relação à câmara propriamente dita.
- Foram efectuados todos os esforços para garantir que as informações contidas neste manual são exactas e completas. No entanto, se detectar erros ou omissões, contacte o centro de apoio ao cliente da Canon indicado na lista de contactos de apoio ao cliente incluída no produto.
- Não obstante o indicado acima, a Canon não assume qualquer responsabilidade por danos causados pela utilização incorrecta dos produtos.

CEL-SP1PA2B0 © CANON INC. 2010